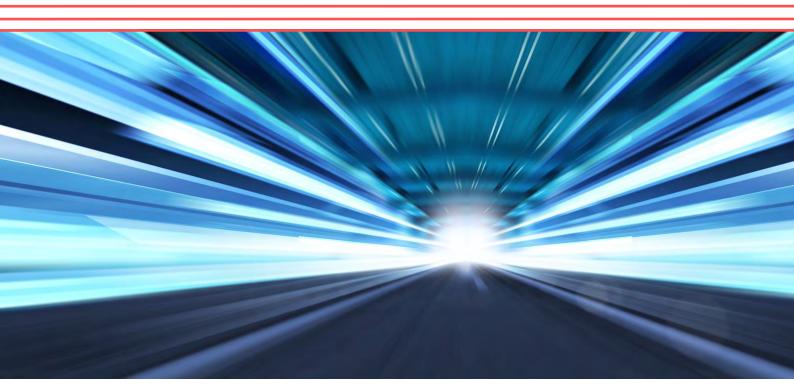

# Dual-band 3x3 802.11ac Wi-Fi Access Point

# **Configuration Manual**

v2.0

Aug. 2018

## **Radio Frequency Interference Requirements**

This device complies with Part 15 of FCC Rules.

Operation is subject to the following conditions:

- 1. This device may not cause harmful interference.
- 2. This device must accept any interference received, including interference that may cause undesired operation.
- 3. This device should not be co-located or operating in conjunction with any other antenna or transmitter.

## Interference Statement

This equipment has been tested and found to comply with the limits for a Class B digital device, pursuant to Part 15 of the FCC Rules; these limits are designed to provide reasonable protection against harmful interference in a residential installation. This equipment generates uses and can radiate radio frequency energy and, if not installed and used in accordance with the instructions, may cause harmful interference to radio communications.

However, there is no guarantee that interference will not occur in a particular installation. If this equipment does cause harmful interference to radio or television reception, which can be determined by turning the equipment off and on, the user is encouraged to try to correct the interference by one of the following measures:

- Reorient or relocate the receiving antenna.
- Increase the separation between the equipment and receiver.
- Connect the equipment into an outlet on a circuit different from that to which the receiver is connected.
- Consult the dealer or an experienced radio/TV technician for help.

FCC Caution: To assure continued compliance, (example – use only shielded interface cables when connecting to computer or peripheral devices). Any changes or modifications not expressly approved by the party responsible for compliance could void the user's authority to operate this equipment.

ii

## Warning

The user is advised to keep apart from the base-station and antenna with at least 45cm when the base-station is in operation.

Access points require professional installation.

The user is advised to keep apart from the base-station and antenna with at least 45cm when the base-station is in operation.

Please install a lightning arrestor to protect the access point for lightning dissipation during rainstorms. Lightning arrestors are mounted outside the structure and must be grounded by means of a ground wire to the nearest ground rod or item that is grounded.

## Disclaimer

All specifications are subject to change without prior notice. We assume no responsibilities for any inaccuracies in this document or for any obligation to update information in this document. This document is provided for information purposes only. We reserve the right to change, modify, transfer, or otherwise revise this publication without notice.

# Table of contents

| 1. | INTRODUCTION                                                                                                    | 1  |
|----|----------------------------------------------------------------------------------------------------|----|
| 2. | WEB ADMINISTRATION INTERFACE (WEB UI)                                                                                            | 2  |
|    | 2.1. Status                                                                                                    | 3  |
|    | 2.2. CONFIGURATION                                                                                                    |    |
|    | 2.3. Administration                                                                                                    | -  |
|    | 2.4. Tools                                                                                                    |    |
|    | 2.5. About                                                                                                    |    |
| 3. |                                                                                                    |    |
| 5. |                                                                                                    | _  |
|    | STEP 1: PREPARING THE ADMINISTRATOR COMPUTER                                                                                     |    |
|    | STEP 2: CONNECTING ACCESS POINT.                                                                                                 |    |
|    | LED Colors and What They Mean                                                                                                    |    |
|    | AP2458                                                                                                    |    |
|    | STEP 3: LOGIN THE AP (VIA ETHERNET)                                                                                              |    |
|    | Secondary IP Address of AP                                                                                                    |    |
|    | STEP 4: SYSTEM INFO SETTING.                                                                                                    |    |
|    | STEP 5: Assign an IP Address to AP Device                                                                                        |    |
|    | Assign Static IPv4 IP Address                                                                                                    |    |
|    | Assign IPv4 IP Address from DHCP server                                                                                          |    |
|    | Assign Static IPv6 IP Address                                                                                                    |    |
|    | Assign IPv6 IP Address from DHCP server                                                                                          |    |
|    | STEP 6: APPLY SUBMITTED CONFIGURATIONS ON THE AP                                                                                 | 13 |
| 4. | RADIOS SETTINGS                                                                                                    | 14 |
|    | 4.1. Access Point Mode                                                                                                    | 14 |
|    | Radio0 – 2.4G                                                                                                    | 14 |
|    | Step 1: Configure General Wireless Setting                                                                                       | 14 |
|    | Step 2: Configure WLAN # General Setting                                                                                         |    |
|    | Step 3: Configure WLAN # Security Setting                                                                                        |    |
|    | Configure WLAN as Open Network                                                                                                   |    |
|    | Configure WLAN as Open network with WEP encryption                                                                               |    |
|    | Configure WLAN as Open network with Shared Key Authentication                                                                    |    |
|    | Configure WLAN with WPA / WPA2 / WPA-auto Authentication<br>Configure WLAN with WPA-PSK / WPA2-PSK / WPA-auto-PSK Authentication |    |
|    | Configure WLAN with WAPI Authentication                                                                                          |    |
|    | Configure WLAN with WAPI-PSK Authentication                                                                                      |    |
|    | Step 4: Configure ACL Setting                                                                                                    |    |
|    | Step 5: Configure WLAN # QoS                                                                                                    |    |
|    | Step 6: Configure WLAN # Bandwidth Control                                                                                       |    |
|    | Step 7: Apply Submitted Configurations on the AP Device                                                                          | 28 |
|    | Radio1 – 5G                                                                                                    |    |
|    | Step 1: Configure General Wireless Setting                                                                                       |    |
|    | Step 2: Configure WLAN # General Setting                                                                                         |    |
|    | Step 3: Configure WLAN # Security Setting                                                                                        |    |
|    | Configure WLAN as Open Network<br>Configure WLAN as Open network with WEP encryption                                             |    |
|    | Configure WLAN as Open network with Wer encryption<br>Configure WLAN as Open network with Shared Key Authentication              |    |
|    | Configure WLAN as Open network with shared key Authentication                                                                    |    |
|    | Configure WLAN with WPA-PSK / WPA2-PSK / WPA-auto-PSK Authentication                                                             |    |
|    | Configure WLAN with WAPI Authentication                                                                                          |    |
|    | Configure WLAN with WAPI-PSK Authentication                                                                                      |    |
|    | Step 4: Configure ACL Setting                                                                                                    | 41 |
|    | Step 5: Configure WLAN # QoS                                                                                                    |    |
|    | Step 6: Configure WLAN # Bandwidth Control                                                                                       |    |
|    | Step 7: Apply Submitted Configurations on the AP Device                                                                          | 42 |

| 4.2. STATION / CPE MODE                                                              | 43 |
|--------------------------------------------------------------------------------------|----|
| Radio0 – 2.4G                                                                        |    |
| Step 1: Configure General Wireless Setting                                           | 43 |
| Step 2: Configure WLAN 0 General Setting                                             | 44 |
| Step 3: Configure WLAN 0 Security Setting                                            | 46 |
| Configure to associate Open WLAN                                                     |    |
| Configure to associate Open WLAN with WEP encryption                                 |    |
| Configure to associate WLAN with Shared Key authentication                           |    |
| Configure to associate WLAN with WPA / WPA2 authentication                           |    |
| Configure to associate network with WPA-PSK / WPA2-PSK authentica                    |    |
| Step 4: Configure WLAN 0 QoS                                                         |    |
| Step 5: Apply Submitted Configurations on the AP Device                              |    |
| Radio1 – 5G                                                                          |    |
| Step 1: Configure General Wireless Setting                                           |    |
| Step 2: Configure WLAN 0 General Setting                                             |    |
| Step 3: Configure WLAN 0 Security Setting                                            |    |
| Configure to associate Open WLAN                                                     |    |
| Configure to associate Open WLAN with WEP encryption                                 |    |
| Configure to associate WLAN with Shared Key authentication                           |    |
| Configure to associate WLAN with WPA / WPA2 authentication                           |    |
| Configure to associate WLAN with WPA-PSK / WPA2-PSK authenticati                     |    |
| Step 4: Configure WLAN 0 QoS                                                         |    |
| Step 5: Apply Submitted Configurations on the AP Device                              |    |
| 4.3. REPEATER MODE                                                                   | 61 |
| Radio0 – 2.4G                                                                        | 61 |
| Step 1: Configure General Wireless Setting                                           | 61 |
| Step 2: Configure WLAN 15 General Setting (Station / CPE)                            | 62 |
| Step 3: Configure WLAN15 Security Setting                                            | 64 |
| Configure to associate Open WLAN                                                     | 64 |
| Configure to associate Open WLAN with WEP encryption                                 | 65 |
| Configure to associate WLAN with Shared Key authentication                           |    |
| Configure to associate WLAN with WPA / WPA2 authentication                           |    |
| Configure to associate network with WPA-PSK / WPA2-PSK authentica                    |    |
| Step 4: Configure WLAN15 QoS                                                         |    |
| Step 5: Configure WLAN # General Setting                                             |    |
| Step 6: Configure WLAN # Security Setting                                            |    |
| Configure WLAN as Open Network                                                       |    |
| Configure WLAN as Open network with WEP encryption                                   |    |
| Configure WLAN as Open network with Shared Key Authentication                        |    |
| Configure WLAN with WPA / WPA2 / WPA-auto Authentication                             |    |
| Configure WLAN with WPA-PSK / WPA2-PSK / WPA-auto-PSK Authent                        |    |
| Configure WLAN with WAPI Authentication                                              |    |
| Configure WLAN with WAPI-PSK Authentication                                          |    |
| Step 7: Configure ACL Setting                                                        |    |
| Step 8: Configure WLAN # QoS                                                         |    |
| Step 9: Configure WLAN # Bandwidth Control                                           |    |
| Step 10: Apply Submitted Configurations on the AP Device                             |    |
| Radio1 – 5G                                                                          |    |
| Step 1: Configure General Wireless Setting                                           |    |
| Step 2: Configure WLAN 15 General Setting (Station / CPE)                            |    |
| Step 3: Configure WLAN15 Security Setting                                            |    |
| Configure to associate Open WLAN                                                     |    |
| Configure to associate Open WLAN with WEP encryption                                 |    |
| Configure to associate WLAN with Shared Key authentication                           |    |
| Configure to associate WLAN with WPA / WPA2 authentication                           |    |
| Configure to associate network with WPA-PSK / WPA2-PSK authentica                    |    |
| Step 4: Configure WLAN15 QoS                                                         |    |
| Step 5: Configure WLAN # General Setting                                             |    |
| Step 6: Configure WLAN # Security Setting                                            |    |
| Configure WLAN as Open Network<br>Configure WLAN as Open network with WEP encryption |    |
| Configure VILAN as Open network with Wer end yphon                                   |    |

|     | Configure WLAN as Open network with Shared Key Authentication                                                         |     |
|-----|----------------------------------------------------------------------------------------------------|-----|
|     | Configure WLAN with WPA / WPA2 / WPA-auto Authentication                                                              |     |
|     | Configure WLAN with WPA-PSK / WPA2-PSK / WPA-auto-PSK Authentication                                                  |     |
|     | Configure WLAN with WAPI Authentication                                                                               |     |
|     | Configure WLAN with WAPI-PSK Authentication                                                                           |     |
|     | Step 7: Configure ACL Setting<br>Step 8: Configure WLAN # QoS                                                         |     |
|     | Step 9: Configure WLAN # Bandwidth Control                                                                            |     |
|     | Step 9: Compare wEAN # Bandwidth Control                                                                              |     |
| 4   | .4. Bridge Mode                                                                                                    |     |
| 5.  | ADVANCED RADIO SETTINGS                                                                                               |     |
| F   | .1. DISTANCE SETTING                                                                                                  | 102 |
| -   | .2. Short Guard Interval                                                                                              |     |
| -   | .2. SHORT GOARD INTERVAL                                                                                              | -   |
| -   | .3. Aikfi                                                                                                    |     |
| 5   |                                                                                                    |     |
|     | Configure Data Rate<br>Configure Multicast Rate                                                                       |     |
| г   |                                                                                                    |     |
| -   |                                                                                                    | -   |
| -   | .6. SPATIAL STREAMING                                                                                                 |     |
| -   | .7. DELIVERY TRAFFIC INDICATION MESSAGE (DTIM) TIME                                                                   |     |
| -   | .8. WIFI PROTECT MECHANISM [HIDDEN NODE PROBLEM]                                                                      |     |
| -   | .9. BEACON INTERVAL OF BSS                                                                                            | -   |
| -   | .10. NEARBY AP LIST                                                                                                   | -   |
| -   | .11. IGMP SNOOPING                                                                                                    |     |
| 5   | .12. Multicast Traffic                                                                                                |     |
| 6.  | VLAN CONFIGURATION                                                                                                    |     |
| S   | TEP 1: CONFIGURE RADIO SETTINGS                                                                                       | 112 |
| S   | TEP 2: ENABLE VLAN                                                                                                    | 112 |
| S   | TEP 3: CREATE VLAN PROFILE                                                                                            | 113 |
| S   | TEP 4: SPECIFY MANAGEMENT VLAN PROFILE                                                                                | 113 |
|     | TEP 5: ASSIGN VLAN PROFILE ON INTERFACE AS ACCESS PORT                                                                |     |
|     | TEP 6: ASSIGN VLAN PROFILE ON INTERFACE AS TRUNK PORT                                                                 |     |
| S   | TEP 7: APPLY SUBMITTED VLAN CONFIGURATIONS ON THE AP DEVICE                                                           | 115 |
| 7.  | NETWORK TIME PROTOCOL (NTP) SETTINGS                                                                                  | 116 |
| 8.  | STP                                                                                                    |     |
| •   |                                                                                                    | 110 |
| 9.  | SAFE MODE                                                                                                    |     |
| 10. | QUALITY OF SERVICE (QOS)                                                                                              | 119 |
| 11. | IP GATEWAY                                                                                                    |     |
| 1   | 1.1. IP GATEWAY                                                                                                    |     |
|     | Step 1: Configure WAN IP Setting                                                                                      |     |
|     | Step 2: Configure Radio Settings                                                                                      |     |
|     | Step 3: Enable Gateway Mode                                                                                           |     |
|     | Step 4: Configure LAN IP Setting                                                                                      |     |
|     | Step 5: Assign Interface(s) as WAN Interface                                                                          |     |
|     | Step 6: Assign Interface(s) as LAN Interface                                                                          | 122 |
|     | Step 7: NAT Setting                                                                                                   |     |
|     | Step 8: Apply Submitted Configurations on the AP Device                                                               |     |
| 1   | 1.2. DHCP Server                                                                                                    |     |
|     | Step 1: Configure as Gateway Mode                                                                                     |     |
|     | Step 2: Enable DHCP Server                                                                                            |     |
|     |                                                                                                    |     |
|     | Step 3: Assign IP Address Range for Leasing on DHCP Server<br>Step 4: Apply Submitted Configurations on the AP Device |     |

| 11.3.  | Port Forward                                         |     |
|--------|------------------------------------------------------|-----|
| Ste    | ep 1: Configure as Gateway Mode                      |     |
|        | 2: Configure Port Forwarding                         |     |
|        | p 3: Apply Submitted Configurations on the AP Device |     |
|        | IN AP                                                |     |
|        | EB UI ADMINISTRATION                                 |     |
| 13.1.  | Auto Refreshment                                     | 129 |
| 13.2.  | WEB UI PORT CONFIGURATION                            |     |
| 13.3.  | HTTPS Certification                                  |     |
| 13.4.  | User Administration                                  |     |
|        | cal authentication                                   |     |
|        | Modify admin account's password                      |     |
|        | Modify guest account's password                      |     |
| RA     | DIUS authentication                                  |     |
| .4. DE | VICE CONFIGURATION & FIRMWARE MANAGEMENT             |     |
| 14.1.  | BACKUP & RESTORE DEVICE CONFIGURATION                |     |
| Ва     | ckup Device Configuration                            |     |
| Re     | store Device Configuration                           |     |
| 14.2.  | Firmware Update                                      | 134 |
| 14.3.  | Factory Default                                      |     |
| 14.4.  | FACTORY DEFAULT CONFIGURATION CUSTOMIZATION          |     |
| 5. SN  | IMP                                                  |     |
| 6. LO  | GGING CONFIGURATION                                  |     |
| 16.1.  | System Logs                                          |     |
| 16.2.  | HISTORICAL STATISTIC                                 |     |
| 7. M   | ONITOR YOUR AP DEVICE                                |     |
| 17.1.  | System Status Overview                               |     |
| Sv     | stem Status                                          |     |
| ,      | in AP                                                |     |
|        | tworks                                               |     |
|        | Switch Mode                                          |     |
|        | Gateway Mode                                         | 142 |
| Int    | erfaces                                              |     |
|        | Ethernet (eth0) / Ethernet (eth1)                    |     |
|        | Radio0 (2.4G) / Radio1 (5G)                          |     |
| 17.2.  |                                                      |     |
| Ra     | dio0 (2.4G) / Radio1 (5G) Status Information         |     |
|        | Radio Settings                                       |     |
|        | Channel Usage List<br>Nearby AP List                 |     |
|        | Tx/Rx Statistics                                     |     |
| Ra     | dio0 (2.4G) / Radio1 (5G) Association List           |     |
|        | WAN                                                  |     |
|        | Station List                                         |     |
|        | Rouge Station List                                   | 147 |
| Ra     | dio0 (2.4G) / Radio1 (5G) Connection Info            |     |
|        | STA Info                                             |     |
|        | AP Info                                              |     |
| 17.3.  | Ethernet Status                                      |     |
| .8. ТО | OLS FOR DEPLOYMENT / OPERATION / TROUBLESHOOTING     |     |
| 18.1.  | System Logs                                          | 149 |

|     | Dow  | nload system logs                 | 149 |
|-----|------|-----------------------------------|-----|
| 18  | 3.2. | HISTORICAL STATISTIC              |     |
|     | Dow  | nload historical statistical data | 150 |
| 18  | 3.3. | CHANNEL SCAN                      | 150 |
| 18  | 3.4. | PING TEST                         | 151 |
| 18  | 3.5. | TRACEROUTE TEST                   | 151 |
| 18  | 3.6. | ТСРДИМР                           |     |
| 18  | 3.7. | WATCHDOG                          |     |
|     |      | dule Reboot                       |     |
|     |      | eriodic reboot                    |     |
|     | Pe   | eriodic log upload                | 153 |
|     | Ping | Watchdog                          | 154 |
| 19. | PRO  | DUCT INFORMATION                  | 155 |

# 1.Introduction

This guide covers the initial configuration of 3x3 802.11 ac Wireless Access Point via Web Administration Interface (Web UI). Web Administration Interface is the built-in and user-friendly graphic interface on all this Series products. It allows you to configure, monitor, and manage the devices using web browser. Mozilla Firefox, Google Chrome, and Internet Explorer 8+ are recommended.

This guide is applicable with firmware version 2.0.1.300 or above for hardware platforms with the following models:

| Table T – AP products |                  |
|-----------------------|------------------|
| Product Name          | АР               |
| Model Number          | GK-AP2458-AC-PTE |

# 2. Web Administration Interface (Web UI)

|                                                                                                    |                                                                                                    |                                                                 | - Primary             | Tabs                                 | Н       | 简体中文 | Reboot AP                                          | Logou       |
|----------------------------------------------------------------------------------------------------|----------------------------------------------------------------------------------------------------|-----------------------------------------------------------------|-----------------------|--------------------------------------|---------|------|----------------------------------------------------|-------------|
|                                                                                                    | ninistration Tools                                                                                                    | About                                                           |                       |                                      | Links — | F    | irmware Version:<br>CPU Load: 2.10,<br>Uptime: 01h | , 0.91, 0.3 |
|                                                                                                    | L                                                                                                    | - Secondary Ta                                                  | ibs                   |                                      |         | -    |                                                    | vnload Log  |
| System                                                                                                    | Network(Switch Mode)                                                                                                    |                                                                 |                       | More                                 | >>      |      |                                                    |             |
| System Name:         NA           Product Name:         WiFi Bridge           CPU Usage:         5%           Memory Usage:         29/236 MB (9%)           Time of Day:         Filot 27 14:03:42 2017           Uptime:         01h 10min 50s | Ethernet<br>IPv4 DHCP Client:<br>IPv4 Address:<br>IPv4 Subnet Mask:<br>IPv4 Default Gateway:<br>IPv4 DNS Server:<br>Interfaces(3) | Disabled<br>192.168.1.222<br>255.255.255.0<br>192.168.1.1<br>NA |                       |                                      |         |      |                                                    |             |
| Remote Management                                                                                                    | Ethernet (eth0)<br>MAC:<br>Link:                                                                                                  | 00:19:be:a3:3f:88<br>Auto (Full 1000Mb/s)                       | Transmit:<br>Receive: | 2.1MB (1.8Kbps)<br>653.6KB (0.8Kbps) |         |      |                                                    |             |
| Remote Management: OFF                                                                                                    | Radio0(2.4G)<br>Radio Status:<br>MAC:<br>Radio1(5G)<br>Radio Status:<br>MAC:                                                      | OFF<br>00:19:be:a3:3f:8a<br>OFF<br>00:19:be:a3:3f:8b            |                       |                                      |         |      |                                                    |             |

Web Administration Interface (Web UI) consists of:

 Primary Tabs:

 Status

 Configuration

 Administration

 Tools

 About

 Links:

 簡体中文/English – swap Web UI language between simplified Chinese and English.

 Reboot AP – reboot AP.

 Logout – log out from Web UI.

 Change: 0 – list out all unsaved configuration changes.

 Download Logs – download the system log from AP.

# 2.1. Status

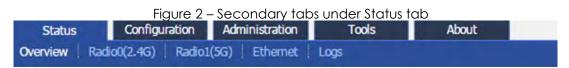

Status tab collects the information about AP's system status, interfaces status, and system logs. The following tabs can be found under status tab:

**Overview** – display vital information on the device's status. Information includes system status, thin AP status, network status, and interfaces status.

**Radio0 (2.4G)** – display 2.4G radio's information including radio settings, radio transmission and reception statistics, and connection information. **Radio1 (5G)** – display 5G radio's information including radio settings, radio transmission and reception statistics, and connection information. **Ethernet** - shows the current status of Ethernet interfaces. The information includes Port, MAC Address, Auto-negotiation, Speed, Duplex, Link Detected, instant throughput of uplink and downlink and traffic of of uplink and downlink.

*Logs* - display log files for system information, association activity, and alarm event.

# 2.2. Configuration

 Figure 3 – Secondary tabs under Configuration tab

 Status
 Configuration
 Administration
 Tools
 About

 System
 Network
 Wireless
 Thin AP

Configuration tab contains various configuration attributes about the device. The following tabs can be found under configuration tab:

**System** – the configuration attributes about system information, logging, Network Time Protocol (NTP), and web setting can be found in this tab. **Network** – the configuration attributes about IP address, interface assignment, VLAN, built-in DHCP server, port forward, and safe mode can be found under this tab

**Wireless** – the configuration attributes about both 2.4G radio and 5G radio can be found under this tab

Thin AP - the configuration attributes about thin AP mode can be found under this tab

# 2.3. Administration

Figure 4 – Secondary tabs under Administration tab

Configuration Administration Tools About User Admin SNMP Certificate Firmware Update Factory Default Backup / Restore

Administration tab contains various configuration attributes for managing the device. The following tabs can be found under configuration tab:

Customization License

User Admin – collects the configuration attributes about user administration of the device

**SNMP** – collects the configuration attributes about Simple Network Management Protocol (SNMP)

Certificate - upload certification file and key file for HTTPS connection of the device

Firmware Update – update the firmware of the device

Factory Default – perform factory reset for the device

Tools

**Backup/Restore** – backup the current configuration from the device or restore the desire configuration to the device

Customization - upload customized configuration as factory default settings for the device

# 2.4. Tools

Figure 5 – Secondary tabs under Tools tab About

Status Configuration Administration Channel Scan Diagnosis Watchdog

Administration tab collects various tools for deployment and troubleshooting. The following tabs can be found under Tools tab:

Channel Scan - collect the information of all WiFi channel on 2.4GHz frequency and 5GHz frequency in the surrounding area. The information includes noise floor, percentage of channel busy, and the number of BSS in particular radio channels.

**Diagnosis** – provide tools for testing the reachability, route, and packet capture for troubleshooting

Watchdog - provide various timers used to detect and recover from system malfunctions

# 2.5. About

Figure 6 – Secondary tabs under About tab Administration Status Product Version

About tab collects the information about product information, hardware, firmware and company information.

# 3. Getting Started

This chapter covers the procedures for logging into / out AP Products Web Administration Interface (Web UI) via Ethernet, and restarting the device via Web UI.

# Step 1: Preparing the Administrator Computer

1. On your Windows XP or Windows 7 computer, open the Network Connections (or Change adapter settings) control panel according to how the Start menu is set up:

On Windows XP, click Start > Control Panel > Network Connections. On Windows 7, click Start > Control Panel > Network and Internet > Network and Sharing Center > Change adapter settings.

- 2. Right-click the icon for Local Area Connection, and then click **Properties**.
- When the Local Area Connection Properties dialog box appears, select Internet Protocol (TCP/IP) (or Internet Protocol Version 4 (TCP/IPv4)) from the scrolling list, and then click Properties. The Internet Protocol (TCP/IP) Properties dialog box appears.
- 4. Write down all of the currently active network settings. You will need this information later when you restore your computer to its current network configuration.

Configure the IP address settings with the values listed in

5. Table 2.

|                      | ble daministrative compoter sir address settings |  |
|----------------------|--------------------------------------------------|--|
| IP Address           | Any address in the 192.168.1.x, except           |  |
|                      | 192.168.1.222 and 192.168.1.255                  |  |
| Example: 192.168.1.2 |                                                  |  |
| Subnet Mask          | 255.255.255.0                                    |  |
| Default Gateway      | Blank                                            |  |
| DNS                  | Blank                                            |  |

Table 2 - Configure administrative computer's IP address settings

- 6. Click **OK** to save the changes and close the TCP/IP Properties dialog box.
- 7. Click **OK** again to close the Local Area Connection Properties dialog box.

## **Step 2: Connecting Access Point**

- 1. Connect your laptop to **Data/IN** port on the PoE Injector provided in the product's package using Ethernet cable
- 2. Connect the Ethernet port of AP to **P+D/Out** port on the PoE Injector provided in the product's package using Ethernet cable.
- Connect the power cord to the power port on the PoE Injector. Connect the other end of the power cord to a power outlet.
   Figure 7 – AP 2458 Connection Diagram

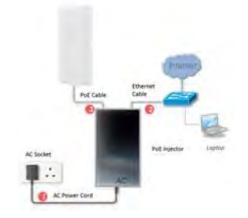

4. Verify the AP's Power LED is steady orange (Thick AP) or steady green (Thin AP) after a minute

## LED Colors and What They Mean

#### AP2458

| LED                                                                                                    | Mode      | le 3 - AP operation LED indi<br>LED Status (Color) | Meaning                                                       |  |  |  |
|----------------------------------------------------------------------------------------------------|-----------|----------------------------------------------------|---------------------------------------------------------------|--|--|--|
|                                                                                                    |           | Off                                                | Power off                                                     |  |  |  |
|                                                                                                    | Thick AP  | Blinking slowly<br>(Orange)                        | Booting                                                       |  |  |  |
|                                                                                                    |           | Solid (Orange)                                     | Operating                                                     |  |  |  |
|                                                                                                    |           | Off                                                | Power off                                                     |  |  |  |
| Power<br>LED                                                                                                    |           | Blinking slowly<br>(Orange)                        | Booting                                                       |  |  |  |
|                                                                                                    | Thin AP   | Blinking slowly                                    | Discovery / Connect                                           |  |  |  |
|                                                                                                    |           | (Green)                                            | to Access Controller                                          |  |  |  |
|                                                                                                    |           | Solid (Green)                                      | Connect to Access<br>Controller successfully<br>and operating |  |  |  |
|                                                                                                    |           | Off                                                | Link Down                                                     |  |  |  |
|                                                                                                    | 100146-00 | Solid (Green)                                      | Link Up                                                       |  |  |  |
| Ethernet<br>LED                                                                                                    | 100Mbps   | Blinking (Green)                                   | Activity                                                      |  |  |  |
| LED                                                                                                    | 100014600 | Solid (Blue)                                       | Link Up                                                       |  |  |  |
|                                                                                                    | 1000Mbps  | Blinking (Blue)                                    | Activity                                                      |  |  |  |
| Remarks: <ol> <li>All LED will be off once pressing down the reset button</li> <li>Pressing and holding the reset button until Power LED blinks once, the device reboots.</li> </ol> |           |                                                    |                                                               |  |  |  |

3. Pressing and holding the reset button until Power LED blinks twice consecutively, the device restores the factory default setting.

9 - - m

# Step 3: Login the AP (via Ethernet)

- 1. Verify the AP's Power LED is steady orange (Thick AP) or steady green (Thin AP)
- 2. Open a Web browser from the computer. Type <u>http://192.168.1.222</u> in the address bar or location bar (see
- 3. Figure 8).
- 4. Type admin (default username) in Username
- 5. Type admin (default password) in **Password**
- 6. Click Login

| Figure | 8 – | AP | Product's | Login  | Page  |
|--------|-----|----|-----------|--------|-------|
| Iguie  | 0 - |    | 11000013  | LUGIII | i uye |

|                    |                        | ALL<br>Frances (Strate La Const<br>Character 1.0. Mill<br>James Bir (Nord |
|--------------------|------------------------|---------------------------------------------------------------------------|
| Place after pay an | Authorization Required |                                                                           |
|                    | Hansane []             | [Xept] ] fileen                                                           |
|                    |                        |                                                                           |

## Secondary IP Address of AP

The default IP address of access points is 192.168.1.222/24. AP support a fixed IP address on the Ethernet connection called Secondary IP Address. This secondary IP address is 192.168.99.x/24 where x denotes as the decimal value of the last byte of the Ethernet MAC address on the access point.

Example 1:

Device Ethernet MAC address: 00:19:BE:20:03:8C

Secondary IP Address of this device:

192.168.99.**140 (8C** (HEX) → **140** (DEC))

The secondary IP address uses IP range from 192.168.99.5/24 to 192.168.99.254/24. The rest of IP addresses are reserved. If the last byte of a MAC address matches any of the reserved IP addresses, the supported device shall follow the MAC to IP address mapping shown in Table :

| Ethernet MAC      | <b>Reserved Purpose</b> | Replaced MAC | Secondary IP   |
|-------------------|-------------------------|--------------|----------------|
| address           |                         | byte         | address        |
| XX:XX:XX:XX:XX:00 | Invalid IP              | A0           | 192.168.99.160 |
| XX:XX:XX:XX:XX:01 | For gateway             | A1           | 192.168.99.161 |
| XX:XX:XX:XX:XX:02 | For operator            | A2           | 192.168.99.162 |
|                   | computer                |              |                |
| XX:XX:XX:XX:XX:03 | For operator            | A3           | 192.168.99.163 |
|                   | computer                |              |                |
| XX:XX:XX:XX:XX:04 | For operator            | A4           | 192.168.99.164 |
|                   | computer                |              |                |
| XX:XX:XX:XX:FF    | Invalid IP              | AF           | 192.168.99.175 |

Table 4 - Product Secondary IP Address

Example 2

Device Ethernet MAC address: 00:19:BE:20:03:FF

Secondary IP Address of this device:

192.168.99.175 (FF (HEX) → AF (HEX) → 175 (DEC))

# Step 4: System Info Setting

| Figure 9 –<br>System Info Setting | System Info Setting |
|-----------------------------------|---------------------|
| System Name:                      |                     |
| System NE ID:                     |                     |
| System Location:                  |                     |
| Power Save PoE:                   |                     |

- 1. Click Configuration > System
- 2. Type in a string up to 255 characters in **System Name**; this entry is optional
- 3. Type in a string up to 64 characters in **System NE ID**; this entry is optional
- 4. Type in a string up to 255 characters in **System Location**; this entry is optional
- 5. Select **Power Save PoE** checkbox if AP is powered by a PoE switch that is compliant with 802.3af only.
- 6. Click **Submit**

Note:

- In 802.3af power safe mode, AP will operate in 2x3 MIMO with maximum transmission power 24 dBm.

## Step 5: Assign an IP Address to AP Device

## Assign Static IPv4 IP Address

Figure 10 – IPv4 WAN Setting (Static IP Address) WAN Setting(IPv4) Internet Connection Type: Static  $\mathbf{v}$ IPv4 Address: 10 . 6 . 122 101 IPv4 Subnet Mask: 255 . 255 . 255 0 IPv4 Default Gateway: 10 . 6 . 122 1 IPv4 DNS Server IP Address: 10.6.127.4

- 1. Go to Configuration > Network > General > WAN Settings (IPv4)
- 2. Select Static on Internet Connection Type
- 3. Enter valid IP Address on **IPv4 Address**; 192.168.1.222 is the default setting
- 4. Enter valid IP subnet mask on **IPv4 Subnet Mask**; 255.255.255.0 is default setting

- 5. Enter valid IP address of default gateway on IPv4 Default Gateway
- 6. Enter valid IP address of DNS server on IPv4 DNS Server Address

Note:

- Click <sup>1</sup> for adding more DNS;
- 7. Click Submit

## Assign IPv4 IP Address from DHCP server

| Figure 11 – IPv4 WAN Set | ting (DHCP Client) |
|--------------------------|--------------------|
|--------------------------|--------------------|

- 1. Go to Configuration > Network > General > WAN Settings (IPv4)
- 2. Select DHCP on Internet Connection Type
- 3. Click **Enable DHCP Option 60** checkbox to specify vendor class identifier. This entry is optional.
- 4. Enter a string between 1 and 32 characters long on **DHCP Option 60**. This entry is optional.
- 5. Click **Submit**

## Assign Static IPv6 IP Address

| Figure 12        | – Enable IPv6 option |   |  |
|------------------|----------------------|---|--|
| Network Setting  |                      |   |  |
| Network Setting: | Switch Mode          | T |  |
| Enable IPv6:     |                      |   |  |

- 1. Go to Configuration > Network > General > Network Setting
- 2. Click Enable IPv6 checkbox

| Internet Connection Type: | Static | • |
|---------------------------|--------|---|
| IPv6 Address:             |        |   |
| IPv6 Default Gateway:     | -      |   |

- 3. Go to Configuration > Network > General > WAN Setting (IPv6)
- 4. Select Static on Internet Connection Type
- 5. Enter valid IP Address on IPv6 Address
- 6. Enter valid IP subnet mask on IPv6 Subnet Mask
- 7. Enter valid IP address of default gateway on IPv6 Default Gateway
- 8. Enter valid IP address of DNS server on IPv6 DNS Server Address

Note:

- Click i for adding more IPv6 Address and IPv6 DNS Server;
- Click 📧 to remove existing IPv6 Address and IPv6 DNS Server entry
- 9. Click Submit

## Assign IPv6 IP Address from DHCP server

Figure 14 – Enable IPv6 option

Network Setting

Network Setting: Switch Mode 🔻

Enable IPv6: 🕑

- 1. Go to Configuration > Network > General > Network Setting
- 2. Click Enable IPv6 checkbox

| Figure 15 -               | – IPv6 WAN Setting |   |  |
|---------------------------|--------------------|---|--|
| WAN Setting(IPv6)         |                    |   |  |
| Internet Connection Type: | DHCP               | T |  |

- 3. Go to Configuration > Network > General > WAN Setting (IPv6)
- 4. Select DHCP on Internet Connection Type
- 5. Click **Submit**

# Step 6: Apply Submitted Configurations on the AP

1. Click **Save & Apply** from the top on the right.

# 4. Radios Settings

3x3 AC series products have both a high capacity 2.4 GHz (3x3:3 802.11b/g/n) radio and a 5 GHz (3x3:3 802.11a/n/ac) radio. It can play as different role in your network. This chapter shows the typical deployment scenarios and configuration procedures.

## 4.1. Access Point Mode

Access Point (AP) allows wireless devices to connect to a wired network using 802.11 a/b/g/n/ac standards. Wireless clients connect the AP to join the network, such as laptops, smart phones etc.

## Radio0 - 2.4G

#### Step 1: Configure General Wireless Setting

| 0(2.4G) - Radio1(5G)                     |                                                                 |              |
|------------------------------------------|-----------------------------------------------------------------|--------------|
|                                          | adio0(2.4G) Setting                                             |              |
| eneral WLAN Advanced Qo5                 |                                                                 |              |
| Enable Radio:                            |                                                                 |              |
| Radio Mode:                              | AP                                                              | *            |
| Country Code:                            | HONG KONG                                                       | ¥.           |
| Wireless Mode:                           | 2.4GHz 450Mbps(802.11ng HT40+)                                  | •            |
| Legacy 11b Data Rate Support:            | 1/2/5.5/11M (Best compatibility/Poor performan                  | T            |
| Radio Frequency:                         | Auto                                                            | *            |
| Transmit Power:                          | 1                                                               | •            |
|                                          | The effective Tx Power may be different, depends or<br>Channel. | the selected |
| Maximum Clients:                         | 256                                                             | (1-256)      |
| Disable HT20/HT40 Auto Switch:           |                                                                 |              |
| User Isolation in different WLAN (SSID): |                                                                 |              |
| Periodic Auto channel Selection:         |                                                                 |              |
| Schedule Mode:                           | Sun Mon Tues Wed Thur                                           |              |
|                                          | Fri Sat 00:00 V                                                 |              |
| Periodic Mode:                           | 0                                                               | (Mins)       |

- 1. Go to Configuration > Wireless > Radio0 (2.4G) > General
- 2. Select Enable Radio checkbox to enable radio interface
- 3. Select AP on Radio Mode

- 4. Select the correct country code on **Country Code**; this option ensures that the AP device uses only the radio channels allowed in your country or region
- Select suitable wireless mode on Wireless Mode; the options include: 2.4G 11Mbps (802.11 b) 2.4G 54Mbps (802.11 bg) 2.4G 54Mbps (802.11 g-only) 2.4G 216.7Mbps (802.11 ng HT20); Default Setting 2.4G 216.7Mbps (802.11 n-only HT20) 2.4G 450Mbps (802.11 n-only HT40+) 2.4G 450Mbps (802.11 n only HT40+) 2.4G 450Mbps (802.11 n only HT40-) 2.4G 450Mbps (802.11 n only HT40-)
   Select suitable option on Legacy 11b Data Rate Support for legacy client compatibility. In order to enhance the spectrum efficiency, low
- client compatibility. In order to enhance the spectrum efficiency, low data rates (1/2/5.5/11M) should be eliminated. This entry is optional. Options include: 1/2/5.5/11M (Best compatibility /Poor performance) 5.5/11M (Good compatibility /Good performance) Disable All (Poor compatibility/ Best performance) Clients only capable of 1/2Mbps will not be supported Clients only capable of 802.11b standard will not be supported

Note:

- 2.4G 11Mbps (802.11 b) is not applicable.
- 7. Select suitable operating channel on Radio Frequency;

Note:

- You should select the suitable operating channel based on the on-site channel scan result.
- 8. Select suitable transmission power on Transmission Power;

Note:

- You should follow the regulation from local Communications Authority
- Enter the maximum associated client between 1 and 256 on Maximum Client that the radio interface serves. 256 is the default setting. This entry is optional.

- 10.Select Disable HT20/HT40 Auto Switch checkbox that AP device will NOT switch the channel width between 20 MHz and 40 MHz automatically. This entry is optional and only available for the following wireless modes:
  2.4G 450Mbps (802.11 ng HT40+)
  2.4G 450Mbps (802.11 n-only HT40+)
  2.4G 450Mbps (802.11 n only HT40-)
  2.4G 450Mbps (802.11 n only HT40-)
- 11.Select **Enable Inter-WLAN User Isolation** checkbox that AP device block the users' communication across different SSID on the same AP directly. This entry is optional.
- 12.Select **Periodic Auto Channel Section** checkbox to enable scheduled channel selection task on the radio interface. This entry is optional and only available if *auto* is selected on **Radio Frequency**. The available schedule modes are:

| Schedule Mode | Select | exact     | time     | and     | day(s)       | for   | selecting    | radio |
|---------------|--------|-----------|----------|---------|--------------|-------|--------------|-------|
|               | freque | ncy for t | the inte | erface  | <del>)</del> |       |              |       |
| Periodic Mode | Select | a coun    | tdowr    | n timei | r (minute    | e) fo | or selecting | radio |
|               | freque | ncy for t | the inte | erface  | ; 0 deno     | otes  | disable.     |       |

13. Click **Submit** 

#### Step 2: Configure WLAN # General Setting

| tadio0(2.4G) - Radio1(5G)                   |                               |         |          |  |
|---------------------------------------------|-------------------------------|---------|----------|--|
| Radio                                       | 0(2.4G) WLAN0 Setting         |         |          |  |
| WLAN General WLAN Becomy Reque Statem List  | 0.5 Banawinth Comrol          |         |          |  |
| Enable WLAN:                                | 2                             |         |          |  |
| Hide SSID:                                  | 0                             |         |          |  |
| SSID:                                       | Superwifi Network 0           | 1       |          |  |
| User Isolation:                             | 2                             |         |          |  |
| DHCP Trusted Port:                          | 0                             |         |          |  |
| Access Traffic Right:                       | Full Access                   | ]       |          |  |
| Max Clients:                                | 256                           | (1-256) |          |  |
| Station Association Requirement             |                               |         |          |  |
| Reject Station Association if SNR less than | 0dB,<br>@(0-100dB, 0:Disable) |         |          |  |
| Disassociate Station if SNR drops more than | dB for consecutive            | 10      | packets. |  |

- 1. Go to Configuration > Wireless > Radio0 (2.4G) > WLAN # > More...
- 2. Select **Enable WLAN** checkbox to enable WLAN
- 3. Select **Hide SSID** checkbox to hide SSID name from its beacon frame. This entry is optional.

4. Enter a unique name for the particular WLAN on SSID.

#### Note:

- If you want to configure the same SSID on two different WLANs; their security setting MUST be different from each other.
- 5. Select **User Isolation** checkbox to block user communication within the same SSID in the AP directly. This entry is optional.
- 6. Deselect the **DHCP Trust Port** checkbox to prevent illegal DHCP servers offering IP address to DHCP clients via this WLAN. This entry is optional.
- 7. Specify the suitable privilege of associated clients on **Access Traffic Right**; the options include

| Associated client can access Internet and                            |
|----------------------------------------------------------------------|
| manage AP                                                            |
| Associated client can manage AP only, but                            |
| not able to access the Internet                                      |
| Associated client can access the Internet, but not able to manage AP |
|                                                                      |

8. Enter the maximum associated clients between 1 and 256 on **Max Clients** for this WLAN. 256 is the default setting.

Note:

- Max Clients in WLAN 0 15 MUST be smaller than or equal to
   (≥) the Max Clients setting on Radio General Setting
- 9. Enter an additional requirement on Signal Strength to Noise Ratio (SNR) for associated clients under Station Association Requirement. These entries are optional. Network ad may fill up the following fields: Reject Station Association if SNR less than X dB
   X denote the minimum SNR level which allow clients to associate; You can select any integer between 0dB and 100dB; 0 denotes as disable; 0 is default setting
   Disassociate Station if SNR drops more than Y dB for consecutive Z packets

Notes:

Example for Station Association Requirement with the following settings:
 Reject Station Association if SNR less than 30 dB (X = 30);
 Disassociate Station if SNR drops more than 20 dB for consecutive 10 packets (Y = 20; Z = 10)
 Consequence:
 AP accepts the clients to associate if the SNR of packets from

the clients is high than (>) 30dB; AP kicks out the associated client if the SNR of 10 consecutive packets is below (<) 10 dB (30 dB – 20 dB)

#### 10. Click Submit

#### Step 3: Configure WLAN # Security Setting

Configure WLAN as Open Network

This setting is typically only used in a guest network. No security measure is enforced.

| Figure 18 – 2.4G WL                           | AN # Security Setting: Open Network |
|-----------------------------------------------|-------------------------------------|
| Status Configuration Administration To        | ols About                           |
| System Network Wireless Thin AP               |                                     |
| Radio0(2.4G) - Radio1(5G)                     |                                     |
| Radi                                          | io0(2.4G) WLAN0 Setting             |
| WLAN General WLAN Security Rogue Station List | QoS Bandwidth Control               |
| WLAN Security Setting                         |                                     |
| Authentication Mode:                          | Open 🗸                              |
| Cipher Mode:                                  | Disabled 🗸                          |
| ACL Setting                                   |                                     |
| Access Control List:                          | Enabled - Default Allow             |
| ACL Input Method:                             | Manual Input     O File             |
| Denied MAC Address:                           |                                     |
|                                               | Back to WLAN List Submit            |

- Go to Configuration > Wireless > Radio0(2.4G) > WLAN > WLAN # > WLAN Security
- 2. Select Open on Authentication Mode
- 3. Select Disabled on Cipher Mode
- 4. Click **Submit**

Configure WLAN as Open network with WEP encryption This setting provides minimal security as it allows all requesting devices to join a given network.

| Figure 19 – 2.4G WLAN # S                     | ecurity Setting: Ope    | en Network with WEF      |
|-----------------------------------------------|-------------------------|--------------------------|
| Status Configuration Administration To        | ols About               |                          |
| stem Network Wireless Thin AP                 |                         |                          |
| adio0(2.4G) Radio1(5G)                        |                         |                          |
|                                               | 00(2.4G) WLAN0 Setting  |                          |
| WLAN General WLAN Security Rogue Station List | go5 thenowidth control  |                          |
| WLAN Security Setting                         |                         |                          |
| Authentication Mode:                          | Open                    | •                        |
| Cipher Mode:                                  | WEP                     | *                        |
| Default WEP Key:                              | 1                       | (1-4)                    |
| Key Entry Method:                             | Ascii Text  Hexadecimal |                          |
| WEP Key 1:                                    |                         | Show                     |
| WEP Key 2:                                    |                         | Show                     |
| WEP Key 3:                                    |                         | Show                     |
| WEP Key 4:                                    |                         | Show                     |
| ACL Setting                                   |                         |                          |
| Access Control List:                          | Enabled - Default Allow | *                        |
| ACL Input Method:                             | Manual Input   G File   |                          |
| Denied MAC Address:                           |                         | 1                        |
|                                               |                         |                          |
|                                               |                         | Back to WLAN List Submit |
|                                               |                         | Back to WLAN List Sut    |

- Go to Configuration > Wireless > Radio0(2.4G) > WLAN > WLAN # > WLAN Security
- 2. Select Open on Authentication Mode
- 3. Select WEP on Cipher Mode
- 4. Select key number 1 4 on **Default WEP Key**
- 5. Select suitable key type in **Key Entry Mode**; the options include: Ascii Text Hexadecimal (0–9, A–F)
- 6. Enter up to four keys in WEP Key 1, WEP Key 2, WEP Key 3 and WEP Key 4 respectively. You can type either up to 5 Ascii characters or up to 10 Hexadecimal characters as WEP Key.
- 7. Click Submit

Configure WLAN as Open network with Shared Key Authentication Shared Key authentication is one of the authentication methods with WEP encryption. It verifies that station has knowledge of a shared secret.

| Figure 20 – 2.4G WLAN # S                     | ecurity Setting: Shared Key Au                                                                                   | uthentication                                                                                                   |
|-----------------------------------------------|----------------------------------------------------------------------------------------------------|----------------------------------------------------------------------------------------------------|
| Status Configuration Administration Too       | ols About                                                                                                    |                                                                                                    |
| System Network Wireless Thin AP               | and the second second second second second second second second second second second second second second second |                                                                                                    |
| Radio0(2.4G) - Radio1(5G)                     |                                                                                                    |                                                                                                    |
| Radio                                         | 00(2.4G) WLAN0 Setting                                                                                           |                                                                                                    |
| WLAN General WLAN Security Roque Station List | DAS' Bardwidth Centrol                                                                                           | Submit                                                                                                    |
| WLAN Security Setting                         |                                                                                                    |                                                                                                    |
| Authentication Mode:                          | Shared                                                                                                    |                                                                                                    |
| Cipher Mode:                                  | WEP 🔹                                                                                                    |                                                                                                    |
| Default WEP Key:                              | 1                                                                                                    | (1-4)                                                                                                    |
| Key Entry Method:                             | Ascii Text   Hexadecimal                                                                                         | (1- 0)                                                                                                    |
|                                               | Ascii Text     Hexadecimal                                                                                       | Carlos and Carlos and Carlos and Carlos and Carlos and Carlos and Carlos and Carlos and Carlos and Carlos and C |
| WEP Key 1:                                    | 1                                                                                                    | Show                                                                                                    |
| WEP Key 2:                                    |                                                                                                    | Show                                                                                                    |
| WEP Key 3:                                    |                                                                                                    | Show                                                                                                    |
| WEP Key 4:                                    |                                                                                                    | Show                                                                                                    |
| ACL Setting                                   |                                                                                                    |                                                                                                    |
| Access Control List:                          | Enabled - Default Allow                                                                                          |                                                                                                    |
| ACL Input Method:                             | Manual Input  File                                                                                               |                                                                                                    |
| Denied MAC Address:                           |                                                                                                    | <u>a</u> .                                                                                                    |
|                                               |                                                                                                    |                                                                                                    |
|                                               |                                                                                                    | Back to WLAN List Submit                                                                                        |
|                                               |                                                                                                    |                                                                                                    |

- Go to Configuration > Wireless > Radio0(2.4G) > WLAN > WLAN # > WLAN Security
- 2. Select Open on Authentication Mode
- 3. Select WEP on **Cipher Mode**
- 4. Select key number 1 4 on **Default WEP Key**
- 5. Select suitable key type in **Key Entry Mode**; the options include: Ascii Text key is encoded as ASCII characters (0–9, a–z, A–Z) Hexadecimal key is encoded as Hexadecimal characters (0–9, A–F)
- 6. Enter up to four keys in WEP Key 1, WEP Key 2, WEP Key 3 and WEP Key 4 respectively. You can type either up to 5 Ascii characters or up to 10 Hexadecimal characters as WEP Key.
- 7. Click Submit

Configure WLAN with WPA / WPA2 / WPA-auto Authentication WPA (Wi-Fi Protected Access) or WPA2 provides enhanced security over WEP, and allows client authentication based on an external authentication server such as a RADIUS server, for corporate networks. WPA-auto is a mixed security mode which supports multiple implementations of the WPA standard, such as WPA and WPA2.

| Status Configuration    |                              | ols About           |             |        |               |
|-------------------------|------------------------------|---------------------|-------------|--------|---------------|
|                         | Thin AP                      |                     |             |        |               |
| dio0(2.4G) - Radio1(50  | ~                            |                     |             |        |               |
|                         |                              | io0(2.4G) WLA       |             |        |               |
| WLAN General WLAN Sec   | Rogue Station List           | QoS Bandwidt        | h Control   |        |               |
| WLAN Security Setting   |                              |                     |             |        |               |
|                         | Authentication Mode:         | WPA2                |             | ~      |               |
|                         | Cipher Mode:                 | AES                 |             | <      |               |
|                         | Group Key Update Interval:   | 86400               |             | (s)    |               |
| RADIUS Server Setting   |                              | L                   |             |        |               |
|                         | NAS Identifier:              |                     |             | (0-32) |               |
| RADI                    | US Server IP Address Type:   | ● IPv4 ○ IPv6       |             |        |               |
|                         | RADIUS Retry Timeout:        |                     |             | -      |               |
|                         | ,                            | (0-65535 s)         |             |        |               |
|                         | TD add.                      |                     | Deat        |        | (             |
| RADIUS Server           | IP Addr                      |                     | Port<br>812 |        | Secret(1-128) |
| Secondary RADIUS Server |                              |                     | 812         |        | Show          |
| Secondary IVIDIOS Serve |                              |                     | 012         |        |               |
| RADIUS Accounting Serve | er Setting                   |                     |             |        |               |
| RADIUS Accounti         | ng Server IP Address Type:   | ● IPv4 ○ IPv6       | 1           |        |               |
|                         | Accounting interim Interval: | 300                 |             |        |               |
|                         | -                            | (60-86400s, 0:Dis   | abe)        | _      |               |
|                         |                              | IP Address          | Port        |        | Secret(1-128) |
| RADIUS Accounting Serve | er 0.0                       | .0.0                | 1813        |        | Shov          |
| Secondary RADIUS Accou  |                              | .0.0                | 1813        |        | Shov          |
|                         |                              |                     |             |        |               |
| ACL Setting             |                              |                     |             |        |               |
|                         | Access Control List:         | Enabled - Default / | Allow       | -      |               |
|                         | ACL Input Method:            | Manual Input        | O File      |        |               |
|                         | Denied MAC Address:          |                     |             |        |               |
|                         |                              |                     |             |        |               |
|                         |                              |                     |             | _      |               |

Figure 21 - 2.4G WLAN # Security Setting: WPA / WPA2 / WPA-auto Authentication

- Go to Configuration > Wireless > Radio0(2.4G) > WLAN > WLAN # > WLAN Security
- 2. Select WPA / WPA2 / WPA-auto on Authentication Mode
- 3. Select suitable encryption mode on **Cipher Mode** If Authentication Mode is WPA:
  - TKIP + AES This algorithm automatically selects TKIP or AES based on the client's capabilities
  - TKIP This algorithm provides greater compatibility with older client devices, but is not supported by the 802.11n standard.
  - AES This algorithm provides enhanced security over TKIP, and is the only encryption algorithm supported by the 802.11i standard.

If Authentication Mode is WPA2:

AES This algorithm provides enhanced security over TKIP, and is the only encryption algorithm supported by the 802.11i standard.

If Authentication Mode is WPA-auto:

TKIP + AES This algorithm automatically selects TKIP or AES based on the client's capabilities

#### Note:

- TKIP is not supported by 802.11n standard. If selected TKIP, the 802.11n's devices will be limited to 802.11g transfer rate, i.e. up to 54 Mbps
- 4. Enter suitable identification on **NAS identifier**. Remote RADIUS server uses this ID to identify its clients. This entry is available for WPA and WPA2 only.
- 5. Enter transmission timeout interval between 0 and 86400s on **RADIUS Retry Timeout**. 300 is default setting. This entry is optional.
- 6. Enter IP address of remote RADIUS server for authentication in IP Address of RADIUS Server
- 7. Enter service port of remote RADIUS server in **Port of RADIUS Server**. 1812 is default setting.
- 8. Enter suitable secrets in **Secret of RADIUS Server**. It is used along with the MD5 hashing algorithm to obfuscate passwords. This secret MUST be as the same as that in RADIUS server.
- 9. Repeat step 6-8 if the backup RADIUS server is available. It is optional.
- 10. Enter interval between each interim update in seconds on **Accounting interim Interval**. 300 is default setting. This entry is optional.
- 11. Enter IP address of remote RADIUS Accounting Server on **IP Address of RADIUS Accounting Server**. This entry is optional.
- 12. Enter service port of remote RADIUS server in **Port of RADIUS Accounting Server**. 1813 is default setting. This entry is optional.
- 13. Enter suitable secrets in **Secret of RADIUS Accounting Server**. It is used along with the MD5 hashing algorithm to obfuscate passwords. This secret MUST be as the same as that in RADIUS server. This entry is optional.
- 14. Repeat step 11-13 if the backup RADIUS Accounting server is available. It is optional.
- 15. Click **Submit**

Configure WLAN with WPA-PSK / WPA2-PSK / WPA-auto-PSK Authentication

Use of WPA or WPA2 provides enhanced security over WEP, and allows client authentication based on either a pre-shared key (PSK), for home or small office networks. WPA-auto-PSK is a mixed security mode which supports multiple implementations of the WPA standard, such as WPA-PSK and WPA2-PSK.

Figure 22 - 2.4G WLAN # Security Setting: WPA-PSK / WPA2-PSK / WPA-auto-PSK

| Status Configuration Administration To<br>em Network Wineless Thin AP | xls About                                  |                          |
|-----------------------------------------------------------------------|--------------------------------------------|--------------------------|
| lio0(2.4G) - Radio1(5G)                                               |                                            |                          |
| Radi                                                                  | 00(2.4G) WLAN0 Setting                     |                          |
| WLAN General WLAN Security Roque Stanoor Las                          | IzoS Bandweth Control                      |                          |
| VLAN Security Setting                                                 |                                            |                          |
| Authentication Mode:                                                  | WPA2-PSK                                   | ×                        |
| Cipher Mode:                                                          | AES                                        | T                        |
| Group Key Update Interval:                                            | 86400                                      | (s)                      |
| Pass Phrase:                                                          | Length:8-63(ASCII Characters); Length:64(H | Show                     |
| ACL Setting                                                           | reading offerer entreactall candidate (Li  | land set interdential    |
| Access Control List:                                                  | Enabled - Default Allow                    |                          |
| ACL Input Method:                                                     | Manual Input                               |                          |
| Denied MAC Address:                                                   |                                            | <u></u>                  |
|                                                                       |                                            |                          |
|                                                                       |                                            | Back to WLAN List Submit |

- Go to Configuration > Wireless > Radio0(2.4G) > WLAN > WLAN # > WLAN Security
- 2. Select WPA-PSK / WPA2-PSK / WPA-auto-PSK on Authentication Mode
- 3. Select suitable encryption mode on **Cipher Mode** If Authentication Mode is WPA:
  - TKIP + AES This algorithm automatically selects TKIP or AES based on the client's capabilities
  - *TKIP* This algorithm provides greater compatibility with older client devices, but is not supported by the 802.11n standard.
  - AES This algorithm provides enhanced security over TKIP, and is the only encryption algorithm supported by the 802.11i standard.
  - If Authentication Mode is WPA2:
  - AES This algorithm provides enhanced security over TKIP, and is the only encryption algorithm supported by the 802.11i standard.

If Authentication Mode is WPA-auto:

*TKIP* + *AES* This algorithm automatically selects TKIP or AES based on the client's capabilities

Note:

- TKIP is not supported by 802.11n standard. If selected TKIP, the 802.11n's devices will be limited to 802.11g transfer rate, i.e. up to 54 Mbps
- 4. Enter interval time in second in **Group Key Update Interval**. 86400 is default setting. This entry is optional.
- 5. Enter an ASCII string between 8 and 63 characters long or a HEX string with 64 characters long on **Pass Phrase** that users will use to connect to the wireless network.
- 6. Click **Submit**

Configure WLAN with WAPI Authentication

WLAN Authentication and Privacy Infrastructure (WAPI) is a Chinese National Standard for Wireless LANs (GB 15629.11-2003).

| ndio0(2.4G) - Radio1(5G)                       | O(2 4C) WI AND Softing  |   |   |       |
|------------------------------------------------|-------------------------|---|---|-------|
|                                                | 00(2.4G) WLAN0 Setting  |   |   | -     |
| WLAN General WLAN Security Ringue Station List | Qr5 Sandwidth Control   |   |   | Submi |
| WLAN Security Setting                          |                         |   |   |       |
| Authentication Mode:                           | WAPI                    |   |   |       |
| Cipher Mode:                                   | SMS4                    | * |   |       |
| Certificate Type:                              |                         |   |   |       |
|                                                |                         |   |   |       |
| Certificate Status:                            | Ready to Install        |   |   |       |
| Certificate Mode:                              | Two-Cert                | ۲ |   |       |
| Certificate Management:                        | Install Certificate     |   |   |       |
| AS IP Address:                                 | 0.0.0.0                 |   |   |       |
| AS Port:                                       |                         | - |   |       |
| ASPOR                                          | 3810<br>(0-65535)       |   |   |       |
| Unicast Key Update Interval:                   | 86400                   | - |   |       |
|                                                | (60-2147483647)         | - |   |       |
| Multicast Key Update Interval:                 | 86400                   |   |   |       |
|                                                | (60-2147483647)         |   |   |       |
| ACL Setting                                    |                         | _ |   |       |
| Access Control List:                           | Enabled - Default Allow | • |   |       |
| ACL Input Method:                              | Manual Input            |   |   |       |
| Denied MAC Address:                            |                         | + | 1 |       |
|                                                |                         |   |   |       |

- Go to Configuration > Wireless > Radio0(2.4G) > WLAN > WLAN # > WLAN Security
- 2. Select WAPI on Authentication Mode
- 3. Select SMS4 in Cipher Mode

- 4. Select suitable option in Certificate Mode; the options includes: Two-Cert Wi-Fi client is verified by the certification from authentication server (AS) and Access Point (AP) Wi-Fi client is verified by the certification from authentication server (AS), access point (AP), and certificate authority (CA)
- 5. Click **Install Certificate**; a window for installing certificate is shown on Figure 24 and Figure 25.

| Figure 24 - Two-Cert Mc<br>AS Certificate:  | ode Certif | ication Installation   |
|---------------------------------------------|------------|------------------------|
|                                             | Browse     | Upload                 |
| AP Certificate:                             | Browse     | Upload                 |
| Install                                     |            |                        |
| Figure 25 - Three-Cert M<br>AS Certificate: | ode Cert   | ification Installation |
|                                             | Browse.    | Upload                 |
| AP Certificate:                             |            |                        |
|                                             | Browse.    | Upload                 |
| CA Certificate:                             |            |                        |
|                                             | Browse.    | Upload                 |
| Install                                     |            |                        |

- 6. Click Browse to select suitable certifications
- 7. Click Upload to upload the selected certifications to AP
- 8. Click Install to install certifications
- 9. Enter IP address of AS server on AS IP Address
- 10. Enter service port of AS server in AS Port
- 11. Enter interval time between 60 and 2147483647s in **Unicast Key Update Interval**; 86400 is default setting. This entry is optional.
- 12. Enter interval time between 60 and 2147483647s in **Multicast Key Update Interval**; 86400 is default setting. This entry is optional.
- 13. Click **Submit**

#### Configure WLAN with WAPI-PSK Authentication

| Figure 26 - 2.4G WLAN # S<br>Status Configuration Administration To<br>System Network Wireless Thir AP | ecurity Setting: WAPI-PSK A                             | uthentication            |
|----------------------------------------------------------------------------------------------------|---------------------------------------------------------|--------------------------|
| Radio0(2.4G) - Radio1(5G)                                                                              |                                                         |                          |
| Radi                                                                                                   | 00(2.4G) WLAN0 Setting                                  |                          |
| WLAN General WLAN Security Regule Station List                                                         | Cose Banewidth Carls II                                 |                          |
| WLAN Security Setting                                                                                  |                                                         |                          |
| Authentication Mode:                                                                                   | WAPI-PSK T                                              |                          |
| Cipher Mode:                                                                                           | SMS4                                                    |                          |
| PassPhrase:                                                                                            |                                                         | Show                     |
|                                                                                                    | Length:8-63(ASCII Characters); Length:64(HEX Characters | 0                        |
| Unicast Key Update Interval:                                                                           | 86400<br>(60-2147483647)                                |                          |
| Multicast Key Update Interval:                                                                         | 86400                                                   |                          |
|                                                                                                    | (60-2147483647)                                         |                          |
| ACL Setting                                                                                            |                                                         |                          |
| Access Control List:                                                                                   | Enabled - Default Allow                                 |                          |
| ACL Input Method:                                                                                      | Manual Input  File                                      |                          |
| Denied MAC Address:                                                                                    | Ĺ                                                       |                          |
|                                                                                                    |                                                         |                          |
|                                                                                                    |                                                         | Back to WLAN List Submit |
|                                                                                                    |                                                         |                          |

- Go to Configuration > Wireless > Radio0(2.4G) > WLAN > WLAN # > WLAN Security
- 2. Select WAPI on Authentication Mode
- 3. Select SMS4 in Cipher Mode
- 4. Enter in an ASCII string between 8 and 63 characters or a HEX string with 64 characters long in **Pass Phrase** that users will use to connect to the wireless network.
- 5. Enter interval time between 60 and 2147483647s in **Unicast Key Update Interval**; 86400 is default setting. This entry is optional.
- 6. Enter interval time between 60 and 2147483647s in **Multicast Key Update Interval**; 86400 is default setting. This entry is optional.
- 7. Click Submit

#### Step 4: Configure ACL Setting

|             | Figure 27 – 2.4G W   | LAN # ACL Settina       |          |
|-------------|----------------------|-------------------------|----------|
| ACL Setting | <u> </u>             | 0                       |          |
|             | Access Control List: | Enabled - Default Allow | *        |
|             | ACL Input Method:    | Manual Input            |          |
|             | Denied MAC Address:  |                         | <u>*</u> |

- Go to Configuration > Wireless > Radio0(2.4G) > WLAN > WLAN # > ACL Setting
- 2. Select appropriate option on **Access Control List**; options include Disable ACL is disabled

Enabled – Default Allow ACL is enabled. The MAC addresses which are specified in the ACL will consider as Deny. Every wireless client can associate to the AP unless its MAC address is on the list

- Enabled Default Deny ACL is enabled. The MAC addresses which are specified in the ACL will consider as Allow. Every wireless client CANNOT associate to the AP unless its MAC address is on the list
- Select Manual Input on ACL Input Method if network administrator prefers input the entry one by one manually Or select File on ACL Input Method if network administrator prefers upload a MAC address list (.txt file)
- 4. Enter MAC address entry one by one or upload the corresponding file to AP; it is optional
- 5. Click **Submit**

Note:

 Network Administrator shall select Disable or Enabled – Default Allow if no ACL entry will be input on AP

## Step 5: Configure WLAN # QoS

Please refer to Quality of Service (QoS) on page 119

## Step 6: Configure WLAN # Bandwidth Control

| Figure | 28 - | 24G  | WIAN              | # | Bandwidth | Control |
|--------|------|------|-------------------|---|-----------|---------|
| 19010  | 20   | 2.10 | ,, <b>L</b> , (1, |   | Danamann  | 0011101 |

|              | Radio0(2.4G) W                             | LANO Setting                 |
|--------------|--------------------------------------------|------------------------------|
| WLAN General | WLAN Security Rogue Station List Qo5 Bandw | vidth Control                |
|              | Based On WLAN                              | Based On Station             |
|              | (0-1000000 Kbps, 0: Disable)               | (0-1000000 Kbps, 0: Disable) |
| Uplink       | 0                                          | 0                            |
| Downlink     | 0                                          | 0                            |
|              |                                            |                              |
|              |                                            |                              |
|              |                                            |                              |

- Go to Configuration > Wireless > Radio0(2.4G) > WLAN > WLAN # > Bandwidth Control
- Specify the uplink and downlink limitation under Based on WLAN for the particular WLAN Or specify the uplink and downlink limitation under Based on Station for each associated station. 0 is default value and denotes as disable
- 3. Click **Submit**

#### Step 7: Apply Submitted Configurations on the AP Device

1. Click Save & Apply from the top on the right.

## Radio1 – 5G

#### Step 1: Configure General Wireless Setting

| 0(2.4G) - Radio1(5G)                     |                                                  |         |  |
|------------------------------------------|--------------------------------------------------|---------|--|
|                                          | Radio1(5G) Setting                               |         |  |
| eneral WLAri Advanced Qea                |                                                  |         |  |
| Enable Radio:                            |                                                  |         |  |
| Radio Mode:                              | AP                                               | *       |  |
| Country Code:                            | HONG KONG                                        |         |  |
| Wireless Mode:                           | 5GHz 450Mbps(802.11na HT40+)                     | *       |  |
| Dynamic Radio Frequency Selection(DFS):  | ū                                                |         |  |
| Radio Frequency:                         | Auto                                             | •       |  |
| Transmit Power:                          | 5                                                |         |  |
| Maximum Clients:                         | 256                                              | (1-256) |  |
| Disable HT20/HT40 Auto Switch:           |                                                  |         |  |
| User Isolation in different WLAN (SSID): |                                                  |         |  |
| Periodic Auto channel Selection:         |                                                  |         |  |
| Schedule Mode:                           | Sun Mon Tues Wed Thur                            |         |  |
|                                          | Fri 5at 00:00 •                                  |         |  |
| Periodic Mode:                           | 0<br>0-1440Mins, 0 means Periodic mode disabled. | (Mins)  |  |
|                                          | unterroyame, o means renourc mode disabled,      |         |  |

- 1. Go to Configuration > Wireless > Radio1(5G) > General
- 2. Select Enable Radio checkbox to enable radio interface
- 3. Select AP in Radio Mode
- 4. Select the correct country code on **Country Code**; this option ensures that the AP device uses only the radio channels allowed in your country or region
- Select suitable wireless mode on Wireless Mode; the options include: 5G 54Mbps (802.11 a)
   5G 216.7Mbps (802.11 n a HT20)
   5G 216.7Mbps (802.11 n - only HT20)
   5G 450Mbps (802.11 n - only HT40+)
   5G 450Mbps (802.11 n a HT40+)
   5G 450Mbps (802.11 n a HT40-)
   5G 450Mbps (802.11 n - only HT40-)
   5G 289Mbps (802.11 a c HT40-)
   5G 600Mbps (802.11 a c HT40+)
   5G 600Mbps (802.11 a c HT40+)
   5G 1.3Gbps (802.11 a c HT80); Default Setting

6. Select **Dynamic Radio Frequency Selection (DFS)** checkbox to enable automatic channel selection that selects the least congested channel where radar is not detected during booting up.

Note:

- **Radio Frequency** is set as auto automatically if DFS is enabled

7. Select suitable operating channel on **Radio Frequency**;

Note:

- You should select the suitable operating channel based on the on-site channel scan result.
- 8. Select suitable transmission power on Transmission Power;

Note:

- You should follow the regulation from local Communications Authority
- Enter the maximum associated client between 1 and 256 on Maximum Client that the radio interface serves. 256 is the default setting. This entry is optional.
- 10.Select **Disable HT20/HT40 Auto Switch** checkbox that AP device will NOT switch the channel width between 20 MHz and 40 MHz automatically. This entry is optional and only available for the following wireless modes:

5G 450Mbps (802.11 n-only HT40+)

5G 450Mbps (802.11 na HT40+)

5G 450Mbps (802.11 na HT40-)

5G 450Mbps (802.11 n-only HT40-)

- 11.Select **Enable Inter-WLAN User Isolation** checkbox that AP device block the users' communication across different SSID in the AP directly. This entry is optional.
- 12. Select **Periodic Auto Channel Section** checkbox to enable scheduled channel selection task on the radio interface. This entry is optional and only available if *auto* is selected on **Radio Frequency**. The available schedule modes are:
  - Schedule Mode Select exact time and day(s) for selecting radio frequency for the interface
  - **Periodic Mode** Select a countdown timer (minute) for selecting radio frequency for the interface; 0 denotes disable.

13. Click **Submit** 

| io0(2.4G) - Radio1(5G)                       |                                         |         |          |  |
|----------------------------------------------|-----------------------------------------|---------|----------|--|
| Radi                                         | o1(5G) WLAN0 Setting                    |         |          |  |
| WLAN General WLAN Secondy Rogue Station List | rges sanowich Control                   |         |          |  |
| Enable WLAN:                                 | <b>2</b>                                |         |          |  |
| Hide SSID:                                   | 0                                       |         |          |  |
| SSID:                                        | Superwifi Network 0                     |         |          |  |
| User Isolation:                              | 8                                       |         |          |  |
| DHCP Trusted Port:                           | 0                                       |         |          |  |
| Access Traffic Right:                        | Full Access                             | *       |          |  |
| Max Clients:                                 | 256                                     | (1-256) |          |  |
| Station Association Requirement              | ,                                       |         |          |  |
| Reject Station Association if SNR less than  | 0 dB.<br>(0-100dB, 0:Disable)           |         |          |  |
| Disassociate Station if SNR drops more than  | 0 dB for consecutive 10 (0-100dB) (1-2) |         | packets. |  |

#### Step 2: Configure WLAN # General Setting

- 1. Go to Configuration > Wireless > Radio1 (5G) > WLAN # > More...
- 2. Select Enable WLAN checkbox to enable WLAN
- 3. Select **Hide SSID** checkbox to hide SSID name from its beacon frame. This entry is optional.
- 4. Enter a unique name for the particular WLAN on **SSID**.

Note:

- If you want to configure the same SSID on two different WLAN; their security setting MUST be different from each other.
- 5. Select **User Isolation** checkbox to block user communication within the same SSID in the AP directly. This entry is optional.
- 6. Deselect the **DHCP Trust Port** checkbox to prevent illegal DHCP servers offering IP address to DHCP clients via this WLAN. This entry is optional.
- Specify the suitable privilege of associated clients on Access Traffic Right; the options include

| Full Access           | Associated client can access Internet and      |
|-----------------------|------------------------------------------------|
|                       | manage AP                                      |
| AP Management Only    | Associated client can manage AP only, but      |
|                       | not able to access the Internet                |
| AP Management Disable | Associated client can access the Internet, but |
|                       | not able to manage AP                          |
|                       |                                                |

8. Specify the maximum associated clients between 1 and 256 on **Max Clients** for this WLAN. 256 is the default setting.

Note:

Max Clients in WLAN 0 – 15 MUST be smaller than or equal to
 (≥) the Max Clients setting on Radio General Setting

- 9. Specify an additional requirement on Signal Strength to Noise Ratio (SNR) for associated clients under Station Association Requirement. This requirement is optional. You may fill up the following fields:
  Reject Station Association if SNR less than X dB
  Disassociate Station if SNR drops more than Y dB for consecutive Z packets
   Example for Station Association Association Requirement on Signal Strength to Noise Ratio Noise Ration Association Association Association Association I and the difference of X Y.
  - Example for Station Association Requirement with the following settings: Reject Station Association if SNR less than 30 dB (X = 30); Disassociate Station if SNR drops more than 20 dB for consecutive 10 packets (Y = 20; Z = 10) Consequence: AP accepts the clients to associate if the SNR of packets from the clients is high than (>) 30dB; AP kicks out the associated client if the SNR of 10 consecutive packets is below (<) 10 dB (30 dB - 20 dB)</li>

#### 10. Click **Submit**

#### Step 3: Configure WLAN # Security Setting

Configure WLAN as Open Network

This setting is typically only used in a guest network. No security measure is enforced.

| lio0(2.4G) - Radio1(5G)                       |                         |   |
|-----------------------------------------------|-------------------------|---|
| Rad                                           | io1(5G) WLAN0 Setting   |   |
| WLAN General WLAN Security Rogue-Station List | - QoS Bandwidth Control |   |
| WLAN Security Setting                         | 0 0                     |   |
| Authentication Mode:                          | Open                    | Ŧ |
| Cipher Mode:                                  | Disabled                | • |
| ACL Setting                                   |                         |   |
| Access Control List:                          | Enabled - Default Allow |   |
| ACL Input Method:                             | Manual Input  File      |   |
| Denied MAC Address:                           |                         |   |
|                                               |                         |   |

Figure 31 – 5G WLAN # Security Setting: Open Network

- Go to Configuration > Wireless > Radio1(5G) > WLAN > WLAN # > WLAN Security
- 2. Select Open on Authentication Mode
- 3. Select Disabled on Cipher Mode
- 4. Click Submit

Configure WLAN as Open network with WEP encryption

This setting provides minimal security as it allows all requesting devices to join a given network.

| Figure 32 – 5G WLAN # Securit | y Setting: Open Network with WEP |
|-------------------------------|----------------------------------|
|-------------------------------|----------------------------------|

| lio0(2.4G) - <u>Radio1(5G)</u>                    |                          |        |
|---------------------------------------------------|--------------------------|--------|
|                                                   | io1(5G) WLAN0 Setting    |        |
| WLAN General   WLAN Security   Roque Station List | QoS Bandwidth Control    |        |
| VLAN Security Setting                             |                          |        |
| Authentication Mode:                              | Open                     | T      |
| Cipher Mode:                                      | WEP                      |        |
| Default WEP Key:                                  | 1                        | (1-4)  |
| Key Entry Method:                                 | Ascii Text   Hexadecimal |        |
| WEP Key 1:                                        |                          | Show   |
| WEP Key 2:                                        |                          | Show   |
| WEP Key 3:                                        |                          | i Show |
| WEP Key 4:                                        |                          | Show   |
| ACL Setting                                       |                          |        |
| Access Control List:                              | Enabled - Default Allow  | T      |
| ACL Input Method:                                 |                          |        |
| Denied MAC Address:                               | w manual triput w rite   |        |
| Denied MAC Address:                               |                          |        |
|                                                   |                          |        |

- Go to Configuration > Wireless > Radio1(5G) > WLAN > WLAN # > WLAN Security
- 2. Select Open on Authentication Mode
- 3. Select WEP on Cipher Mode
- 4. Select key number 1 4 on **Default WEP Key**
- 5. Select suitable key type in **Key Entry Mode**; the options include: Ascii Text Hexadecimal key is encoded as ASCII characters (0–9, a–z, A–Z) key is encoded as Hexadecimal characters (0–9, A–F)
- 6. Enter up to four keys in WEP Key 1, WEP Key 2, WEP Key 3 and WEP Key 4 respectively. You can type either up to 5 Ascii characters or up to 10 Hexadecimal characters as WEP Key.
- 7. Click **Submit**

Configure WLAN as Open network with Shared Key Authentication Shared Key authentication is one of the authentication methods with WEP encryption. It verifies that station has knowledge of a shared secret.

| Figure 33 – 5G WLAN # Se<br>Status Configuration Administration Too<br>System Network Wireless Thim AP     | ecurity Setting: Shared Key A<br>Als About  | Nuthentication           |
|----------------------------------------------------------------------------------------------------|---------------------------------------------|--------------------------|
| Radio0(2.4G) - Radio1(5G)<br>Rad<br>WLAN General WLAN Security Rogue Station List<br>WLAN Security Setting | io1(5G) WLANO Setting Qos Bandwidth Control | Submit                   |
| Authentication Mode:                                                                                       | Shared                                      | •                        |
| Cipher Mode:                                                                                               | WEP                                         | •                        |
| Default WEP Key:                                                                                           | 1                                           | (1-4)                    |
| Key Entry Method:                                                                                          | C Ascii Text                                |                          |
| WEP Key 1:                                                                                                 |                                             | Show                     |
| WEP Key 2:                                                                                                 |                                             | Show                     |
| WEP Key 3:                                                                                                 |                                             | Show                     |
| WEP Key 4:                                                                                                 |                                             | Show                     |
| ACL Setting                                                                                                |                                             | A                        |
| Access Control List:                                                                                       | Enabled - Default Allow                     | T                        |
| ACL Input Method:                                                                                          | Manual Input                                |                          |
| Denied MAC Address:                                                                                        |                                             |                          |
|                                                                                                    |                                             | Back to WLAN List Submit |

- Go to Configuration > Wireless > Radio1(5G) > WLAN > WLAN # > WLAN Security
- 2. Select Shared on Authentication Mode
- 3. Select WEP on Cipher Mode
- 4. Select key number 1 4 on **Default WEP Key**
- 5. Select suitable key type in **Key Entry Mode**; the options include: Ascii Text Hexadecimal (0–9, A–F)
- 6. Enter up to four keys in WEP Key 1, WEP Key 2, WEP Key 3 and WEP Key 4 respectively. You can type either up to 5 ASCII characters or up to 10 Hexadecimal characters as WEP Key.
- 7. Click Submit

Configure WLAN with WPA / WPA2 / WPA-auto Authentication WPA (Wi-Fi Protected Access) or WPA2 provides enhanced security over WEP, and allows client authentication based on an external authentication server such as a RADIUS server, for corporate networks. WPA-auto is a mixed security mode which supports multiple implementations of the WPA standard, such as WPA and WPA2.

| Status Configuration Administra    | tion To          | ols Abo         | ut           |              |                     |        |
|------------------------------------|------------------|-----------------|--------------|--------------|---------------------|--------|
| tem Network Wireless Thin AP       |                  |                 |              |              |                     |        |
| dio0(2.4G) - <u>Radio1(5G)</u>     |                  |                 |              |              |                     |        |
|                                    | Radi             | 00(2.4G) W      | LANO Settin  | g            |                     |        |
| WLAN General WLAN Security Rog     | ue Station List  | QoS Bandw       | idth Control |              |                     |        |
| WLAN Security Setting              |                  |                 |              |              |                     |        |
| Authen                             | tication Mode:   | WPA2            |              | $\checkmark$ |                     |        |
|                                    | Cipher Mode:     | AES             |              | $\checkmark$ |                     |        |
| Group Key U                        | pdate Interval:  | 86400           |              | (s)          |                     |        |
| RADIUS Server Setting              |                  |                 |              |              |                     |        |
|                                    | NAS Identifier:  |                 |              | (0-32)       |                     |        |
| RADIUS Server IP                   | Address Type:    | ● IPv4 O IF     | V6           |              |                     |        |
| RADIUS                             | Retry Timeout:   | 300             |              |              |                     |        |
|                                    |                  | (0-65535 s)     |              |              |                     |        |
|                                    | IP Addre         | 200             | Port         |              | Secret(1-128)       |        |
| RADIUS Server 0 .                  | 0.0              | .0              | 1812         |              |                     | Show   |
| Secondary RADIUS Server 0 .        | 0.0              | . 0             | 1812         |              |                     | Show   |
| -                                  |                  |                 |              |              |                     |        |
| RADIUS Accounting Server Setting   |                  |                 |              |              |                     |        |
| RADIUS Accounting Server IP        | Address Type:    | ● IPv4 O IF     | νб           |              |                     |        |
| Accounting in                      | iterim Interval: | 300             |              |              |                     |        |
|                                    |                  | (60-86400s, 0:  | Disabe)      |              |                     |        |
|                                    |                  | IP Address      | P            | Port         | Secret(1-128)       |        |
| RADIUS Accounting Server           | 0.0              | . 0 . 0         | 1813         |              |                     | Show   |
| Secondary RADIUS Accounting Server | r 0 . 0          | .0.0            | 1813         |              |                     | Show   |
|                                    |                  |                 |              |              |                     |        |
| ACL Setting                        |                  |                 |              |              |                     |        |
| Acces                              | s Control List:  | Enabled - Defau | It Allow     | $\checkmark$ |                     |        |
| ACL                                | Input Method:    | Manual Input    | O File       |              |                     |        |
| Denied                             | MAC Address:     |                 |              | <u>*</u>     |                     |        |
|                                    |                  |                 |              |              |                     |        |
|                                    |                  |                 |              |              | Back to WLAN List S | Submit |
|                                    |                  |                 |              |              |                     |        |

Figure 34 - 5G WLAN # Security Setting: WPA / WPA2 / WPA-auto Authentication

- Go to Configuration > Wireless > Radio1(5G) > WLAN > WLAN # > WLAN Security
- 2. Select WPA / WPA2 / WPA-auto on Authentication Mode
- 3. Select suitable encryption mode on **Cipher Mode**
- 4. If Authentication Mode is WPA:
  - *TKIP* + *AES* This algorithm automatically selects TKIP or AES based on the client's capabilities
  - *TKIP* This algorithm provides greater compatibility with older client devices, but is not supported by the 802.11n standard.
  - AES This algorithm provides enhanced security over TKIP, and is the only encryption algorithm supported by the 802.11i standard.

If Authentication Mode is WPA2:

AES This algorithm provides enhanced security over TKIP, and is the only encryption algorithm supported by the 802.11i standard.

If Authentication Mode is WPA-auto:

TKIP + AES This algorithm automatically selects TKIP or AES based on the client's capabilities

Note:

- TKIP is not supported by 802.11n standard. If selected TKIP, the 802.11n's devices will be limited to 802.11g transfer rate, i.e. up to 54 Mbps
- 5. Enter suitable identification on **NAS identifier**. Remote RADIUS server uses this ID to identify its clients. This entry is available for WPA and WPA2 only.
- 6. Enter transmission timeout interval between 0 and 86400s on **RADIUS Retry Timeout**. 300 is default setting. This entry is optional.
- 7. Enter IP address of remote RADIUS server for authentication in IP Address of RADIUS Server
- 8. Enter service port of remote RADIUS server in **Port of RADIUS Server**. 1812 is default setting.
- 9. Enter suitable secrets in **Secret of RADIUS Server**. It is used along with the MD5 hashing algorithm to obfuscate passwords. This secret MUST be as the same as that in RADIUS server.
- 10. Repeat step 6-8 if the backup RADIUS server is available. It is optional.
- 11. Enter interval between each interim update in seconds on **Accounting interim Interval**. 300 is default setting. This entry is optional.
- 12. Enter IP address of remote RADIUS Accounting Server on **IP Address of RADIUS Accounting Server**. This entry is optional.
- 13. Enter service port of remote RADIUS server in **Port of RADIUS Accounting Server**. 1813 is default setting. This entry is optional.
- 14. Enter suitable secrets in **Secret of RADIUS Accounting Server**. It is used along with the MD5 hashing algorithm to obfuscate passwords. This secret MUST be as the same as that in RADIUS server. This entry is optional.
- 15. Repeat step 11-13 if the backup RADIUS Accounting server is available. It is optional.
- 16. Click **Submit**

Configure WLAN with WPA-PSK / WPA2-PSK / WPA-auto-PSK Authentication

Use of WPA or WPA2 provides enhanced security over WEP, and allows client authentication based on either a pre-shared key (PSK), for home or small office networks. WPA-auto-PSK is a mixed security mode which supports multiple implementations of the WPA standard, such as WPA-PSK and WPA2-PSK.

Figure 35 - 5G WLAN # Security Setting: WPA-PSK / WPA2-PSK / WPA-auto-PSK Authentication

| Status Configuration Administration To        | ols About                |
|-----------------------------------------------|--------------------------|
| System Network Wireless Thin AP               |                          |
| Radio0(2.4G) - Radio1(5G)                     |                          |
| Radi                                          | o0(2.4G) WLAN0 Setting   |
| WLAN General WLAN Security Rogue Station List | QoS Bandwidth Control    |
| WLAN Security Setting                         |                          |
| Authentication Mode:                          | WPA2-PSK                 |
| Cipher Mode:                                  | AES                      |
| Group Key Update Interval:                    | 86400 (s)                |
| Pass Phrase:                                  |                          |
| ACL Setting                                   | (8-64)                   |
|                                               |                          |
| Access Control List:                          | Enabled - Default Allow  |
| ACL Input Method:                             | Manual Input     O File  |
| Denied MAC Address:                           | <u>`</u>                 |
|                                               | Back to WLAN List Submit |
|                                               |                          |

- Go to Configuration > Wireless > Radio1(5G) > WLAN > WLAN # > WLAN Security
- 2. Select WPA-PSK / WPA2-PSK / WPA-auto-PSK on Authentication Mode
- 3. Select suitable encryption mode on **Cipher Mode** If Authentication Mode is WPA:
  - *TKIP* + *AES* This algorithm automatically selects TKIP or AES based on the client's capabilities
  - TKIP This algorithm provides greater compatibility with older client devices, but is not supported by the 802.11n standard.
  - AES This algorithm provides enhanced security over TKIP, and is the only encryption algorithm supported by the 802.11i standard.
  - If Authentication Mode is WPA2:
  - AES This algorithm provides enhanced security over TKIP, and is the only encryption algorithm supported by the 802.11i standard.
  - If Authentication Mode is WPA-auto:
  - TKIP + AES This algorithm automatically selects TKIP or AES based on the client's capabilities

#### Note:

- TKIP is not supported by 802.11n standard. If selected TKIP, the 802.11n's devices will be limited to 802.11g transfer rate, i.e. up to 54 Mbps

- 4. Enter interval time in second in **Group Key Update Interval**. 86400 is default setting. This entry is optional.
- 5. Enter an ASCII string between 8 and 63 characters long or a HEX string with 64 characters long on **Pass Phrase** that users will use to connect to the wireless network.
- 6. Click **Submit**

Status

Configure WLAN with WAPI Authentication

WLAN Authentication and Privacy Infrastructure (WAPI) is a Chinese National Standard for Wireless LANs (GB 15629.11-2003).

| Figure        | 36 - 5G W      | LAN # Sec | curity Setti | ng: WAPI Authentication |  |
|---------------|----------------|-----------|--------------|-------------------------|--|
| Configuration | Administration | Taola     | About        |                         |  |

| and the second second second second second second second second second second second second second second second |                          |
|----------------------------------------------------------------------------------------------------|--------------------------|
| tem Network Wireless Thin AP                                                                                     |                          |
| dio0(2.4G) - <u>Radio1(5G)</u>                                                                                   |                          |
| Radi                                                                                                    | io0(2.4G) WLAN0 Setting  |
| WLAN General WLAN Security Rogue Station List                                                                    | QoS Bandwidth Control    |
| WLAN Security Setting                                                                                            |                          |
| Authentication Mode:                                                                                             | WAPI                     |
| Cipher Mode:                                                                                                    | SMS4                     |
| Certificate Type:                                                                                                | X.509                    |
| Certificate Status:                                                                                              | Ready to Install         |
| Certificate Mode:                                                                                                | Two-Cert                 |
| Certificate Management:                                                                                          | Install Certificate      |
| AS IP Address:                                                                                                   |                          |
| AS Port:                                                                                                    | 3810 Q                   |
| Unicast Key Update Interval:                                                                                     |                          |
| Unicast Key Optiate interval.                                                                                    | (60-2147483647)          |
| Multicast Key Update Interval:                                                                                   |                          |
| ACL Setting                                                                                                    | (60-2147483647)          |
| Access Control List:                                                                                             | Enabled - Default Allow  |
| ACL Input Method:                                                                                                | Manual Input     O File  |
| Denied MAC Address:                                                                                              | <u> </u>                 |
|                                                                                                    |                          |
|                                                                                                    | Back to WLAN List Submit |

- Go to Configuration > Wireless > Radio1(5G) > WLAN > WLAN # > WLAN Security
- 2. Select WAPI on Authentication Mode
- 3. Select SMS4 in Cipher Mode
- 4. Select suitable option in **Certificate Mode**; the options includes:
- Two-Cert Wi-Fi client is verified by the certification from authentication server (AS) and Access Point (AP)
- Three-Cert Wi-Fi client is verified by the certification from authentication server (AS), access point (AP), and certificate authority (CA)
- 5. Click Install Certificate; a window for installing certificate is shown on

6. Figure 37 and Figure 38.

| AS Certificate:           | de Certifi | cation Installation  |
|---------------------------|------------|----------------------|
|                           | Browse     | Upload               |
| AP Certificate:           |            |                      |
|                           | Browse     | Upload               |
| Install                   |            |                      |
| Figure 38 - Three-Cert Mo | de Certif  | ication Installation |
| ACC C                     |            |                      |
| AS Certificate:           |            |                      |
| AS Certificate:           | Browse     | . Upload             |
| AP Certificate:           | Browse     | . Upload             |
|                           | Browse     | . Upload             |
|                           |            |                      |
| AP Certificate:           |            |                      |

- 7. Click Browse to select suitable certifications
- 8. Click Upload to upload the selected certifications to AP
- 9. Click Install to install certifications
- 10. Enter IP address of AS server on AS IP Address
- 11. Enter service port of AS server in AS Port
- 12. Enter interval time between 60 and 2147483647s in **Unicast Key Update Interval**; 86400 is default setting. This entry is optional.
- 13. Enter interval time between 60 and 2147483647s in **Multicast Key Update Interval**; 86400 is default setting. This entry is optional.
- 14. Click Submit

Configure WLAN with WAPI-PSK Authentication

| 4/FC) 101 AND Calling    |                                                                                                    |
|--------------------------|----------------------------------------------------------------------------------------------------|
|                          |                                                                                                    |
| Con Construction         |                                                                                                    |
| WAPI-PSK                 | ×                                                                                                    |
| SMS4                     |                                                                                                    |
|                          | Show                                                                                                    |
|                          | (EX Characters)                                                                                                    |
| 86400<br>(60-2147483647) |                                                                                                    |
| 86400                    |                                                                                                    |
| (60-2147483647)          |                                                                                                    |
| Enabled - Default Allow  | ¥                                                                                                    |
| 🖲 Manual Input 🖉 File    |                                                                                                    |
|                          |                                                                                                    |
|                          | Back to WLAN List Submit                                                                                                    |
|                          | SMS4<br>Ength:8-63(ASCII Characters); Langth:64(<br>86400<br>(60-2147483647)<br>86400<br>(60-2147483647)<br>Enabled - Default Allow |

- Go to Configuration > Wireless > Radio1(5G) > WLAN > WLAN # > WLAN Security
- 2. Select WAPI on Authentication Mode
- 3. Select SMS4 in **Cipher Mode**
- 4. Enter in an ASCII string between 8 and 63 characters or a HEX string with 64 characters long in **Pass Phrase** that users will use to connect to the wireless network.
- 5. Enter interval time between 60 and 2147483647s in **Unicast Key Update Interval**; 86400 is default setting. This entry is optional.
- 6. Enter interval time between 60 and 2147483647s in **Multicast Key Update Interval**; 86400 is default setting. This entry is optional.
- 7. Click Submit

#### Step 4: Configure ACL Setting

Figure 40 - 5G WLAN #ACL Setting

| Access Control List: | Enabled - Default Allow | • |
|----------------------|-------------------------|---|
| Access control List. | Enabled - Derault Allow |   |
| ACL Input Method:    | Manual Input            |   |
| Donied MAC Address   | -                       |   |
| Denied MAC Address:  |                         |   |

- Go to Configuration > Wireless > Radio0(2.4G) > WLAN > WLAN # > ACL Setting
- 2. Select appropriate option on Access Control List; options include Disable ACL is disabled
  - Enabled Default Allow ACL is enabled. The MAC addresses which are specified in the ACL will consider as Deny. Every wireless client can associate to the AP unless its MAC address is on the list
  - Enabled Default Deny ACL is enabled. The MAC addresses which are specified in the ACL will consider as Allow. Every wireless client CANNOT associate to the AP unless its MAC address is on the list
- Select Manual Input on ACL Input Method if network administrator prefers input the entry one by one manually Or select File on ACL Input Method if network administrator prefers upload a MAC address list (.txt file)
- 4. Enter MAC address entry one by one or upload the corresponding file to AP; it is optional
- 5. Click **Submit**

Note:

 Network Administrator shall select Disable or Enabled – Default Allow if no ACL entry will be input on AP

#### Step 5: Configure WLAN # QoS

Please refer to Quality of Service (QoS) on page 119

#### Step 6: Configure WLAN # Bandwidth Control

| Radio1(5G) WLANO Setting           UNIN Converal         WLANI Security         Rengue Station Case         Gas         Bandwidth Control           Based On WLAN         Based On Station         (0-1000000 Kbps, 0: Disable)         (0-1000000 Kbps, 0: Disable) |                              |                                          |                     |
|----------------------------------------------------------------------------------------------------|------------------------------|------------------------------------------|---------------------|
| Based On WLAN         Based On Station           (0-1000000 Kbps, 0: Disable)         (0-1000000 Kbps, 0: Disable)                                                                                                    |                              | WLAN Security Regue Station List QpS Bar | 10 miles - 10 miles |
| (0-1000000 Kbps, 0: Disable) (0-1000000 Kbps, 0: Disable)                                                                                                    |                              |                                          | VUNN General        |
| (0-1000000 Kbps, 0: Disable) (0-1000000 Kbps, 0: Disable)                                                                                                    |                              |                                          |                     |
|                                                                                                    |                              |                                          |                     |
|                                                                                                    | (0-1000000 Kbps, 0: Disable) | (0-1000000 Kbps, 0: Disable)             |                     |
| pink U                                                                                                    |                              | 0                                        | Uplink              |
| ownlink 0 0                                                                                                    |                              | 0                                        | Downlink            |
|                                                                                                    |                              |                                          |                     |

- 1. Go to Configuration > Wireless > Radio1(5G) > WLAN > WLAN # > Bandwidth Control
- Specify the uplink and downlink limitation under Based on WLAN for the particular WLAN Or specify the uplink and downlink limitation under Based on Station for each associated station. 0 is default value and denotes as disable
- 3. Click **Submit**

### Step 7: Apply Submitted Configurations on the AP Device

1. Click **Save & Apply** from the top on the right.

# 4.2. Station / CPE Mode

Station / CPE acts as a terminal and associated equipment located at a subscriber's premises and connected with a carrier's telecommunication channel at the demarcation point.

## Radio0 – 2.4G

#### Step 1: Configure General Wireless Setting

| Figure 42                               | 2 – 2.4G General Setting                                                  |
|-----------------------------------------|---------------------------------------------------------------------------|
| Status Configuration Administration Too | ls About                                                                  |
| System Network Wireless Thin AP         |                                                                           |
| Radio0(2.4G) - Radio1(5G)               |                                                                           |
| R                                       | adio0(2.4G) Setting                                                       |
| General Station Advanced WEP            |                                                                           |
| Enable Radio:                           | $\checkmark$                                                              |
| Radio Mode:                             | Station                                                                   |
| Country Code:                           | HONG KONG                                                                 |
| Transmit Power:                         | The effective Tx Power may be different, depends on the selected Channel. |
|                                         | Submit                                                                    |

- 1. Go to Configuration > Wireless > Radio0(2.4G) > General
- 2. Select Enable Radio checkbox to enable radio interface
- 3. Select Station in Radio Mode
- 4. Select maximum transmission power on Transmission Power
- 5. Click **Submit**

#### Step 2: Configure WLAN 0 General Setting

| dio0(2.4G) Radio1(3                      |                  | WLAN0 Setting            |                                                                                                    |
|------------------------------------------|------------------|--------------------------|----------------------------------------------------------------------------------------------------|
| WLAN General W2115                       | 12 (01)          | Roaming Setting          |                                                                                                    |
| WLAN Mode:                               | Station          | Enable Roaming:          |                                                                                                    |
| Lock AP Mac:<br>Remote SSID:             | Network 0 [Scan] | Scan SNR threshold:      | 35<br>(0-100dB)                                                                                                    |
| Preferred AP0 Mac:                       |                  | Roaming SNR threshold:   | 30<br>(D-100dE)                                                                                                    |
| Preferred AP1 Mac:<br>Preferred AP2 Mac: |                  | Max Scan Interval:       | BR (1-3000s)                                                                                                    |
|                                          |                  | Min Scan Interval:       | 10<br>@ (1-80s)                                                                                                    |
|                                          |                  | Scan SNR Fluctuation     | 5                                                                                                    |
|                                          |                  | Threshold:               | Q (0-1088)                                                                                                    |
|                                          |                  | Roaming Hysteresis:      | 2                                                                                                    |
|                                          |                  | Background Scan Channel: | 2412MHz(Channel 1)<br>2412MHz(Channel 2)<br>2422MHz(Channel 2)<br>2422MHz(Channel 3)<br>2422MHz(Channel 4)<br>2432MHz(Channel 5) |

- Go to Configuration > Wireless > Radio0(2.4G) > Station > WLAN0 > More...
- 2. Select Lock AP Mac checkbox to force station that associate the AP with MAC address in **Remote AP MAC** only. This entry is optional.
- 3. Enter the desired SSID on **Remote SSID** that station is going to associate or click [Scan] to look for the surrounding SSID.

|           |                                               | Radio0(2          | .4G):WLAN  | IO AP Scan I         | Result  |                |         |
|-----------|-----------------------------------------------|-------------------|------------|----------------------|---------|----------------|---------|
| So to pre | io to previous page, please click <u>Back</u> |                   |            |                      |         |                | Refresh |
|           | SSID                                          | MAC Address       | Encryption | Signal<br>Level(dBm) | SNR(dB) | Frequency(GHz) | Channel |
|           | HKSPpublicWPA                                 | 00:0b:85:80:a5:5b | aes        | -66                  | 31      | 2.412          | 1       |
|           | HKSPpublic                                    | 00:0b:85:80:a5:5a | invalid    | -66                  | 31      | 2.412          | 1       |
|           | Wi-Fi.HK via HKSTP                            | 00:0b:85:80:a5:57 | invalid    | -66                  | 31      | 2.412          | 1       |
|           | Superwifi Network 0                           | 00:19:be:28:00:ee | invalid    | -78                  | 19      | 2.472          | 13      |
|           | jason-test-2                                  | 02:19:be:80:d7:a8 | invalid    | -77                  | 20      | 2.472          | 13      |
|           | Superwifi Network 0                           | 00:19:be:30:96:8b | invalid    | -77                  | 20      | 2.472          | 13      |
|           | asBoBo                                        | 22:19:be:30:4c:1e | aes        | -73                  | 24      | 2.412          | 1       |

Figure 44 – 2.4G WLAN 0 AP scan result

- 4. Select any one SSID checkbox shown on AP Scan Result, and then click **Select**.
- Enter up to three preferred AP MAC addresses on Preferred AP0 / AP1 / AP2 Mac that station associates them preferentially. Preferred AP0 is the highest priority. These entries are optional.

- 6. Select **Enable Roaming** checkbox to enable roaming on station. This entry is optional.
- 7. Enter SNR value from 0dB to 100dB on **Scan SNR Threshold** that station performs channel scanning if the SNR of received signal from serving AP is less than (<) this threshold; 35 is default setting.
- 8. Enter SNR value from 0dB to 100dB on **Roaming SNR Threshold** that station triggers roaming from the serving AP to other AP if the SNR of received signal from serving AP is less than (<) this threshold; 30 is default setting.

Note:

- Scan SNR Threshold MUST be higher than (>) Roaming SNR Threshold
- 9. Specify the duration from 1s to 3600s on **Max Scan Interval** for channel scanning; 60s is default setting. AP device conducts at least one scanning within this interval.
- 10. Specify the duration from 1s to 60s on **Min Scan Interval** for channel scanning; 10s is default setting. No more than one scanning will be conducted within this interval. This parameter is to prevent too often channel scanning from affecting the data transmission.

Note:

### - Max Scan Interval MUST be higher than (>)Min Scan Interval

- 11. Enter SNR value from 0dB to 10dB on **Scan SNR Fluctuation Threshold**. AP device perform channel scan when the fluctuation of received signal level from a serving AP is larger than (>) this value. 5dB is default setting.
- 12. Select **Roaming Hysteresis** checkbox to prevent AP jumping between two APs due to the received signal level fluctuation. It is known as Ping-Pong effect. This entry is optional.
- 13. Select desired channel(s) on **Background Scan Channel**. AP scan the selected channel if the channel scan for roaming is triggered. If no any channels are checked in a list, all channels are scanned. This entry is optional.
- 14. Click **Submit**

### Step 3: Configure WLAN 0 Security Setting

| Figur                                   | re 45 – WLANO Security Setting |
|-----------------------------------------|--------------------------------|
| Status Configuration Administration Too |                                |
| System Network Wireless Thin AP         |                                |
| Radio0(2.4G) - Radio1(5G)               |                                |
| Radio                                   | io0(2.4G):WLAN0 Setting        |
| WLAN General WLAN Security QoS          |                                |
| Authentication Mode:                    | Open 🗸                         |
| Cipher Mode:                            | Disabled V                     |
|                                         | Back to Station List Submit    |
|                                         |                                |
|                                         |                                |
|                                         |                                |

#### Configure to associate Open WLAN

| Figure 46 – WLAN 0 Secu                                                                                                    |                        | ing Open Network            |
|----------------------------------------------------------------------------------------------------|------------------------|-----------------------------|
| Status         Configuration         Administration         Tor           System         Network         Wireless         Thin AP | ols About              |                             |
| Radio0(2.4G) - Radio1(5G)                                                                                                    |                        |                             |
| Radi                                                                                                    | o0(2.4G):WLAN0 Setting |                             |
| WLAN General WLAN Security QoS                                                                                                    |                        |                             |
| Authentication Mode:                                                                                                    | Open 🗸                 |                             |
| Cipher Mode:                                                                                                    | Disabled 🗸             |                             |
|                                                                                                    |                        | Back to Station List Submit |
|                                                                                                    |                        |                             |
|                                                                                                    |                        |                             |

- Go to Configuration > Wireless > Radio0(2.4G) > Station > WLAN0 > WLAN Security
- 2. Select Open in Authentication Mode
- 3. Select Disabled in Cipher Mode
- 4. Click **Submit**

#### Configure to associate Open WLAN with WEP encryption

| Figure 47 – 2.4G WLAN 0 Security | / Setting: Open Network with WEP |
|----------------------------------|----------------------------------|
|----------------------------------|----------------------------------|

| Status Configuration     | Administration To:   | ols About         |         |                             |
|--------------------------|----------------------|-------------------|---------|-----------------------------|
| System Network Wireless  | Thin AP              |                   |         |                             |
| Radio0(2.4G) - Radio1(50 | 5)                   |                   |         |                             |
|                          | Radio                | 00(2.4G):WLAN0    | Setting |                             |
| WEAN General WLAN Sec    | curity OoE           |                   |         |                             |
|                          | Authentication Mode: | Open              |         | *                           |
|                          | Cipher Mode:         | WEP               |         | *                           |
|                          | Default WEP Key:     | 1                 |         | (1-4)                       |
|                          | Key Entry Method:    | Ascii Text I Hexa | decimal |                             |
|                          | WEP Key 1:           |                   |         | Show                        |
|                          | WEP Key 2:           |                   |         | Show                        |
|                          | WEP Key 3:           |                   |         | Show                        |
|                          | WEP Key 4:           |                   |         | Show                        |
|                          |                      |                   |         | Back to Station List Submit |
|                          |                      |                   |         | Counter order of List       |

- Go to Configuration > Wireless > Radio0(2.4G) > WLAN0 > WLAN Security
- 2. Select Open on Authentication Mode
- 3. Select WEP on Cipher Mode
- 4. Select key number 1 4 on **Default WEP Key**
- 5. Select suitable key type in **Key Entry Mode**; the options include: Ascii Text Hexadecimal (0–9, A–F)
- 6. Enter up to four keys in WEP Key 1, WEP Key 2, WEP Key 3 and WEP Key 4 respectively. You can type either up to 5 Ascii characters or up to 10 Hexadecimal characters as WEP Key.
- 7. Click Submit

#### Configure to associate WLAN with Shared Key authentication

Figure 48 – WLAN 0 Security Setting – Associating WLAN with Shared Key authentication

|                                 | ools About               |                              |
|---------------------------------|--------------------------|------------------------------|
| System Network Wireless Thin AP |                          |                              |
| Radio0(2.4G) - Radio1(5G)       |                          |                              |
| Radi                            | io0(2.4G):WLAN0 Setting  |                              |
| WLAW General WLAN Security DoS  |                          |                              |
| Authentication Mode             | Shared                   | Ŧ                            |
| Cipher Mode                     | WEP                      | *                            |
| Default WEP Key                 | 1                        | (1-4)                        |
| Key Entry Method                | Ascii Text 🖲 Hexadecimal |                              |
| WEP Key 1                       |                          | Show                         |
| WEP Key 2                       |                          | Show                         |
| WEP Key 3                       |                          | Show                         |
| WEP Key 4                       |                          | Show                         |
|                                 |                          | I a management of the second |
|                                 |                          | Back to Station List Submit  |

- Go to Configuration > Wireless > Radio0(2.4G) > WLAN0 > WLAN Security
- 2. Select Open on Authentication Mode
- 3. Select WEP on Cipher Mode
- 4. Select key number 1 4 on **Default WEP Key**
- 5. Select suitable key type in **Key Entry Mode**; the options include: Ascii Text Hexadecimal (0–9, A–F)
- 6. Enter up to four keys in WEP Key 1, WEP Key 2, WEP Key 3 and WEP Key 4 respectively. You can type either up to 5 Ascii characters or up to 10 Hexadecimal characters as WEP Key.
- 7. Click **Submit**

#### Configure to associate WLAN with WPA / WPA2 authentication

Figure 49 - WLAN 0 Security Setting – Associating WLAN with WPA / WPA2 authentication

| Status Configuration Administration<br>System Network Wireless Thin AP | Tools           | About                   |                 |             |
|------------------------------------------------------------------------|-----------------|-------------------------|-----------------|-------------|
| Radio0(2.4G) - Radio1(5G)                                              |                 | and the second          |                 |             |
|                                                                        | Radio0(2.       | 4G):WLANO Set           | ting            |             |
| WLAN Security 005                                                      |                 |                         |                 |             |
| Authenticatio                                                          | n Mode: WPA:    | 2                       | T               |             |
| Ciphe                                                                  | r Mode: AES     |                         | ¥               |             |
| EAP                                                                    | Method: PEAF    | -MSCHAPV2               | ×               |             |
| Use                                                                    | ername:         |                         |                 |             |
|                                                                        |                 | 0+128(Ascii Characters) |                 |             |
| Pa                                                                     | ssword: Length: | 0-128(Asdi Characters)  | Show            |             |
|                                                                        |                 |                         |                 |             |
|                                                                        |                 |                         | Back to Station | List Submit |
|                                                                        |                 |                         |                 |             |

- Go to Configuration > Wireless > Radio0(2.4G) > Station > WLAN0 > WLAN Security
- 2. Select WPA / WPA2 in Authentication Mode
- 3. Select suitable encryption mode in **Cipher Mode** as the followings: If Authentication Mode is WPA:
  - *TKIP* + *AES* This algorithm automatically selects TKIP or AES based on the client's capabilities
  - TKIP This algorithm provides greater compatibility with older client devices, but is not supported by the 802.11n standard.
  - AES This algorithm provides enhanced security over TKIP, and is the only encryption algorithm supported by the 802.11i standard.

If Authentication Mode is WPA2:

AES This algorithm provides enhanced security over TKIP, and is the only encryption algorithm supported by the 802.11i standard.

If Authentication Mode is WPA-auto:

*TKIP* + *AES* This algorithm automatically selects TKIP or AES based on the client's capabilities

- Select suitable EAP method mode in EAP Method; the options include: PEAP-MSCHAPV2 ΠLS-MSCHAPV2 ΠPS-PAP ΠLS-CHAP
- 5. Enter correct username in **Username** for authentication.
- 6. Enter correct password in **Password** for authentication.
- 7. Click **Submit**

Configure to associate network with WPA-PSK / WPA2-PSK authentication

Figure 50 - WLAN 0 Security Setting – Associating WLAN with WPA-PSK / WPA2-PSK authentication

| io0(2.4G) - Radio1(5G)<br>Radio | 00(2.4G):WLAN0 Setting                       |                             |
|---------------------------------|----------------------------------------------|-----------------------------|
| WLAN General WLAN Security QoS  |                                              |                             |
| Authentication Mode:            | WPA2-PSK                                     | •                           |
| Cipher Mode:                    | AES                                          | T                           |
| Pass Phrase:                    | Length:8-63(ASCII Characters); Length:64(HEX | Gharacters)                 |
|                                 |                                              | Back to Station List Submit |
|                                 |                                              |                             |
|                                 |                                              |                             |

- Go to Configuration > Wireless > Radio0(2.4G) > Station > WLAN0 > WLAN Security
- 2. Select WPA-PSK / WPA2-PSK in Authentication Mode
- 3. Select suitable encryption mode in **Cipher Mode** as the followings: If Authentication Mode is WPA:
  - *TKIP* + *AES* This algorithm automatically selects TKIP or AES based on the client's capabilities
  - *TKIP* This algorithm provides greater compatibility with older client devices, but is not supported by the 802.11n standard.
  - AES This algorithm provides enhanced security over TKIP, and is the only encryption algorithm supported by the 802.11i standard.

If Authentication Mode is WPA2:

AES This algorithm provides enhanced security over TKIP, and is the only encryption algorithm supported by the 802.11i standard.

If Authentication Mode is WPA-auto:

*TKIP* + *AES* This algorithm automatically selects TKIP or AES based on the client's capabilities

- 4. Enter an ASCII string between 8 and 63 characters long or a HEX string with 64 characters long on **Pass Phrase** that matches with remote AP
- 5. Click Submit

#### Step 4: Configure WLAN 0 QoS

| o0(2.4G) - Radio1(5G)         |                                    |
|-------------------------------|------------------------------------|
| Radio0(3                      | 2.4G):WLAN0 Setting                |
| WAN General WIAN Security QoS |                                    |
| Enable DSCP-to-WMM Mapping: 🕑 |                                    |
|                               |                                    |
|                               | DSCP                               |
| a setter a seen               | (0-63,cannot be in the same value) |
| BestEffort (BE)               | 24                                 |
| Background(BK)                | 16                                 |
| Video(VI)                     | 40                                 |
| VIGEO(VI)                     |                                    |

- Go to Configuration > Wireless > Radio0(2.4G) > Station > WLAN0 > QoS
- Select Enable DSCP-to-WMM Mapping checkbox that AP provides different QoS to the incoming packet with the corresponding DSCP value
- 3. Enter DSCP value on **Best Effort (BE)**, **Background (BK)**, **Video (VI)**, and **Voice (VO)**; these entry is optional
- 4. Click Submit

#### Note:

AP classify the packet without DSCP marking as Best Effort (BE) traffic

#### Step 5: Apply Submitted Configurations on the AP Device

1. Click Save & Apply from the top on the right.

## Radio1 – 5G

### Step 1: Configure General Wireless Setting

| Figure                                  | 52 - 5G General Setting |
|-----------------------------------------|-------------------------|
| Status Configuration Administration Too | ols About               |
| System Network Wireless Thin AP         |                         |
| Radio0(2.4G) - Radio1(5G)               |                         |
|                                         | Radio1(5G) Setting      |
| General WLAN Advanced QoS               |                         |
| Enable Radio:                           | 2                       |
| Radio Mode:                             | Station                 |
| Country Code:                           | HONG KONG               |
| Dynamic Radio Frequency Selection(DFS): | 8                       |
| Transmit Power:                         | 5                       |
|                                         | Submit                  |
|                                         |                         |

- 1. Go to Configuration > Wireless > Radio1(5G) > General
- 2. Select **Enable Radio** checkbox to enable radio interface
- 3. Select Station in Radio Mode
- 4. Select **Dynamic Radio Frequency Selection (DFS)** checkbox to enable automatic channel selection that selects the least congested channel where radar is not detected during booting up.
- 5. Select maximum transmission power on Transmission Power
- 6. Click **Submit**

#### Step 2: Configure WLAN 0 General Setting

|                                          | Radio1(5G):V     | VLANO Setting                      |                                                                                                    |
|------------------------------------------|------------------|------------------------------------|----------------------------------------------------------------------------------------------------|
| WLAN General                             | Security DoS     |                                    | Subr                                                                                                    |
| Seneral Setting                          |                  | Roaming Setting                    |                                                                                                    |
| WLAN Mode:                               | Station          | Enable Roaming:                    | 0                                                                                                    |
| Lock AP Mac:<br>Remote SSID:             |                  | Scan SNR threshold:                | 35<br>(0-100dB)                                                                                                    |
| Preferred AP0 Mac:                       | Network 0 [Scan] | Roaming SNR threshold:             | 30<br>(0-100dB)                                                                                                    |
| Preferred AP1 Mac:<br>Preferred AP2 Mac: |                  | Max Scan Interval:                 | 60.<br>(1-3600s)                                                                                                    |
| fulti-Address MAC Clo                    | ne Setting       | Min Scan Interval:                 | 10<br>(1-60s)                                                                                                    |
| MAC Clone Type:                          | Disable          | Scan SNR Fluctuation<br>Threshold: | 5<br>(0-10dB)                                                                                                    |
|                                          |                  | Wireless Mode Weighting:           | D                                                                                                    |
|                                          |                  | Bgscan Channel:                    | S180MHz(Channel 36)<br>S200MHz(Channel 40)<br>S220MHz(Channel 44)<br>S240MHz(Channel 48)<br>S260MHz(Channel 52)<br>Scan all channels if no channel is checked. |

- 1. Go to Configuration > Wireless > Radio1(5G) > WLAN0 > More...
- 2. Select Lock AP Mac checkbox to force station that associate the AP with MAC address in **Remote AP MAC** only. This entry is optional.
- 3. Enter the desired SSID on **Remote SSID** that station is going to associate or click **[Scan]** to look for the surrounding SSID.
- 4. Select any one SSID checkbox shown on AP Scan Result, and then click Select.

| Status<br>em Ne | Configuration Ac            | ministration Tool:<br>AP | s Abo      |                      |         |                |         |
|-----------------|-----------------------------|--------------------------|------------|----------------------|---------|----------------|---------|
| io0(2.4G        | ) - Radio1(5G)              |                          |            |                      |         |                |         |
|                 |                             | Radio1(5                 | G):WLANO   | AP Scan Re           | esult   |                |         |
| io to prev      | vious page, please click Ba | <u>ick</u>               |            |                      |         |                | Refresh |
|                 | SSID                        | MAC Address              | Encryption | Signal<br>Level(dBm) | SNR(dB) | Frequency(GHz) | Channel |
|                 | aswifi_5G                   | 02:19:be:74:4c:1e        | aes        | -88                  | 13      | 5.18           | 36      |
|                 | 3HKWI-FIService             | a8:54:b2:69:37:28        | invalid    | -89                  | 12      | 5.18           | 36      |
|                 | Superwifi Network 0         | 00:19:be:82:08:31        | invalid    | -79                  | 22      | 5.18           | 36      |
|                 | altai_guest                 | 12:19:be:a3:06:2b        | wep        | -60                  | 41      | 5.745          | 149     |
|                 | a2n_5_chilli                | 00:19:be:74:92:22        | invalid    | -58                  | 45      | 5.785          | 157     |
| Select          |                             |                          |            |                      |         |                |         |

- Enter up to three preferred AP MAC addresses on Preferred AP0 / AP1 / AP2 Mac that station associates them preferentially. Preferred AP0 is the highest priority. These entries are optional.
- 6. Select **Enable Roaming** checkbox to enable roaming on station. This entry is optional.

- 7. Enter SNR value from 0dB to 100dB on **Scan SNR Threshold** that station performs channel scanning if the SNR of received signal from serving AP is less than (<) this threshold; 35 is default setting.
- 8. Enter SNR value from 0dB to 100dB on **Roaming SNR Threshold** that station triggers roaming from the serving AP to other AP if the SNR of received signal from serving AP is less than (<) this threshold; 30 is default setting.

Note:

- Scan SNR Threshold MUST be higher than (>) Roaming SNR Threshold
- 9. Specify the duration from 1s to 3600s on **Max Scan Interval** for channel scanning; 60s is default setting. AP device conducts at least one scanning within this interval.
- 10. Specify the duration from 1s to 60s on **Min Scan Interval** for channel scanning; 10s is default setting. No more than one scanning will be conducted within this interval. This parameter is to prevent too often channel scanning from affecting the data transmission.

Note:

#### Max Scan Interval MUST be higher than (>)Min Scan Interval

- 11. Enter SNR value from 0dB to 10dB on **Scan SNR Fluctuation Threshold**. AP device perform channel scan when the fluctuation of received signal level from a serving AP is larger than (>) this value. 5dB is default setting.
- 12. Select **Roaming Hysteresis** checkbox to prevent AP jumping between two APs due to the received signal level fluctuation. It is known as Ping-Pong effect. This entry is optional.
- 13. Select desired channel(s) on **Background Scan Channel**. AP scan the selected channel if the channel scan for roaming is triggered. If no any channels are checked in a list, all channels are scanned. This entry is optional.

14. Click **Submit** 

### Step 3: Configure WLAN 0 Security Setting

| Figure 55                               | 5 - WLANO Security Setting |                      |        |
|-----------------------------------------|----------------------------|----------------------|--------|
| Status Configuration Administration Too | ls About                   |                      |        |
| System Network Wireless Thin AP         |                            |                      |        |
| Radio0(2.4G) - Radio1(5G)               |                            |                      |        |
| Rad                                     | o1(5G):WLAN0 Setting       |                      |        |
| WLAN General WLAN Security QoS          |                            |                      |        |
| Authentication Mode:                    | Open 🔻                     |                      |        |
| Cipher Mode:                            | Disabled •                 |                      |        |
|                                         |                            |                      |        |
|                                         |                            | Back to Station List | Submit |
|                                         |                            |                      |        |
|                                         |                            |                      |        |
|                                         |                            |                      |        |
|                                         |                            |                      |        |
|                                         |                            |                      |        |

Configure to associate Open WLAN

| Figure 56 - WLAN 0 Seci                | urity Setting – Associating Ope                                                                                                    | en Network                  |
|----------------------------------------|----------------------------------------------------------------------------------------------------|-----------------------------|
| Status Configuration Administration To | The second second s |                             |
| System   Network   Wireless   Thin AP  |                                                                                                    |                             |
| Radio0(2.4G) - Radio1(5G)              |                                                                                                    |                             |
| Rad                                    | io1(5G):WLAN0 Setting                                                                                                    |                             |
| WLAN General WLAN Security QoS         |                                                                                                    |                             |
| Authentication Mode:                   | Open                                                                                                    |                             |
| Cipher Mode:                           | Disabled 🔻                                                                                                    |                             |
|                                        |                                                                                                    | Back to Station List Submit |
|                                        |                                                                                                    |                             |
|                                        |                                                                                                    |                             |
|                                        |                                                                                                    |                             |
|                                        |                                                                                                    |                             |

- Go to Configuration > Wireless > Radio1(5G) > WLAN0 > WLAN Security
- 2. Select Open in Authentication Mode
- 3. Select Disabled in Cipher Mode
- 4. Click Submit

#### Configure to associate Open WLAN with WEP encryption

| Figure 57 – WLANO Security Setting           Status         Configuration         Administration         Too           System         Network         Wireless         Thin AP | NAMES OF TAXABLE PARTY OF TAXABLE PARTY. | with wer encryption          |
|----------------------------------------------------------------------------------------------------|------------------------------------------|------------------------------|
| Radio0(2.4G) - Radio1(5G)                                                                                                    |                                          |                              |
| Rad                                                                                                    | io1(5G):WLAN0 Setting                    |                              |
| WLAN General WLAN Security QoS                                                                                                    |                                          |                              |
| Authentication Mode:                                                                                                    | Open 🔻                                   |                              |
| Cipher Mode:                                                                                                    | WEP                                      |                              |
| Default WEP Key:                                                                                                    | 1                                        | (1-4)                        |
| Key Entry Method:                                                                                                    | C Ascii Text                             |                              |
| WEP Key 1:                                                                                                    |                                          | Show                         |
| WEP Key 2:                                                                                                    | 1                                        | Bhow                         |
| WEP Key 3:                                                                                                    |                                          | Show                         |
| WEP Key 4:                                                                                                    |                                          | 🔲 Show                       |
|                                                                                                    |                                          | Back to Station List Submit  |
|                                                                                                    |                                          | Dack to Station List. Submit |

- Go to Configuration > Wireless > Radio1(5G) > WLAN0 > WLAN Security
- 2. Select Open on Authentication Mode
- 3. Select WEP on Cipher Mode
- 4. Select key number 1 4 on **Default WEP Key**
- 5. Select suitable key type in **Key Entry Mode**; the options include: Ascii Text Hexadecimal (0-9, A-F)
- 6. Enter up to four keys in WEP Key 1, WEP Key 2, WEP Key 3 and WEP Key 4 respectively. You can type either up to 5 Ascii characters or up to 10 Hexadecimal characters as WEP Key.
- 7. Click Submit

#### Configure to associate WLAN with Shared Key authentication

Figure 58 - WLAN 0 Security Setting – Associating WLAN with Shared Key authentication

| System Network Wireless Thin AP |                        |                             |
|---------------------------------|------------------------|-----------------------------|
|                                 |                        |                             |
| Radio0(2.4G) - Radio1(5G)       |                        |                             |
| Rad                             | lio1(5G):WLAN0 Set     | tting                       |
| WLAN General WLAN Security QeS  |                        |                             |
| Authentication Mode             | Shared                 | T                           |
| Cipher Mode                     | WEP                    | ×                           |
| Default WEP Key                 | 1                      | (1-4)                       |
| Key Entry Method                | Ascii Text 🖲 Hexadecir | mal                         |
| WEP Key 1                       |                        | Show                        |
| WEP Key 2                       |                        | Show                        |
| WEP Key 3                       |                        | Show                        |
| WEP Key 4                       |                        | Show                        |
|                                 |                        |                             |
|                                 |                        | Back to Station List Submit |

- 1. Go to Configuration > Wireless > Radio1(5G) > WLAN0 > WLAN Security
- 2. Select Shared in Authentication Mode
- 3. Select WEP in Cipher Mode
- 4. Select key number 1 4 in **Default WEP Key**
- 5. Click Submit

Configure to associate WLAN with WPA / WPA2 authentication

Figure 59 - WLAN 0 Security Setting – Associating WLAN with WPA / WPA2

| dioo(2.4G) - Radio1(5G)        | o1(5G):WLAN0 Setting           |      |
|--------------------------------|--------------------------------|------|
| WLAN General WLAN Security QuS | or(JO). WLAND Setting          |      |
| Authentication Mode:           | WPA2                           | v    |
| Cipher Mode:                   | AES                            | Y    |
| EAP Method:                    | PEAP-MSCHAPV2                  | T    |
| Username:                      | Length:0-128(Ascii Characters) |      |
| Password:                      |                                | Show |
|                                | Length:0-128(Ascii Characters) |      |

- 1. Go to Configuration > Wireless > Radio1(5G) > WLAN0 > WLAN Security
- 2. Select WPA / WPA2 in Authentication Mode

- 3. Select suitable encryption mode in **Cipher Mode** as the followings:
- 4. If Authentication Mode is WPA:
  - TKIP + AES This algorithm automatically selects TKIP or AES based on the client's capabilities
  - *TKIP* This algorithm provides greater compatibility with older client devices, but is not supported by the 802.11n standard.
  - AES This algorithm provides enhanced security over TKIP, and is the only encryption algorithm supported by the 802.11i standard.
  - If Authentication Mode is WPA2:
  - AES This algorithm provides enhanced security over TKIP, and is the only encryption algorithm supported by the 802.11i standard.

If Authentication Mode is WPA-auto:

*TKIP* + *AES* This algorithm automatically selects TKIP or AES based on the client's capabilities

- Select suitable EAP method mode in EAP Method; the options include: PEAP-MSCHAPV2 TTLS-MSCHAPV2 TTPS-PAP TTLS-CHAP
- 6. Enter correct username in **Username** for authentication.
- 7. Enter correct password in **Password** for authentication.
- 8. Click **Submit**

Configure to associate WLAN with WPA-PSK / WPA2-PSK authentication

|                    | Rad                  | io1(5G):WLANO Se               | tting                       |                      |        |
|--------------------|----------------------|--------------------------------|-----------------------------|----------------------|--------|
| LAN General WLAN S | Security Qos         |                                |                             |                      |        |
|                    | Authentication Mode: | WPA2-PSK                       | •                           |                      |        |
|                    | Cipher Mode:         | AES                            | •                           |                      |        |
|                    | Pass Phrase:         |                                |                             | Show                 |        |
|                    |                      | Length:8-63(ASCII Characters); | . Length:64(HEX Characters) |                      |        |
|                    |                      |                                |                             | Back to Station List | Submit |

Figure 60 - WLAN 0 Security Setting – Associating WLAN with WPA-PSK / WPA2-PSK authentication

- Go to Configuration > Wireless > Radio1(5G) > WLAN0 > WLAN Security
- 2. Select WPA-PSK / WPA2-PSK in Authentication Mode

- 3. Select suitable encryption mode in **Cipher Mode** as the followings: If Authentication Mode is WPA:
  - TKIP + AES This algorithm automatically selects TKIP or AES based on the client's capabilities
  - *TKIP* This algorithm provides greater compatibility with older client devices, but is not supported by the 802.11n standard.
  - AES This algorithm provides enhanced security over TKIP, and is the only encryption algorithm supported by the 802.11i standard.
  - If Authentication Mode is WPA2:
  - AES This algorithm provides enhanced security over TKIP, and is the only encryption algorithm supported by the 802.11i standard.
  - If Authentication Mode is WPA-auto:
  - *TKIP* + *AES* This algorithm automatically selects TKIP or AES based on the client's capabilities
- 4. Enter an ASCII string between 8 and 63 characters long or a HEX string with 64 characters long on **Pass Phrase** that matches with remote AP
- 5. Click **Submit**

#### Step 4: Configure WLAN 0 QoS

| Figure 61                                 | – 5G WLAN 0 QoS                    |
|-------------------------------------------|------------------------------------|
| Status Configuration Administration Tools | About                              |
| tem Network Wireless Thin AP              |                                    |
| dio0(2.4G) - Radio1(5G)                   |                                    |
| Radio1(                                   | 5G):WLAN0 Setting                  |
| WLAN General WLAN Security QoS            |                                    |
| Enable DSCP-to-WMM Mapping: 🕑             |                                    |
|                                           |                                    |
|                                           | DSCP                               |
| 5.62.525                                  | (0-63,cannot be in the same value) |
| BestEffort (BE)                           | 24                                 |
| Background(BK)                            | 16                                 |
| Video(VI)                                 | 40                                 |
| Voice(VO)                                 | 56                                 |
|                                           |                                    |
|                                           |                                    |
|                                           | Back to Station List Submit        |
|                                           |                                    |

- 1. Go to Configuration > Wireless > Radio1(5G) > WLAN0 > QoS
- 2. Select **Enable DSCP-to-WMM Mapping** checkbox that AP provides different QoS to the incoming packet with the corresponding DSCP value
- 3. Enter DSCP value on **Best Effort (BE)**, **Background (BK)**, **Video (VI)**, and **Voice (VO)**; these entry is optional
- 4. Click **Submit**

Note:

AP classify the packet without DSCP marking as Best Effort (BE) traffic

### Step 5: Apply Submitted Configurations on the AP Device

1. Click **Save & Apply** from the top on the right.

# 4.3. Repeater Mode

## Radio0 - 2.4G

#### Step 1: Configure General Wireless Setting

| System Network Wireless Thin AP Radio0(2.4G) - Radio1(5G) |                     |         |  |
|-----------------------------------------------------------|---------------------|---------|--|
| R                                                         | adio0(2.4G) Setting |         |  |
| General WLAN Advanced QoS                                 |                     |         |  |
| Enable Radio:                                             |                     |         |  |
| Radio Mode:                                               | Repeater            | ¥       |  |
| Country Code:                                             | HONG KONG           | *       |  |
| Transmit Power:                                           | 1                   | ¥       |  |
| Maximum Clients:                                          | 256                 | (1-256) |  |
| User Isolation in different WLAN (SSID):                  |                     |         |  |
|                                                           |                     |         |  |

- 1. Go to Configuration > Wireless > Radio0(2.4G) > General
- 2. Select Enable Radio checkbox to enable radio interface
- 3. Select Repeater in Radio Mode
- 4. Select the correct country code on **Country Code**; this option ensures that the AP device uses only the radio channels allowed in your country or region
- 5. Select suitable transmission power on Transmission Power;

#### Note:

- You should follow the regulation from local Communications Authority
- 6. Enter the maximum associated client between 1 and 256 on **Maximum Client** that the radio interface serves. 256 is the default setting. This entry is optional.
- 7. Select **Enable Inter-WLAN User Isolation** checkbox that AP device block the users' communication across different SSID in the AP directly. This entry is optional.
- 8. Click **Submit**

| Step 2: Configure | WLAN 1 | 5 General | Setting | (Station | / CPE) |
|-------------------|--------|-----------|---------|----------|--------|
|-------------------|--------|-----------|---------|----------|--------|

| lio0(2.4G) - <u>Radio1(</u>              |                  | WLAN0 Setting            |                                                                                                    |
|------------------------------------------|------------------|--------------------------|----------------------------------------------------------------------------------------------------|
| WLAN General WLAN 5                      | Security QoS     |                          | Subn                                                                                                    |
| General Setting                          |                  | Roaming Setting          |                                                                                                    |
| WLAN Mode:                               | Repeater         | Enable Roaming:          | 0                                                                                                    |
| Lock AP Mac:                             |                  | Scan SNR threshold:      | 35<br>(0-100dB)                                                                                                    |
| Remote SSID:<br>Preferred AP0 Mac:       | Network 0 [Scan] | Roaming SNR threshold:   | 30<br>(0-100dB)                                                                                                    |
| Preferred AP1 Mac:<br>Preferred AP2 Mac: |                  | Max Scan Interval:       | 60<br>(1-3600s)                                                                                                    |
| Multi-Address MAC Clo                    | ne Setting       | Min Scan Interval:       | 10<br>(1-60s)                                                                                                    |
| MAC Clone Type:                          | Disable          | Scan SNR Fluctuation     | 5                                                                                                    |
|                                          |                  | Threshold:               | (0-10dB)                                                                                                    |
|                                          |                  | Wireless Mode Weighting: |                                                                                                    |
|                                          |                  | Bgscan Channel:          | 2412MHz(Channel 1)<br>2417MHz(Channel 2)<br>2422MHz(Channel 3)<br>2427MHz(Channel 4)<br>2432MHz(Channel 5)<br>Scan all channels if no channel is checked. |

- 1. Go to Configuration > Wireless > Radio0 (2.4G) > Station Configuration > WLAN 15 > More...
- 2. Select Lock AP Mac checkbox to force station that associate the AP with MAC address in **Remote AP MAC** only. This entry is optional.
- 3. Enter the desired SSID on **Remote SSID** that station is going to associate or click [Scan] to look for the surrounding SSID.

| io0(2.4  | HG) - <u>Radio1(5G</u> )                        | Dadia0/2          | 401-14/1 44 | AD Coon I            | Decult  |                |         |
|----------|-------------------------------------------------|-------------------|-------------|----------------------|---------|----------------|---------|
| o to pre | vious page, please <mark>cl</mark> ick <u>B</u> |                   | .4G):WLAN   | IO AP Scan I         | Result  |                | Refresh |
|          | SSID                                            | MAC Address       | Encryption  | Signal<br>Level(dBm) | SNR(dB) | Frequency(GHz) | Channel |
|          | HKSPpublicWPA                                   | 00:0b:85:80:a5:5b | aes         | -66                  | 31      | 2.412          | 1       |
|          | HKSPpublic                                      | 00:0b:85:80:a5:5a | invalid     | -66                  | 31      | 2.412          | 1       |
|          | Wi-Fi.HK via HKSTP                              | 00:0b:85:80:a5:57 | invalid     | -66                  | 31      | 2.412          | 1       |
|          | Superwifi Network 0                             | 00:19:be:28:00:ee | invalid     | -78                  | 19      | 2.472          | 13      |
|          | jason-test-2                                    | 02:19:be:80:d7:a8 | invalid     | -77                  | 20      | 2.472          | 13      |
|          | Superwifi Network 0                             | 00:19:be:30:96:8b | invalid     | -77                  | 20      | 2.472          | 13      |
|          | asBoBo                                          | 22:19:be:30:4c:1e | aes         | -73                  | 24      | 2.412          | 1       |

| Figure | 64 - 2.4G | WLAN 0 AP | scan result |
|--------|-----------|-----------|-------------|
|        |           |           |             |

- 4. Select any one SSID checkbox shown on AP Scan Result, and then click Select.
- Enter up to three preferred AP MAC addresses on Preferred AP0 / AP1 / AP2 Mac that station associates them preferentially. Preferred AP0 is the highest priority. These entries are optional.
- 6. Select **Enable Roaming** checkbox to enable roaming on station. This entry is optional.
- 7. Enter SNR value from 0dB to 100dB on **Scan SNR Threshold** that station performs channel scanning if the SNR of received signal from serving AP is less than (<) this threshold; 35 is default setting.
- 8. Enter SNR value from 0dB to 100dB on **Roaming SNR Threshold** that station triggers roaming from the serving AP to other AP if the SNR of received signal from serving AP is less than (<) this threshold; 30 is default setting.

Note:

#### Scan SNR Threshold MUST be higher than (>) Roaming SNR Threshold

- 9. Specify the duration from 1s to 3600s on **Max Scan Interval** for channel scanning; 60s is default setting. AP device conducts at least one scanning within this interval.
- 10. Specify the duration from 1s to 60s on **Min Scan Interval** for channel scanning; 10s is default setting. No more than one scanning will be conducted within this interval. This parameter is to prevent too often channel scanning from affecting the data transmission.

Note:

### - Max Scan Interval MUST be higher than (>)Min Scan Interval

- 11. Enter SNR value from 0dB to 10dB on Scan SNR Fluctuation Threshold. AP device perform channel scan when the fluctuation of received signal level from a serving AP is larger than (>) this value. 5dB is default setting.
- 12. Select **Roaming Hysteresis** checkbox to prevent AP jumping between two APs due to the received signal level fluctuation. It is known as Ping-Pong effect. This entry is optional.
- 13. Select desired channel(s) on **Background Scan Channel**. AP scan the selected channel if the channel scan for roaming is triggered. If no any channels are checked in a list, all channels are scanned. This entry is optional.
- 14. Click **Submit**

| Step 3: Configure WLAN                                                        | N15 Security Setting                     |                             |
|-------------------------------------------------------------------------------|------------------------------------------|-----------------------------|
| Fig<br>Status Configuration Administration<br>System Network Wireless Thin AP | gure 65 – WLAN15 Security<br>Tools About | Setting                     |
| Radio0(2.4G) - Radio1(5G)                                                     |                                          |                             |
|                                                                               | Radio0(2.4G):WLAN0 Setting               |                             |
| WLAN General WLAN Security QoS                                                |                                          |                             |
| Authentication                                                                | Mode: Open                               |                             |
| Cipher                                                                        | Mode: Disabled 🗸                         |                             |
|                                                                               |                                          | Back to Station List Submit |

Configure to associate Open WLAN

| Status Configuration Administration Tools About |
|-------------------------------------------------|
| System Network Wireless Thin AP                 |
| Radio0(2.4G) - Radio1(5G)                       |
| Radio0(2.4G):WLAN0 Setting                      |
| WLAN General WLAN Security QoS                  |
| Authentication Mode: Open                       |
| Cipher Mode: Disabled                           |
| Back to Station List Submit                     |
|                                                 |
|                                                 |
|                                                 |
|                                                 |

- 1. Go to Configuration > Wireless > Radio0(2.4G) > Station Configuration > WLAN15 > WLAN Security
- 2. Select Open in Authentication Mode
- 3. Select Disabled in Cipher Mode
- 4. Click Submit

## Configure to associate Open WLAN with WEP encryption

| Figure 67 - 2.4G WLAN15<br>Status Configuration Administration To<br>System Network Wireless Thin AP | Security Setting: Open Netw<br>As About | ork with WEP                |
|----------------------------------------------------------------------------------------------------|-----------------------------------------|-----------------------------|
| Radio0(2.4G) - Radio1(5G)                                                                            |                                         |                             |
| Radio                                                                                                | 00(2.4G):WLAN0 Setting                  |                             |
| WLAN General WLAN Security OnE                                                                       |                                         |                             |
| Authentication Mode:                                                                                 | Open                                    |                             |
| Cipher Mode:                                                                                         | WEP                                     |                             |
| Default WEP Key:                                                                                     | 1                                       | (1-4)                       |
| Key Entry Method:                                                                                    | Ascii Text                              |                             |
| WEP Key 1:                                                                                           |                                         | Show                        |
| WEP Key 2:                                                                                           |                                         | Show                        |
| WEP Key 3:                                                                                           |                                         | Show                        |
| WEP Key 4:                                                                                           |                                         | Show                        |
|                                                                                                    |                                         | Back to Station List Submit |

- 1. Go to Configuration > Wireless > Radio0(2.4G) > Station Configuration > WLAN15 > WLAN Security
- 2. Select Open on Authentication Mode
- 3. Select WEP on Cipher Mode
- 4. Select key number 1 4 on **Default WEP Key**
- 5. Select suitable key type in **Key Entry Mode**; the options include: Ascii Text Hexadecimal (0–9, A–F)
- 6. Enter up to four keys in WEP Key 1, WEP Key 2, WEP Key 3 and WEP Key 4 respectively. You can type either up to 5 Ascii characters or up to 10 Hexadecimal characters as WEP Key.
- 7. Click Submit

# Configure to associate WLAN with Shared Key authentication

Figure 68 – WLAN15 Security Setting – Associating WLAN with Shared Key authentication

| Status       | Configuration | Administration      | Tools        | About     |           |   |                      |        |
|--------------|---------------|---------------------|--------------|-----------|-----------|---|----------------------|--------|
| System Netwo | ork Wireless  | Thin AP             |              |           |           |   |                      |        |
| Radio0(2.4G) | - Radio1(50   | 3)                  |              |           |           |   |                      |        |
|              |               | Rac                 | lio0(2.4     | G):WLAN   | 0 Setting |   |                      |        |
| WLAN Gen     | WLAN See      | curity Das          |              |           |           |   |                      |        |
|              |               | Authentication Mode | e: Shared    |           |           | • |                      |        |
|              |               | Cipher Mode         | WEP          |           |           | * |                      |        |
|              |               | Default WEP Ke      | <i>r</i> : 1 |           |           |   | (1-4)                |        |
|              |               | Key Entry Metho     | d: 🔍 Ascii   | Text 🖲 He | adecimal  |   |                      |        |
|              |               | WEP Key             | 1:           |           |           |   | Show                 |        |
|              |               | WEP Key             | 2:           |           |           |   | Show                 |        |
|              |               | WEP Key             | 3:           |           |           |   | Show                 |        |
|              |               | WEP Key             | 4:           |           |           |   | Show                 |        |
|              |               |                     |              |           |           |   |                      |        |
|              |               |                     |              |           |           |   | Back to Station List | Submit |
|              |               |                     |              |           |           |   |                      |        |

- 1. Go to Configuration > Wireless > Radio0(2.4G) > Station Configuration > WLAN15 > WLAN Security
- 2. Select Shared on Authentication Mode
- 3. Select WEP on Cipher Mode
- 4. Select key number 1 4 on **Default WEP Key**
- 5. Select suitable key type in **Key Entry Mode**; the options include: Ascii Text key is encoded as ASCII characters (0–9, a–z, A–Z) Hexadecimal key is encoded as Hexadecimal characters (0–9, A–F)
- 6. Enter up to four keys in WEP Key 1, WEP Key 2, WEP Key 3 and WEP Key 4 respectively. You can type either up to 5 Ascii characters or up to 10 Hexadecimal characters as WEP Key.
- 7. Click Submit

## Configure to associate WLAN with WPA / WPA2 authentication

Figure 69 – WLAN15 Security Setting – Associating WLAN with WPA / WPA2 authentication

| Status Configuration Administration Too<br>System Network Wireless Thin AP | About About                    |                               |
|----------------------------------------------------------------------------|--------------------------------|-------------------------------|
| Radio0(2.4G) - Radio1(5G)                                                  |                                |                               |
| Radio                                                                      | 0(2.4G):WLAN0 Setting          |                               |
| WLAN Security 005                                                          |                                |                               |
| Authentication Mode:                                                       | WPA2                           | *                             |
| Cipher Mode:                                                               | AES                            | *                             |
| EAP Method:                                                                | PEAP-MSCHAPV2                  | ×                             |
| Username:                                                                  | the second state of the        |                               |
|                                                                            | Length:0-128(Ascli Characters) |                               |
| Password:                                                                  | Length:0-128(Ascii Characters) | Show                          |
|                                                                            |                                |                               |
|                                                                            |                                | Back to Station List. Submit. |
|                                                                            |                                |                               |

1. Go to Configuration > Wireless > Radio0(2.4G) > Station Configuration > WLAN15 > WLAN Security

#### 2. Select WPA / WPA2 in Authentication Mode

- 3. Select suitable encryption mode in **Cipher Mode** as the followings: If Authentication Mode is WPA:
  - *TKIP* + *AES* This algorithm automatically selects TKIP or AES based on the client's capabilities
  - *TKIP* This algorithm provides greater compatibility with older client devices, but is not supported by the 802.11n standard.
  - AES This algorithm provides enhanced security over TKIP, and is the only encryption algorithm supported by the 802.11i standard.

#### If Authentication Mode is WPA2:

AES This algorithm provides enhanced security over TKIP, and is the only encryption algorithm supported by the 802.11i standard.

If Authentication Mode is WPA-auto:

*TKIP* + *AES* This algorithm automatically selects TKIP or AES based on the client's capabilities

- Select suitable EAP method mode in EAP Method; the options include: PEAP-MSCHAPV2 ΠLS-MSCHAPV2 ΠPS-PAP ΠLS-CHAP
- 5. Enter correct username in **Username** for authentication.
- 6. Enter correct password in **Password** for authentication.
- 7. Click **Submit**

Configure to associate network with WPA-PSK / WPA2-PSK authentication

Figure 70 – WLAN15 Security Setting – Associating WLAN with WPA-PSK / WPA2-PSK authentication

| Status<br>System Netwo |            |                | Tools      | About            |                      |                      |        |
|------------------------|------------|----------------|------------|------------------|----------------------|----------------------|--------|
| Radio0(2.4G)           | - Radio1(5 |                |            |                  |                      |                      |        |
|                        |            |                | Radio0(2.4 | 4G):WLAN         | 10 Setting           |                      |        |
| WLAN Gene              | WLAN Se    | curity Qos     |            |                  |                      |                      |        |
|                        |            | Authentication | Mode: WPA  | 2-PSK            |                      | T                    |        |
|                        |            | Cipher         | Mode: AES  |                  |                      | *                    |        |
|                        |            | Pass P         |            |                  |                      | Show                 |        |
|                        |            |                | Length:    | :8-63(ASCII Chan | acters); Length:64(H | (EX Characters)      |        |
|                        |            |                |            |                  |                      | Back to Station List | Submit |
|                        |            |                |            |                  |                      |                      |        |
|                        |            |                |            |                  |                      |                      |        |
|                        |            |                |            |                  |                      |                      |        |
|                        |            |                |            |                  |                      |                      |        |

- 1. Go to Configuration > Wireless > Radio0(2.4G) > Station Configuration > WLAN15 > WLAN Security
- 2. Select WPA-PSK / WPA2-PSK in Authentication Mode
- 3. Select suitable encryption mode in **Cipher Mode** as the followings: If Authentication Mode is WPA:
  - TKIP + AES This algorithm automatically selects TKIP or AES based on the client's capabilities
  - TKIP This algorithm provides greater compatibility with older client devices, but is not supported by the 802.11n standard.
  - AES This algorithm provides enhanced security over TKIP, and is the only encryption algorithm supported by the 802.11i standard.

If Authentication Mode is WPA2:

AES This algorithm provides enhanced security over TKIP, and is the only encryption algorithm supported by the 802.11i standard.

If Authentication Mode is WPA-auto:

TKIP + AES This algorithm automatically selects TKIP or AES based on the client's capabilities

- 4. Enter an ASCII string between 8 and 63 characters long or a HEX string with 64 characters long on **Pass Phrase** that matches with remote AP
- 5. Click Submit

# Step 4: Configure WLAN15 QoS

| lio0(2.4G) - Radio1(5G)           |                                    |
|-----------------------------------|------------------------------------|
|                                   | 0(2.4G):WLAN0 Setting              |
| WEAN General WEAN Security QoS    |                                    |
| Enable DSCP-to-WMM Mapping:       | 8                                  |
|                                   |                                    |
|                                   | 0000                               |
|                                   | (0-63,cannot be in the same value) |
| BestEffort (BE)                   |                                    |
| BestEffort (BE)<br>Background(BK) | (0-63,cannot be in the same value) |
|                                   | (0-63,cannot be in the same value) |

- Go to Configuration > Wireless > Radio0(2.4G) > Station > WLAN15 > QoS
- 2. Select **Enable DSCP-to-WMM Mapping** checkbox that AP provides different QoS to the incoming packet with the corresponding DSCP value
- 3. Enter DSCP value on **Best Effort (BE)**, **Background (BK)**, **Video (VI)**, and **Voice (VO)**; these entry is optional
- 4. Click **Submit**

Note:

AP classify the packet without DSCP marking as Best Effort (BE) traffic

# Step 5: Configure WLAN # General Setting

| stem Network Wireless Thin AP                |                               |               |          |
|----------------------------------------------|-------------------------------|---------------|----------|
| dio0(2.4G) - Radio1(5G)<br>Radio             | 00(2.4G) WLAN0 Setting        |               |          |
| WLAN General WLAN Bernardy Regue Statem List | Cas Banawath Cannol           |               |          |
|                                              | 11 11 F                       |               |          |
| Enable WLAN:                                 |                               |               |          |
| Hide SSID:                                   |                               |               |          |
| SSID;                                        | Superwifi Network 0           |               |          |
| User Isolation:                              | ۲                             |               |          |
| DHCP Trusted Port:                           | 0                             |               |          |
| Access Traffic Right:                        | Full Access                   | -             |          |
| Max Clients:                                 | 256                           | (1-256)       |          |
| Station Association Requirement              |                               |               |          |
| Reject Station Association if SNR less than  | 0 dB,<br>(0-100dB, 0:Disable) |               |          |
| Disassociate Station if SNR drops more than  | 0 dB for consecutive          | 10<br>(1-256) | packets. |

- 1. Go to Configuration > Wireless > Radio0 (2.4G) > WLAN Configuration > WLAN # > More...
- 2. Select Enable WLAN checkbox to enable WLAN
- 3. Select **Hide SSID** checkbox to hide SSID name from its beacon frame. This entry is optional.
- 4. Enter a unique name for the particular WLAN on **SSID**.

Note:

- If you want to configure the same SSID on two different WLAN; their security setting MUST be different from each other.
- 5. Select **User Isolation** checkbox to block user communication within the same SSID in the AP directly. This entry is optional.
- 6. Deselect the **DHCP Trust Port** checkbox to prevent illegal DHCP servers offering IP address to DHCP clients via this WLAN. This entry is optional.
- 7. Specify the suitable privilege of associated clients on Access Traffic Right; the options include Full Access - Associated client can access Internet and manage AP AP Management Only - Associated client can manage AP only, but not able to access the Internet AP Management Disable - Associated client can access the Internet, but not able to manage AP

8. Specify the maximum associated clients between 1 and 256 on **Max Clients** for this WLAN. 256 is the default setting.

Note:

- Max Clients in WLAN 0 15 MUST be smaller than or equal to
   (≥) the Max Clients setting on Radio General Setting
- Specify an additional requirement on Signal Strength to Noise Ratio (SNR) for associated clients under Station Association Requirement. This requirement is optional. You may fill up the following fields:

| Reject Station Association if<br>SNR less than X dB | X denote the minimum SNR level which allow<br>clients to associate; You can select any<br>integer between 0dB and 100dB; 0 denotes<br>as disable; 0 is default setting |
|-----------------------------------------------------|----------------------------------------------------------------------------------------------------|
| Disassociate Station if SNR                         | Y denotes the SNR tolerance; Z denotes the                                                                                                    |
| drops more than Y dB for                            | number of consecutive packets their SNR                                                                                                    |
| consecutive Z packets                               | are below the difference of X - Y.                                                                                                    |

Notes:

 Example for Station Association Requirement with the following settings: Reject Station Association if SNR less than 30 dB (X = 30); Disassociate Station if SNR drops more than 20 dB for consecutive 10 packets (Y = 20; Z = 10) Consequence: AP accepts the clients to associate if the SNR of packets from the clients is high than (>) 30dB; AP kicks out the associated client if the SNR of 10 consecutive packets is below (<) 10 dB (30 dB - 20 dB)</li>

10. Click Submit

# Step 6: Configure WLAN # Security Setting

Configure WLAN as Open Network

| Figure 73                                     | - WLAN # General Setting |
|-----------------------------------------------|--------------------------|
|                                               | vols About               |
| System Network Wireless Thin AP               |                          |
| Radio0(2.4G) - Radio1(5G)                     |                          |
| Radi                                          | io0(2.4G) WLAN0 Setting  |
| WLAN General WLAN Security Rogue Station List | 2 QoS Bandwidth Control  |
| WLAN Security Setting                         |                          |
| Authentication Mode:                          | Open 🗸                   |
| Cipher Mode:                                  | Disabled 🗸               |
| ACL Setting                                   |                          |
| Access Control List:                          | Enabled - Default Allow  |
| ACL Input Method:                             | Manual Input     O File  |
| Denied MAC Address:                           | <u>+</u>                 |
|                                               | Back to WLAN List Submit |

- Go to Configuration > Wireless > Radio0(2.4G) > WLAN > WLAN # > WLAN Security
- 2. Select Open on Authentication Mode
- 3. Select Disabled on **Cipher Mode**
- 4. Click Submit

## Configure WLAN as Open network with WEP encryption

| Status Configuration Administration To             | ols About                |                          |
|----------------------------------------------------|--------------------------|--------------------------|
| tem Network Wireless Thin AP                       |                          |                          |
| lio0(2.4G) Radio1(5G)                              |                          |                          |
|                                                    | 00(2.4G) WLAN0 Setting   |                          |
| WEATI General   WLAN Security   Rogue Station List | ga5 tienow 3tr control   |                          |
| VLAN Security Setting                              |                          |                          |
| Authentication Mode:                               | Open                     | •                        |
| Cipher Mode:                                       | WEP                      | *                        |
| Default WEP Key:                                   | 1                        | (1-4)                    |
| Key Entry Method:                                  | Ascii Text 🖲 Hexadecimal |                          |
| WEP Key 1:                                         |                          | Show                     |
| WEP Key 2:                                         |                          | Show                     |
| WEP Key 3:                                         |                          | Show                     |
| WEP Key 4:                                         |                          | Show                     |
| CL Setting                                         |                          |                          |
| Access Control List:                               | Enabled - Default Allow  | T                        |
| ACL Input Method:                                  | Manual Input  File       |                          |
| Denied MAC Address:                                |                          |                          |
|                                                    |                          |                          |
|                                                    |                          | Back to WLAN List Submit |

Figure 74 – WLAN # Security Setting: Open Network with WEP

- Go to Configuration > Wireless > Radio0(2.4G) > WLAN > WLAN # > WLAN Security
- 2. Select Open on Authentication Mode
- 3. Select WEP on Cipher Mode
- 4. Select key number 1 4 on **Default WEP Key**
- 5. Select suitable key type in **Key Entry Mode**; the options include: Ascii Text Hexadecimal (0–9, A–E)
- 6. Enter up to four keys in WEP Key 1, WEP Key 2, WEP Key 3 and WEP Key 4 respectively. You can type either up to 5 Ascii characters or up to 10 Hexadecimal characters as WEP Key.
- 7. Click **Submit**

# Configure WLAN as Open network with Shared Key Authentication

| Figure 75 – WLAN # Sec<br>Status Configuration Administration Too<br>System Network Wireless Thin AP                                                 | curity Setting: Shared Key Auth<br>About | entication                                           |        |
|----------------------------------------------------------------------------------------------------|------------------------------------------|------------------------------------------------------|--------|
| Radio0(2.4G) - Radio1(5G)<br>Radio<br>WLAN General WLAN Security Requel Station List<br>WLAN Security Setting                                        | DO(2.4G) WLANO Setting                   |                                                      | Submit |
| Authentication Mode:<br>Cipher Mode:<br>Default WEP Key:<br>Key Entry Method:<br>WEP Key 1:<br>WEP Key 2:<br>WEP Key 3:<br>WEP Key 4:<br>ACL Setting | Shared  WEP  Ascii Text  Hexadecimal     | ]<br>] (1-4)<br>] Show<br>] Show<br>] Show<br>] Show |        |
| Access Control List:<br>ACL input Method:<br>Denied MAC Address:                                                                                     | Enabled - Default Allow •                | Back to WLAN List                                    | Submit |

- Go to Configuration > Wireless > Radio0(2.4G) > WLAN > WLAN # > WLAN Security
- 2. Select Open on Authentication Mode
- 3. Select WEP on Cipher Mode
- 4. Select key number 1 4 on **Default WEP Key**
- 5. Select suitable key type in **Key Entry Mode**; the options include: Ascii Text Hexadecimal (0–9, A–Z) key is encoded as Hexadecimal characters (0–9, A–F)
- 6. Enter up to four keys in WEP Key 1, WEP Key 2, WEP Key 3 and WEP Key 4 respectively. You can type either up to 5 Ascii characters or up to 10 Hexadecimal characters as WEP Key.
- 7. Click **Submit**

## Configure WLAN with WPA / WPA2 / WPA-auto Authentication

|                                               | ennig. (** 7.7) (*      | 17(2) (11) ( G | of of the mean of the    |
|-----------------------------------------------|-------------------------|----------------|--------------------------|
| Status Configuration Administration To        | ols About               |                |                          |
| System Network <b>Wireless</b> Thin AP        |                         |                |                          |
| Radio0(2.4G) - Radio1(5G)                     |                         |                |                          |
| Radi                                          | 00(2.4G) WLAN0          | Setting        |                          |
| WLAN General WLAN Security Rogue Station List | QoS Bandwidth Cont      | rol            |                          |
| WLAN Security Setting                         |                         |                |                          |
| Authentication Mode:                          | WPA2                    | $\checkmark$   |                          |
| Cipher Mode:                                  | AES                     | $\checkmark$   |                          |
| Group Key Update Interval:                    |                         |                |                          |
| RADIUS Server Setting                         | 00400                   | (s)            |                          |
|                                               |                         |                |                          |
| NAS Identifier:                               |                         | (0-32)         |                          |
| RADIUS Server IP Address Type:                | ● IPv4 ○ IPv6           |                |                          |
| RADIUS Retry Timeout:                         |                         |                |                          |
|                                               | (0-65535 s)             |                |                          |
| IP Addre                                      | 255                     | Port           | Secret(1-128)            |
| RADIUS Server 0 . 0 . 0                       | .0 1812                 |                | Show                     |
| Secondary RADIUS Server 0 . 0 . 0             | .0 1812                 |                | Show                     |
|                                               |                         |                |                          |
| RADIUS Accounting Server Setting              |                         |                |                          |
| RADIUS Accounting Server IP Address Type:     | ● IPv4 ○ IPv6           |                |                          |
| Accounting interim Interval:                  | 300                     |                |                          |
|                                               | (60-86400s, 0:Disabe)   |                |                          |
|                                               | IP Address              | Port           | Secret(1-128)            |
| RADIUS Accounting Server 0 .0                 | .0.0                    | 1813           | Show                     |
| Secondary RADIUS Accounting Server 0 .0       | .0.0                    | 1813           | Show                     |
|                                               |                         |                |                          |
| ACL Setting                                   |                         |                |                          |
| Access Control List:                          | Enabled - Default Allow | ~              |                          |
| ACL Input Method:                             | Manual Input     O File |                |                          |
| Denied MAC Address:                           |                         | -              |                          |
| Denied MAC Address.                           |                         |                |                          |
|                                               |                         |                | Back to WLAN List Submit |
|                                               |                         |                |                          |
|                                               |                         |                |                          |

Figure 76 - WLAN # Security Setting: WPA / WPA2 / WPA-auto Authentication

- Go to Configuration > Wireless > Radio0(2.4G) > WLAN > WLAN # > WLAN Security
- 2. Select WPA / WPA2 / WPA-auto on Authentication Mode
- 3. Select suitable encryption mode on **Cipher Mode** If Authentication Mode is WPA:
  - *TKIP* + *AES* This algorithm automatically selects TKIP or AES based on the client's capabilities
  - TKIP This algorithm provides greater compatibility with older client devices, but is not supported by the 802.11n standard.
  - AES This algorithm provides enhanced security over TKIP, and is the only encryption algorithm supported by the 802.11i standard.

If Authentication Mode is WPA2:

AES This algorithm provides enhanced security over TKIP, and is the only encryption algorithm supported by the 802.11i standard.

If Authentication Mode is WPA-auto:

TKIP + AES This algorithm automatically selects TKIP or AES based on the client's capabilities

#### Note:

- TKIP is not supported by 802.11n standard. If selected TKIP, the 802.11n's devices will be limited to 802.11g transfer rate, i.e. up to 54 Mbps
- 4. Enter suitable identification on **NAS identifier**. Remote RADIUS server uses this ID to identify its clients. This entry is available for WPA and WPA2 only.
- 5. Enter transmission timeout interval between 0 and 86400s on **RADIUS Retry Timeout**. 300 is default setting. This entry is optional.
- 6. Enter IP address of remote RADIUS server for authentication in IP Address of RADIUS Server
- 7. Enter service port of remote RADIUS server in **Port of RADIUS Server**. 1812 is default setting.
- 8. Enter suitable secrets in **Secret of RADIUS Server**. It is used along with the MD5 hashing algorithm to obfuscate passwords. This secret MUST be as the same as that in RADIUS server.
- 9. Repeat step 6-8 if the backup RADIUS server is available. It is optional.
- 10. Enter interval between each interim update in seconds on **Accounting interim Interval**. 300 is default setting. This entry is optional.
- 11. Enter IP address of remote RADIUS Accounting Server on **IP Address of RADIUS Accounting Server**. This entry is optional.
- 12. Enter service port of remote RADIUS server in **Port of RADIUS Accounting Server**. 1813 is default setting. This entry is optional.
- 13. Enter suitable secrets in **Secret of RADIUS Accounting Server**. It is used along with the MD5 hashing algorithm to obfuscate passwords. This secret MUST be as the same as that in RADIUS server. This entry is optional.
- 14. Repeat step 11-13 if the backup RADIUS Accounting server is available. It is optional.
- 15.Click **Submit**

Configure WLAN with WPA-PSK / WPA2-PSK / WPA-auto-PSK Authentication

Figure 77 - WLAN # Security Setting: WPA-PSK / WPA2-PSK / WPA-auto-PSK Authentication

| Status Configuration Administration Loo       | ois Adout                |
|-----------------------------------------------|--------------------------|
| System Network Wireless Thin AP               |                          |
| Radio0(2.4G) - Radio1(5G)                     |                          |
| Radi                                          | o0(2.4G) WLAN0 Setting   |
| WLAN General WLAN Security Rogue Station List | QoS Bandwidth Control    |
| WLAN Security Setting                         |                          |
| Authentication Mode:                          | WPA2-PSK                 |
| Cipher Mode:                                  | AES                      |
| Group Key Update Interval:                    | 86400 (s)                |
| Pass Phrase:                                  | (8-64)                   |
| ACL Setting                                   | (                        |
| Access Control List:                          | Enabled - Default Allow  |
| ACL Input Method:                             | Manual Input     O File  |
| Denied MAC Address:                           | *                        |
|                                               | Back to WLAN List Submit |

- Go to Configuration > Wireless > Radio0(2.4G) > WLAN > WLAN # > WLAN Security
- 2. Select WPA-PSK / WPA2-PSK / WPA-auto-PSK on Authentication Mode
- 3. Select suitable encryption mode on **Cipher Mode** If Authentication Mode is WPA:
  - *TKIP* + *AES* This algorithm automatically selects TKIP or AES based on the client's capabilities
  - TKIP This algorithm provides greater compatibility with older client devices, but is not supported by the 802.11n standard.
  - AES This algorithm provides enhanced security over TKIP, and is the only encryption algorithm supported by the 802.11i standard.

If Authentication Mode is WPA2:

- AES This algorithm provides enhanced security over TKIP, and is the only encryption algorithm supported by the 802.11i standard.
- If Authentication Mode is WPA-auto:
- TKIP + AES This algorithm automatically selects TKIP or AES based on the client's capabilities

Note:

- TKIP is not supported by 802.11n standard. If selected TKIP, the 802.11n's devices will be limited to 802.11g transfer rate, i.e. up to 54 Mbps

- 4. Enter interval time in second in **Group Key Update Interval**. 86400 is default setting. This entry is optional.
- 5. Enter a string between 8 and 64 characters long in **Pass Phrase** that users will use to connect to the wireless network.
- 6. Click **Submit**

Configure WLAN with WAPI Authentication

| Figure 78 - WLAN # S                                                                                                    | Security Setting: WAP   | I Authentication         |   |
|----------------------------------------------------------------------------------------------------|-------------------------|--------------------------|---|
| Status         Configuration         Administration         Too           System         Network         Wireless         Thin AP | ols About               |                          |   |
| Radio0(2.4G) - Radio1(5G)                                                                                                    |                         |                          |   |
| Radi                                                                                                    | 00(2.4G) WLAN0 Setting  | I                        |   |
| WLAN General WLAN Security Rogue Station List                                                                                     | QoS Bandwidth Control   |                          |   |
| WLAN Security Setting                                                                                                    |                         |                          | _ |
| Authentication Mode:                                                                                                    | WAPI                    | Y                        |   |
| Cipher Mode:                                                                                                    | SMS4                    | $\checkmark$             |   |
| Certificate Type:                                                                                                    | X.509                   |                          |   |
| Certificate Status:                                                                                                    | Ready to Install        |                          |   |
| Certificate Mode:                                                                                                    | Two-Cert                | ×                        |   |
| Certificate Management:                                                                                                    | Install Certificate     |                          |   |
| AS IP Address:                                                                                                    | 0.0.0.0                 |                          |   |
| AS Port:                                                                                                    | 3810                    |                          |   |
| Unicast Key Update Interval:                                                                                                    | (0-65535) 86400         |                          |   |
| Unicast Rey Optiate Interval.                                                                                                    | (60-2147483647)         |                          |   |
| Multicast Key Update Interval:                                                                                                    | 86400                   |                          |   |
| ACL Setting                                                                                                    | (60-2147483647)         |                          |   |
| Access Control List:                                                                                                    |                         |                          | - |
|                                                                                                    | Enabled - Default Allow | $\sim$                   |   |
| ACL Input Method:                                                                                                    | Manual Input     O File |                          |   |
| Denied MAC Address:                                                                                                    |                         |                          |   |
|                                                                                                    |                         | Back to WLAN List Submit | 1 |
|                                                                                                    |                         |                          |   |

- Go to Configuration > Wireless > Radio0(2.4G) > WLAN > WLAN # > WLAN Security
- 2. Select WAPI on Authentication Mode
- 3. Select SMS4 in **Cipher Mode**
- 4. Select suitable option in **Certificate Mode**; the options includes:
  - Two-CertWi-Fi client is verified by the certification from<br/>authentication server (AS) and Access Point (AP)Three-CertWi-Fi client is verified by the certification from
    - authentication server (AS), access point (AP), and certificate authority (CA)
- 5. Click **Install Certificate**; a window for installing certificate is shown on Figure 79 and Figure 80.

| Figure 79 - Two-Cert Mc<br>AS Certificate: | de Certi | ficatio  | on Insta | llation    |
|--------------------------------------------|----------|----------|----------|------------|
|                                            | Browse   | Uploa    | d        |            |
| AP Certificate:                            |          |          |          |            |
|                                            | Browse   | Uploa    | d        |            |
| Install<br>Figure 80 - Three-Cert          | Mode Ce  | ertifico | ation In | stallation |
| AS Certificate:                            |          |          |          |            |
|                                            | Brow     | /se      | Upload   |            |
| AP Certificate:                            |          |          |          |            |
|                                            | Brow     | /se      | Upload   |            |
| CA Certificate:                            |          |          |          |            |
|                                            | Brow     | /se      | Upload   |            |

- 6. Click Browse to select suitable certifications
- 7. Click Upload to upload the selected certifications to AP
- 8. Click Install to install certifications

Install

- 9. Enter IP address of AS server on AS IP Address
- 10. Enter service port of AS server in AS Port
- 11. Enter interval time between 60 and 2147483647s in **Unicast Key Update Interval**; 86400 is default setting. This entry is optional.
- 12. Enter interval time between 60 and 2147483647s in **Multicast Key Update Interval**; 86400 is default setting. This entry is optional.
- 13. Click **Submit**

| Figure 81 - WLAN #               | Security Setting: WAPI-PSK Auth | nentication           |            |
|----------------------------------|---------------------------------|-----------------------|------------|
| Radio                            | 00(2.4G) WLAN0 Setting          |                       |            |
| WLAN Security Rogue Station List | QoS Bandwidth Control           |                       |            |
| etting                           |                                 |                       |            |
| Authentication Mode:             | WAPI-PSK                        | $\mathbf{\sim}$       |            |
| Cipher Mode:                     | SMS4                            | $\mathbf{\mathbf{v}}$ |            |
| PassPhrase:                      | (8-64)                          | Show                  |            |
| Unicast Key Update Interval:     | 86400<br>(60-2147483647)        |                       |            |
| Multicast Key Update Interval:   | 86400<br>(60-2147483647)        |                       |            |
| Access Control List:             | Enabled - Default Allow         | ~                     |            |
| ACL Input Method:                | Manual Input O File             |                       |            |
| Denied MAC Address:              |                                 | <u> </u>              |            |
|                                  |                                 |                       | Back to WI |

- Go to Configuration > Wireless > Radio0(2.4G) > WLAN > WLAN # > WLAN Security
- 2. Select WAPI on Authentication Mode

Configure WLAN with WAPI-PSK Authentication

- 3. Select SMS4 in Cipher Mode
- 4. Enter in a string between 8 and 64 characters long in **Pass Phrase** that users will use to connect to the wireless network.
- 5. Enter interval time between 60 and 2147483647s in **Unicast Key Update Interval**; 86400 is default setting. This entry is optional.
- 6. Enter interval time between 60 and 2147483647s in **Multicast Key Update Interval**; 86400 is default setting. This entry is optional.
- 7. Click **Submit**

#### Step 7: Configure ACL Setting

|             | Figure 82 – 5G Wl    | AN #ACL Setting         |   |
|-------------|----------------------|-------------------------|---|
| ACL Setting |                      |                         |   |
|             | Access Control List: | Enabled - Default Allow | ۲ |
|             | ACL Input Method:    | Manual Input File       |   |
|             | Denied MAC Address:  |                         |   |

- Go to Configuration > Wireless > Radio0(2.4G) > WLAN > WLAN # > ACL Setting
- 2. Select appropriate option on **Access Control List**; options include Disable ACL is disabled

Enabled – Default Allow ACL is enabled. The MAC addresses which are specified in the ACL will consider as Deny. Every wireless client can associate to the AP unless its MAC address is on the list

- Enabled Default Deny ACL is enabled. The MAC addresses which are specified in the ACL will consider as Allow. Every wireless client CANNOT associate to the AP unless its MAC address is on the list
- Select Manual Input on ACL Input Method if network administrator prefers input the entry one by one manually Or select File on ACL Input Method if network administrator prefers upload a MAC address list (.txt file)
- 4. Enter MAC address entry one by one or upload the corresponding file to AP; it is optional
- 5. Click **Submit**

Note:

- Network Administrator shall select Disable or Enabled - Default Allow if no ACL entry will be input on AP

## Step 8: Configure WLAN # QoS

Please refer to Quality of Service (QoS) on page 119

#### Step 9: Configure WLAN # Bandwidth Control

| Radio0(2.4G) WLAN0 Setting                                          |                             |
|---------------------------------------------------------------------|-----------------------------|
|                                                                     |                             |
| WLAN General WLAN Security Rogue Station List Qu5 Bandwidth Control |                             |
|                                                                     |                             |
| Based On WLAN                                                       | Based On Station            |
| (0-1000000 Kbps, 0: Disable) (0                                     | 0-1000000 Kbps, 0: Disable) |
| Uplink 0 0                                                          |                             |
| Downlink 0                                                          |                             |
|                                                                     |                             |
|                                                                     |                             |
|                                                                     |                             |

- 1. Go to Configuration > Wireless > Radio0(2.4G) > WLAN > WLAN # > Bandwidth Control
- Specify the uplink and downlink limitation under Based on WLAN for the particular WLAN Or specify the uplink and downlink limitation under Based on Station for each associated station. 0 is default value and denotes as disable
- 3. Click **Submit**

#### Step 10: Apply Submitted Configurations on the AP Device

1. Click **Save & Apply** from the top on the right.

# Radio1 – 5G

# Step 1: Configure General Wireless Setting

| Figure                                   | <u>84 – 5G Gener</u> al Setting                                     |            |
|------------------------------------------|---------------------------------------------------------------------|------------|
| Status Configuration Administration Too  | ols About                                                           |            |
| System Network Wireless Thin AP          |                                                                     |            |
| Radio0(2.4G) - Radio1(5G)                |                                                                     |            |
|                                          | Radio1(5G) Setting                                                  |            |
| General WLAN Advanced                    |                                                                     |            |
| Enable Radio:                            |                                                                     |            |
| Radio Mode:                              | Repeater                                                            | ]          |
| Country Code:                            | HONG KONG •                                                         | ]          |
| Transmit Power:                          | -                                                                   | 1          |
|                                          | The effective Tx Power may be different, depends on the<br>Channel. | e selected |
| Maximum Clients:                         | 256                                                                 | (1-256)    |
| User Isolation in different WLAN (SSID): |                                                                     |            |
|                                          |                                                                     |            |
|                                          |                                                                     | Submit     |
|                                          |                                                                     |            |

- 1. Go to Configuration > Wireless > Radio1(5G) > General
- 2. Select Enable Radio checkbox to enable radio interface
- 3. Select Repeater in Radio Mode
- 4. Select the correct country code on **Country Code**; this option ensures that the AP device uses only the radio channels allowed in your country or region
- 5. Select suitable transmission power on Transmission Power;

Note:

 You should follow the regulation from local Communications Authority

- 6. Enter the maximum associated client between 1 and 256 on **Maximum Client** that the radio interface serves. 256 is the default setting. This entry is optional.
- 7. Select **Enable Inter-WLAN User Isolation** checkbox that AP device block the users' communication across different SSID in the AP directly. This entry is optional.
- 8. Click Submit

# Step 2: Configure WLAN 15 General Setting (Station / CPE)

- 1. Go to Configuration > Wireless > Radio1 (5G) > WLAN 15 > More...
- 2. Select Lock AP Mac checkbox to force station that associate the AP with MAC address in Remote AP MAC only. This entry is optional.

3. Enter the desired SSID on **Remote SSID** that station is going to associate or click **[Scan]** to look for the surrounding SSID.

| 100(2.4G  | 20(2.4G) - <u>Radio1(5G)</u>    |                   |            |                      |         |                |         |
|-----------|---------------------------------|-------------------|------------|----------------------|---------|----------------|---------|
|           | Radio1(5G):WLAN0 AP Scan Result |                   |            |                      |         |                |         |
| o to prev | vious page, please click Ba     | ack               |            |                      |         |                | Refrest |
|           | SSID                            | MAC Address       | Encryption | Signal<br>Level(dBm) | SNR(dB) | Frequency(GHz) | Channel |
|           | aswifi_5G                       | 02:19:be:74:4c:1e | aes        | -88                  | 13      | 5.18           | 36      |
|           | 3HKWi-FiService                 | a8:54:b2:69:37:28 | invalid    | -89                  | 12      | 5.18           | 36      |
|           | Superwifi Network 0             | 00:19:be:82:08:31 | invalid    | -79                  | 22      | 5.18           | 36      |
|           | altai_guest                     | 12:19:be:a3:06:2b | wep        | -60                  | 41      | 5.745          | 149     |
|           | a2n 5 chilli                    | 00:19:be:74:92:22 | invalid    | -58                  | 45      | 5.785          | 157     |

- 4. Select any one SSID checkbox shown on AP Scan Result, and then click Select.
- Enter up to three preferred AP MAC addresses on Preferred AP0 / AP1 / AP2 Mac that station associates them preferentially. Preferred AP0 is the highest priority. These entries are optional.
- 6. Select **Enable Roaming** checkbox to enable roaming on station. This entry is optional.
- 7. Enter SNR value from 0dB to 100dB on **Scan SNR Threshold** that station performs channel scanning if the SNR of received signal from serving AP is less than (<) this threshold; 35 is default setting.
- 8. Enter SNR value from 0dB to 100dB on **Roaming SNR Threshold** that station triggers roaming from the serving AP to other AP if the SNR of received signal from serving AP is less than (<) this threshold; 30 is default setting.

#### Note:

- Scan SNR Threshold MUST be higher than (>) Roaming SNR Threshold
- 9. Specify the duration from 1s to 3600s on **Max Scan Interval** for channel scanning; 60s is default setting. AP device conducts at least one scanning within this interval.
- 10. Specify the duration from 1s to 60s on **Min Scan Interval** for channel scanning; 10s is default setting. No more than one scanning will be conducted within this interval. This parameter is to prevent too often channel scanning from affecting the data transmission.

Note:

- Max Scan Interval MUST be higher than (>)Min Scan Interval

- 11. Enter SNR value from 0dB to 10dB on **Scan SNR Fluctuation Threshold**. AP device perform channel scan when the fluctuation of received signal level from a serving AP is larger than (>) this value. 5dB is default setting.
- 12. Select **Roaming Hysteresis** checkbox to prevent AP jumping between two APs due to the received signal level fluctuation. It is known as Ping-Pong effect. This entry is optional.
- 13. Select desired channel(s) on **Background Scan Channel**. AP scan the selected channel if the channel scan for roaming is triggered. If no any channels are checked in a list, all channels are scanned. This entry is optional.
- 14. Click **Submit**

| Step 3: Configure | WLAN15 Security Setting |
|-------------------|-------------------------|
|-------------------|-------------------------|

| Figure 86                               | – WLAN15 Security Setting |                      |        |
|-----------------------------------------|---------------------------|----------------------|--------|
| Status Configuration Administration Too | ls About                  |                      |        |
| System Network Wireless Thin AP         |                           |                      |        |
| Radio0(2.4G) - Radio1(5G)               |                           |                      |        |
| Radi                                    | o1(5G):WLAN0 Setting      |                      |        |
| WLAN General WLAN Security QoS          |                           |                      |        |
| Authentication Mode:                    | Open 🔻                    |                      |        |
| Cipher Mode:                            | Disabled                  |                      |        |
|                                         |                           |                      |        |
|                                         |                           | Back to Station List | Submit |
|                                         |                           |                      |        |
|                                         |                           |                      |        |
|                                         |                           |                      |        |
|                                         |                           |                      |        |
|                                         |                           |                      |        |

# Configure to associate Open WLAN

|                                 | curity Setting – Associating<br>als About | Open Network                |
|---------------------------------|-------------------------------------------|-----------------------------|
| System Network Wireless Thin AP |                                           |                             |
| Radio0(2.4G) - Radio1(5G)       |                                           |                             |
| Rac                             | io1(5G):WLAN0 Setting                     |                             |
| WLAN General WLAN Security QoS  |                                           |                             |
| Authentication Mode:            | Open                                      | •                           |
| Cipher Mode:                    | Disabled                                  | Ŧ                           |
|                                 |                                           |                             |
|                                 |                                           | Back to Station List Submit |
|                                 |                                           |                             |
|                                 |                                           |                             |
|                                 |                                           |                             |
|                                 |                                           |                             |

- Go to Configuration > Wireless > Radio1(5G) > Repeater > WLAN15 > WLAN Security
- 2. Select Open in Authentication Mode
- 3. Select Disabled in Cipher Mode
- 4. Click Submit

Configure to associate Open WLAN with WEP encryption

| dio0(2.4G) - Radio1(5G)        |                        |        |
|--------------------------------|------------------------|--------|
| Radio                          | 00(2.4G):WLAN0 Setting |        |
| WLAN General WLAN Security 005 |                        |        |
| Authentication Mode:           | Open                   | T      |
| Cipher Mode:                   | WEP                    | Ŧ      |
| Default WEP Key:               | 1                      | (1-4)  |
| Key Entry Method:              | Ascii Text             |        |
| WEP Key 1:                     |                        | Show   |
| WEP Key 2:                     |                        | Show   |
| WEP Key 3:                     |                        | B Show |
| WEP Key 4:                     |                        | Show   |

- Go to Configuration > Wireless > Radio1(5G) > WLAN0 > WLAN Security
- 2. Select Open on Authentication Mode
- 3. Select WEP on Cipher Mode
- 4. Select key number 1 4 on Default WEP Key
- 5. Select suitable key type in **Key Entry Mode**; the options include: Ascii Text Hexadecimal (0–9, A–E)
- 6. Enter up to four keys in WEP Key 1, WEP Key 2, WEP Key 3 and WEP Key 4 respectively. You can type either up to 5 Ascii characters or up to 10 Hexadecimal characters as WEP Key.
- 7. Click **Submit**

Configure to associate WLAN with Shared Key authentication

Figure 89 – WLAN15 Security Setting – Associating WLAN with Shared Key authentication

| dio0(2.4G) - Radio1(5G) |                          |       |
|-------------------------|--------------------------|-------|
| Rad                     | io1(5G):WLAN0 Setting    |       |
| WLAN Security 005       |                          |       |
| Authentication Mode:    | Shared                   | *     |
| Cipher Mode:            | WEP                      | *     |
| Default WEP Key:        | 1                        | (1-4) |
| Key Entry Method:       | Ascii Text I Hexadecimal |       |
| WEP Key 1:              |                          | Show  |
| WEP Key 2:              |                          | Show  |
| WEP Key 3:              |                          | Show  |
| WEP Key 4:              |                          | Show  |
|                         |                          |       |

- Go to Configuration > Wireless > Radio1(5G) > WLAN0 > WLAN Security
- 2. Select Shared on Authentication Mode
- 3. Select WEP on Cipher Mode
- 4. Select key number 1 4 on **Default WEP Key**
- 5. Select suitable key type in **Key Entry Mode**; the options include: Ascii Text Hexadecimal (0-9, A-F)
- 6. Enter up to four keys in WEP Key 1, WEP Key 2, WEP Key 3 and WEP Key 4 respectively. You can type either up to 5 Ascii characters or up to 10 Hexadecimal characters as WEP Key.
- 7. Click **Submit**

Configure to associate WLAN with WPA / WPA2 authentication

Figure 90 - WLAN15 Security Setting – Associating WLAN with WPA / WPA2 authentication

| Status Configuration Administration Too<br>rstem Network Wireless Thin AP | ls About                       |                             |
|---------------------------------------------------------------------------|--------------------------------|-----------------------------|
| dio0(2.4G) - Radio1(5G)                                                   |                                |                             |
| Radi                                                                      | o1(5G):WLAN0 Setting           |                             |
| WLAN General WLAN Security QoS                                            |                                |                             |
| Authentication Mode:                                                      | WPA2                           | ¥                           |
| Cipher Mode:                                                              | AES                            | T                           |
| EAP Method:                                                               | PEAP-MSCHAPV2                  | •                           |
| Username:                                                                 | Length:0-128(Ascil Characters) |                             |
| Password:                                                                 | conguitor aconoccius)          | Show                        |
|                                                                           | Length:0-128(Ascii Characters) |                             |
|                                                                           |                                | Back to Station List Submit |
|                                                                           |                                |                             |

- Go to Configuration > Wireless > Radio1(5G) > Station > WLAN0 > WLAN Security
- 2. Select WPA / WPA2 in Authentication Mode
- 3. Select suitable encryption mode in **Cipher Mode** as the followings: If Authentication Mode is WPA:
  - TKIP + AES This algorithm automatically selects TKIP or AES based on the client's capabilities
  - *TKIP* This algorithm provides greater compatibility with older client devices, but is not supported by the 802.11n standard.
  - AES This algorithm provides enhanced security over TKIP, and is the only encryption algorithm supported by the 802.11i standard.

If Authentication Mode is WPA2:

AES This algorithm provides enhanced security over TKIP, and is the only encryption algorithm supported by the 802.11i standard.

If Authentication Mode is WPA-auto:

- *TKIP* + *AES* This algorithm automatically selects TKIP or AES based on the client's capabilities
- Select suitable EAP method mode in EAP Method; the options include: PEAP-MSCHAPV2 TTLS-MSCHAPV2 TTPS-PAP TTLS-CHAP
- 5. Enter correct username in **Username** for authentication.
- 6. Enter correct password in **Password** for authentication.
- 7. Click **Submit**

Configure to associate network with WPA-PSK / WPA2-PSK authentication

Figure 91 - WLAN15 Security Setting – Associating WLAN with WPA-PSK / WPA2-PSK

|                                        | GOILIG      | Jimeand          | 511                     |                                                                                                    |                          |        |
|----------------------------------------|-------------|------------------|-------------------------|----------------------------------------------------------------------------------------------------|--------------------------|--------|
| Status Configuration Administration To | ols         | About            |                         |                                                                                                    |                          |        |
| tem Network Wireless Thin AP           |             |                  |                         |                                                                                                    |                          |        |
|                                        |             |                  |                         |                                                                                                    |                          |        |
| io0(2.4G) - Radio1(5G)                 |             |                  |                         |                                                                                                    |                          |        |
| Rad                                    | io1(5G)     | :WLANO           | Setting                 |                                                                                                    |                          |        |
|                                        |             |                  |                         |                                                                                                    |                          |        |
| WUAN General WLAN Security QoS         |             |                  |                         |                                                                                                    |                          |        |
| Authentication Mode:                   | WPA2-PS     | SK               |                         | •                                                                                                    |                          |        |
|                                        |             |                  |                         |                                                                                                    |                          |        |
| Cipher Mode:                           | AES         |                  |                         | Υ.                                                                                                    |                          |        |
| Pass Phrase:                           |             |                  |                         |                                                                                                    | Show                     |        |
|                                        |             | ASCII Charact    | ters); Length:64(H      | IEX Characters                                                                                                    |                          |        |
|                                        | -aligning a | A local of local | terrally service in the | the state of the state of the s | -1                       |        |
|                                        |             |                  |                         |                                                                                                    | Carl and a second second |        |
|                                        |             |                  |                         |                                                                                                    | Back to Station List     | Submit |
|                                        |             |                  |                         |                                                                                                    |                          |        |
|                                        |             |                  |                         |                                                                                                    |                          |        |
|                                        |             |                  |                         |                                                                                                    |                          |        |
|                                        |             |                  |                         |                                                                                                    |                          |        |

- Go to Configuration > Wireless > Radio1(5G) > Repeater > WLAN15 > WLAN Security
- 2. Select WPA-PSK / WPA2-PSK in Authentication Mode
- 3. Select suitable encryption mode in **Cipher Mode** as the followings: If Authentication Mode is WPA:
  - TKIP + AES This algorithm automatically selects TKIP or AES based on the client's capabilities
  - *TKIP* This algorithm provides greater compatibility with older client devices, but is not supported by the 802.11n standard.
  - AES This algorithm provides enhanced security over TKIP, and is the only encryption algorithm supported by the 802.11i standard.

If Authentication Mode is WPA2:

AES This algorithm provides enhanced security over TKIP, and is the only encryption algorithm supported by the 802.11i standard.

If Authentication Mode is WPA-auto:

- TKIP + AES This algorithm automatically selects TKIP or AES based on the client's capabilities
- 4. Enter an ASCII string between 8 and 63 characters long or a HEX string with 64 characters long on **Pass Phrase** that matches with remote AP
- 5. Click **Submit**

# Step 4: Configure WLAN15 QoS

| 00(2.4G) - Radio1(5G)                             |                                          |
|---------------------------------------------------|------------------------------------------|
| Radio1(5                                          | G) WLAN0 Setting                         |
| WLAN General WLAN Security Rogue Station List QoS | Bandwidth Control                        |
| Enable DSCP-to-WMM Mapping:                       |                                          |
|                                                   |                                          |
|                                                   | DSCP                                     |
| BestEffort (BE)                                   | (0-63,cannot be in the same value)<br>24 |
| Background(BK)                                    | 16                                       |
| Video(VI)                                         | 40                                       |
| Voice(VO)                                         | 56                                       |
|                                                   |                                          |

 Go to Configuration > Wireless > Radio1(5G) > WLAN > WLAN # > QoS

- 2. Select **Enable DSCP-to-WMM Mapping** checkbox that AP provides different QoS to the incoming packet with the corresponding DSCP value
- 3. Enter DSCP value on **Best Effort (BE)**, **Background (BK)**, **Video (VI)**, and **Voice (VO)**; these entry is optional
- 4. Click **Submit**

Note:

AP classify the packet without DSCP marking as Best Effort (BE) traffic

#### Step 5: Configure WLAN # General Setting

| io0(2.4G) - Radio1(5G)                        |                      |                    |         |          |  |
|-----------------------------------------------|----------------------|--------------------|---------|----------|--|
| Radi                                          | io1(5G) WLAI         | 0 Setting          |         |          |  |
| WLAN General WIAH Security Rogue Station List | Res Sanswich         | n Control          |         |          |  |
| Enable WLAN:                                  |                      |                    |         |          |  |
| Hide SSID:                                    |                      |                    |         |          |  |
| SSID:                                         | Superwifi Network    | 0 1                |         |          |  |
| User Isolation:                               |                      |                    |         | C        |  |
| DHCP Trusted Port:                            | 0                    |                    |         |          |  |
| Access Traffic Right:                         | Full Access          |                    | *       |          |  |
| Max Clients:                                  | 256                  |                    | -       | (1-256)  |  |
| Station Association Requirement               |                      |                    |         |          |  |
| Reject Station Association if SNR less than   |                      | dB.                |         |          |  |
| Disassociate Station if SNR drops more than   | (0-100dB, 0:Disable) | dB for consecutive | 10      | packets. |  |
| Disassociate station if SNR drops more than   | (0-100dB)            | db for consecutive | (1-256) | packets. |  |

- 1. Go to Configuration > Wireless > Radio1 (5G) > WLAN # > More...
- 2. Select Enable WLAN checkbox to enable WLAN
- 3. Select **Hide SSID** checkbox to hide SSID name from its beacon frame. This entry is optional.
- 4. Enter a unique name for the particular WLAN on **SSID**.

Note:

- If you want to configure the same SSID on two different WLAN; their security setting MUST be different from each other.
- 5. Select **User Isolation** checkbox to block user communication within the same SSID in the AP directly. This entry is optional.
- 6. Deselect the **DHCP Trust Port** checkbox to prevent illegal DHCP servers offering IP address to DHCP clients via this WLAN. This entry is optional.

 Specify the suitable privilege of associated clients on Access Traffic Right; the options include

Full Access - Associated client can access Internet and manage AP AP Management Only - Associated client can manage AP only, but not able to access the Internet

AP Management Disable - Associated client can access the Internet, but not able to manage AP

8. Specify the maximum associated clients between 1 and 256 on **Max Clients** for this WLAN. 256 is the default setting.

Note:

- Max Clients in WLAN 0 15 MUST be smaller than or equal to
   (≥) the Max Clients setting on Radio General Setting
- 9. Specify an additional requirement on Signal Strength to Noise Ratio (SNR) for associated clients under Station Association Requirement. This requirement is optional. You may fill up the following fields:
   Reject Station Association if SNR less than X dB
   Disassociate Station if SNR drops more than Y dB for consecutive Z packets
   X denote the minimum SNR level which allow clients to associate; You can select any integer between 0dB and 100dB; 0 denotes as disable; 0 is default setting
   Y denotes the SNR tolerance; Z denotes the number of consecutive packets their SNR are below the difference of X Y.

Notes:

 Example for Station Association Requirement with the following settings: Reject Station Association if SNR less than 30 dB (X = 30); Disassociate Station if SNR drops more than 20 dB for consecutive 10 packets (Y = 20; Z = 10) Consequence: AP accepts the clients to associate if the SNR of packets from the clients is high than (>) 30dB; AP kicks out the associated client if the SNR of 10 consecutive packets is below (<) 10 dB (30 dB - 20 dB)</li>

10. Click **Submit** 

## Step 6: Configure WLAN # Security Setting

Configure WLAN as Open Network

| lio0(2.4G) - <u>Radio1(5G)</u>                |                         |   |
|-----------------------------------------------|-------------------------|---|
| Radi                                          | o1(5G) WLAN0 Setting    |   |
| WLAN General WLAN Security Rogue-Station List | QdS Eandwidth Control   |   |
| VLAN Security Setting                         | 2 - 3 Y                 |   |
| Authentication Mode:                          | Open                    |   |
| Cipher Mode:                                  | Disabled                | ¥ |
| CL Setting                                    |                         |   |
| Access Control List:                          | Enabled - Default Allow | 7 |
| ACL Input Method:                             | Manual Input  File      |   |
| Denied MAC Address:                           |                         |   |
| Entre little transfer                         |                         |   |

- Go to Configuration > Wireless > Radio1(5G) > WLAN > WLAN # > WLAN Security
- 2. Select Open on Authentication Mode
- 3. Select Disabled on **Cipher Mode**
- 4. Click Submit

Configure WLAN as Open network with WEP encryption

| Eiguro 05 | $\Lambda / \Lambda $ | v Sattina: Onan | Network with WEP |
|-----------|----------------------|-----------------|------------------|
|           |                      | v seminu. Ober  |                  |
|           |                      |                 |                  |

| lio0(2.4G) - <u>Radio1(5G)</u>                |                         |           |
|-----------------------------------------------|-------------------------|-----------|
| Rad                                           | io1(5G) WLAN0 Setting   |           |
| WLAN General WLAN Security Rogue Station List | QoS Bandwidth Control   |           |
| VLAN Security Setting                         |                         |           |
| Authentication Mode:                          | Open                    | ¥         |
| Cipher Mode:                                  | WEP                     | *         |
| Default WEP Key:                              | 1                       | (1-4)     |
| Key Entry Method:                             | Ascii Text              |           |
| WEP Key 1:                                    |                         | Show      |
| WEP Key 2:                                    |                         | Show      |
| WEP Key 3:                                    |                         | i Show    |
| WEP Key 4:                                    |                         | Show      |
| ACL Setting                                   |                         |           |
| Access Control List:                          | Enabled - Default Allow | Ŧ         |
| ACL Input Method:                             | Manual Input            |           |
| Denied MAC Address:                           |                         | <u>``</u> |
|                                               |                         |           |

- Go to Configuration > Wireless > Radio1(5G) > WLAN > WLAN # > WLAN Security
- 2. Select Open on Authentication Mode
- 3. Select WEP on **Cipher Mode**
- 4. Select key number 1 4 on Default WEP Key
- 5. Select suitable key type in **Key Entry Mode**; the options include: Ascii Text key is encoded as ASCII characters (0–9, a–z, A–Z) Hexadecimal key is encoded as Hexadecimal characters (0–9, A–F)
- 6. Enter up to four keys in WEP Key 1, WEP Key 2, WEP Key 3 and WEP Key 4 respectively. You can type either up to 5 Ascii characters or up to 10 Hexadecimal characters as WEP Key.
- 7. Click Submit

Configure WLAN as Open network with Shared Key Authentication

| Status Configuration Administration Too<br>stem Network Wireless Thin AP | ks About                 |                          |
|--------------------------------------------------------------------------|--------------------------|--------------------------|
| dio0(2.4G) - Radio1(5G)                                                  |                          |                          |
| Rad                                                                      | o1(5G) WLAN0 Setting     |                          |
| WLAN General WLAN Security Rogue Station List                            | QoS Bandwidth Control    | Submit                   |
| WLAN Security Setting                                                    |                          |                          |
| Authentication Mode:                                                     | Shared                   | *                        |
| Cipher Mode:                                                             | WEP                      | ¥                        |
| Default WEP Key:                                                         | 1                        | (1-4)                    |
| Key Entry Method:                                                        | Ascii Text   Hexadecimal | - 21 2                   |
| WEP Key 1:                                                               |                          | Show                     |
| WEP Key 2:                                                               |                          | Show                     |
| WEP Key 3:                                                               |                          | Show                     |
| WEP Key 4:                                                               |                          | Show                     |
| ACL Setting                                                              |                          |                          |
| Access Control List:                                                     | Enabled - Default Allow  | Y                        |
| ACL Input Method:                                                        | Manual Input     O File  |                          |
| Denied MAC Address:                                                      | • Manual Input • File    | *                        |
| Defied find Address.                                                     |                          |                          |
|                                                                          |                          | Back to WLAN List Submit |

- Go to Configuration > Wireless > Radio1(5G) > WLAN > WLAN # > WLAN Security
- 2. Select Shared on Authentication Mode
- 3. Select WEP on **Cipher Mode**
- 4. Select key number 1 4 on **Default WEP Key**
- 5. Select suitable key type in **Key Entry Mode**; the options include: Ascii Text Hexadecimal (0–9, A–F)

- 6. Enter up to four keys in WEP Key 1, WEP Key 2, WEP Key 3 and WEP Key 4 respectively. You can type either up to 5 ASCII characters or up to 10 Hexadecimal characters as WEP Key.
- 7. Click Submit

Configure WLAN with WPA / WPA2 / WPA-auto Authentication

| Figure 97 - 5G WLAN # Security Setting: WPA / WPA2 / WPA-auto Authentication                        |
|----------------------------------------------------------------------------------------------------|
| Status Configuration Administration Tools About                                                     |
| System Network Wireless Thin AP                                                                     |
| Radio0(2.4G) - Radio1(5G)                                                                           |
| Radio0(2.4G) WLAN0 Setting                                                                          |
| WLAN General         WLAN Security         Rogue Station List         QoS         Bandwidth Control |
| WLAN Security Setting                                                                               |
| Authentication Mode: WPA2                                                                           |
| Cipher Mode: AES                                                                                    |
| Group Key Update Interval: 86400 (s)                                                                |
| RADIUS Server Setting                                                                               |

|                                                                              |                                                                        | Cipher Mod    | e: AES                                                                                                    |                                 |         |                    | ~  |        |          |                        |          |
|------------------------------------------------------------------------------|------------------------------------------------------------------------|---------------|----------------------------------------------------------------------------------------------------|---------------------------------|---------|--------------------|----|--------|----------|------------------------|----------|
|                                                                              | Group Key Up                                                           | odate Interva | II: 86400                                                                                                    |                                 |         |                    |    | (s)    |          |                        |          |
| ADIUS Server Setting                                                         |                                                                        |               |                                                                                                    |                                 |         |                    |    |        |          |                        |          |
|                                                                              | N                                                                      | NAS Identifie | r:                                                                                                    |                                 |         |                    |    | (0-32) |          |                        |          |
| RADII                                                                        | JS Server IP A                                                         | Address Typ   | e: () IPv4                                                                                                    | Oip                             | v6      |                    |    | ()     |          |                        |          |
| 101210                                                                       |                                                                        | Retry Timeou  |                                                                                                    |                                 | v0      |                    |    |        |          |                        |          |
|                                                                              | NADIO 3 N                                                              | terry mileot  | (0-6                                                                                                    | 5535 s)                         |         |                    |    |        |          |                        |          |
|                                                                              |                                                                        | IP Add        |                                                                                                    |                                 |         | Port               |    |        | Secret(1 | -129)                  |          |
| RADIUS Server                                                                | 0.0                                                                    |               |                                                                                                    | )                               | 1812    | FUIL               |    |        | Jecret(1 | 120)                   | Show     |
| Secondary RADIUS Server                                                      |                                                                        |               |                                                                                                    |                                 | 1812    |                    |    |        |          |                        | Show     |
| ADIUS Accounting Server<br>RADIUS Accountin                                  |                                                                        | Address Typ   | e: IPv4                                                                                                    | O IP                            | vб      |                    |    |        |          |                        |          |
| RADIUS Accountin                                                             |                                                                        |               | il: 300                                                                                                    | 0 IP                            |         |                    |    |        |          |                        |          |
| RADIUS Accountin                                                             | ng Server IP A                                                         |               | il: 300                                                                                                    | 86400s, 0:I                     |         | Por                | rt |        | Secret   | :(1-128)               |          |
| RADIUS Accountii                                                             | ng Server IP A                                                         |               | II: 300<br>(60-<br>IP Add                                                                                                    | 86400s, 0:I<br><b>ress</b>      | Disabe) | <b>Por</b><br>1813 | rt |        | Secret   | t <mark>(1-128)</mark> | Show     |
| RADIUS Accountin<br>A<br>RADIUS Accounting Serve                             | ng Server IP A<br>Accounting in<br>r                                   | terim Interva | il: 300<br>(60-<br>IP Add<br>) . 0                                                                                                    | 86400s, 0:I<br><b>ress</b>      | Disabe) |                    | rt |        | Secret   | :(1-128)               | □ □ Show |
| RADIUS Accountin<br>A<br>RADIUS Accounting Serve<br>Secondary RADIUS Accourt | ng Server IP A<br>Accounting in<br>r                                   | terim Interva | il: 300<br>(60-<br>IP Add<br>) . 0                                                                                                    | 86400s, 0:1<br>ress             | Disabe) | 1813               | rt |        | Secret   | :(1-128)               |          |
| Α                                                                            | ng Server IP A<br>Accounting in<br>r                                   | terim Interva | il: 300<br>(60-<br>IP Add<br>) . 0                                                                                                    | 86400s, 0:1<br>ress             | Disabe) | 1813               | rt |        | Secret   | :( <b>1-128)</b>       |          |
| RADIUS Accountin<br>A<br>RADIUS Accounting Serve<br>Secondary RADIUS Accourt | ng Server IP A<br>accounting in<br>r<br>nting Server                   | terim Interva | al: 300<br>(60-<br>IP Add<br>) .0<br>.0                                                                                                    | 86400s, 0:1<br>ress             | Disabe) | 1813               | rt |        | Secret   | :(1-128)               |          |
| RADIUS Accountin<br>A<br>RADIUS Accounting Serve<br>Secondary RADIUS Accourt | ng Server IP A<br>Accounting int<br>r<br>nting Server<br>Access        | terim Interva | al: 300<br>@ (60-<br>IP Add<br>D .0<br>.0<br>.0<br>.0<br>.0<br>.0<br>.0<br>.0                                                                                                    | 86400s, 0:1<br>ress<br>• 0      | Disabe) | 1813<br>1813       |    |        | Secret   | :( <u>1-128)</u>       |          |
| RADIUS Accountin<br>A<br>RADIUS Accounting Serve<br>Secondary RADIUS Accourt | ng Server IP A<br>Accounting int<br>r<br>hting Server<br>Access<br>ACL | terim Interva | ii:         300           @         (60-           IP Add         .0           .0         .0           .0         .0           .0         .0           .0         .0           .0         .0           .0         .0           .0         .0           .0         .0           .0         .0           .0         .0           .0         .0           .0         .0           .0         .0           .0         .0           .0         .0           .0         .0 | 86400s, 0:1<br>ress<br>.0<br>.0 | Disabe) | 1813<br>1813       |    |        | Secret   | :(1-128)               |          |

- 1. Go to Configuration > Wireless > Radio1(5G) > WLAN > WLAN # > **WLAN Security**
- 2. Select WPA / WPA2 / WPA-auto on Authentication Mode
- 3. Select suitable encryption mode on Cipher Mode If Authentication Mode is WPA:
  - TKIP + AES This algorithm automatically selects TKIP or AES based on the client's capabilities
  - This algorithm provides greater compatibility with older client TKIP devices, but is not supported by the 802.11n standard.

AES This algorithm provides enhanced security over TKIP, and is the only encryption algorithm supported by the 802.11i standard.

If Authentication Mode is WPA2:

AES This algorithm provides enhanced security over TKIP, and is the only encryption algorithm supported by the 802.11i standard.

If Authentication Mode is WPA-auto:

TKIP + AES This algorithm automatically selects TKIP or AES based on the client's capabilities

#### Note:

- TKIP is not supported by 802.11n standard. If selected TKIP, the 802.11n's devices will be limited to 802.11g transfer rate, i.e. up to 54 Mbps
- 4. Enter suitable identification on **NAS identifier**. Remote RADIUS server uses this ID to identify its clients. This entry is available for WPA and WPA2 only.
- 5. Enter transmission timeout interval between 0 and 86400s on **RADIUS Retry Timeout**. 300 is default setting. This entry is optional.
- 6. Enter IP address of remote RADIUS server for authentication in IP Address of RADIUS Server
- 7. Enter service port of remote RADIUS server in **Port of RADIUS Server**. 1812 is default setting.
- 8. Enter suitable secrets in **Secret of RADIUS Server**. It is used along with the MD5 hashing algorithm to obfuscate passwords. This secret MUST be as the same as that in RADIUS server.
- 9. Repeat step 6-8 if the backup RADIUS server is available. It is optional.
- 10. Enter interval between each interim update in seconds on **Accounting interim Interval**. 300 is default setting. This entry is optional.
- 11. Enter IP address of remote RADIUS Accounting Server on **IP Address of RADIUS Accounting Server**. This entry is optional.
- 12. Enter service port of remote RADIUS server in **Port of RADIUS Accounting Server**. 1813 is default setting. This entry is optional.
- 13. Enter suitable secrets in **Secret of RADIUS Accounting Server**. It is used along with the MD5 hashing algorithm to obfuscate passwords. This secret MUST be as the same as that in RADIUS server. This entry is optional.
- 14. Repeat step 11-13 if the backup RADIUS Accounting server is available. It is optional.
- 15. Click **Submit**

Configure WLAN with WPA-PSK / WPA2-PSK / WPA-auto-PSK Authentication

Figure 98 - 5G WLAN # Security Setting: WPA-PSK / WPA2-PSK / WPA-auto-PSK Authentication

| Status Configuration Administration To        | ools About               |
|-----------------------------------------------|--------------------------|
| System Network Wireless Thin AP               |                          |
| Radio0(2.4G) - Radio1(5G)                     |                          |
| Radi                                          | io0(2.4G) WLAN0 Setting  |
| WLAN General WLAN Security Rogue Station List | 2 QoS Bandwidth Control  |
| WLAN Security Setting                         |                          |
| Authentication Mode:                          | WPA2-PSK                 |
| Cipher Mode:                                  | AES                      |
| Group Key Update Interval:                    | 86400 (s)                |
| Pass Phrase:                                  | (8-64)                   |
| ACL Setting                                   | (5 - 1)                  |
| Access Control List:                          | Enabled - Default Allow  |
| ACL Input Method:                             | Manual Input     O File  |
| Denied MAC Address:                           | <u></u>                  |
|                                               | Back to WLAN List Submit |
|                                               |                          |

- Go to Configuration > Wireless > Radio1(5G) > WLAN > WLAN # > WLAN Security
- 2. Select WPA-PSK / WPA2-PSK / WPA-auto-PSK on Authentication Mode
- 3. Select suitable encryption mode on **Cipher Mode** If Authentication Mode is WPA:
  - *TKIP* + *AES* This algorithm automatically selects TKIP or AES based on the client's capabilities
  - TKIP This algorithm provides greater compatibility with older client devices, but is not supported by the 802.11n standard.
  - AES This algorithm provides enhanced security over TKIP, and is the only encryption algorithm supported by the 802.11i standard.

If Authentication Mode is WPA2:

- AES This algorithm provides enhanced security over TKIP, and is the only encryption algorithm supported by the 802.11i standard.
- If Authentication Mode is WPA-auto:
- TKIP + AES This algorithm automatically selects TKIP or AES based on the client's capabilities

Note:

- TKIP is not supported by 802.11n standard. If selected TKIP, the 802.11n's devices will be limited to 802.11g transfer rate, i.e. up to 54 Mbps

- 4. Enter interval time in second in **Group Key Update Interval**. 86400 is default setting. This entry is optional.
- 5. Enter an ASCII string between 8 and 63 characters long or a HEX string with 64 characters long on **Pass Phrase** that users will use to connect to the wireless network.
- 6. Click **Submit**

Configure WLAN with WAPI Authentication

| lio0(2.4G) - Radio1(5G)<br>Radio                    | 00(2.4G) WLAN0 Setting   |      |
|-----------------------------------------------------|--------------------------|------|
|                                                     |                          |      |
| WLAN General    WLAN Security    Ringue Station Ust | Qrd5 Sandwidth Control   | Subm |
| VLAN Security Setting<br>Authentication Mode:       | WAPI                     | •    |
| Cipher Mode:                                        |                          |      |
|                                                     | SMS4                     | •    |
| Certificate Type:                                   | X,509                    |      |
| Certificate Status:                                 | Ready to Install         |      |
| Certificate Mode:                                   | Two-Cert                 | ¥    |
| Certificate Management:                             | Install Certificate      |      |
| AS IP Address:                                      | 0.0.0.0                  |      |
| AS Port:                                            | 3810<br>(0-65535)        |      |
| Unicast Key Update Interval:                        | 86400<br>(60-2147483647) | _    |
| Multicast Key Update Interval:                      | 86400<br>(60-2147483647) |      |
| CL Setting                                          |                          |      |
| Access Control List:                                | Enabled - Default Allow  | T    |
| ACL Input Method:                                   | Manual Input             |      |
| Denied MAC Address:                                 |                          |      |

- Go to Configuration > Wireless > Radio1(5G) > WLAN > WLAN # > WLAN Security
- 2. Select WAPI on Authentication Mode
- 3. Select SMS4 in **Cipher Mode**
- Select suitable option in Certificate Mode; the options includes: Two-Cert – Wi-Fi client is verified by the certification from authentication server (AS) and Access Point (AP) Three-Cert - Wi-Fi client is verified by the certification from authentication server (AS), access point (AP), and certificate authority (CA)
- 5. Click Install Certificate; a window for installing certificate is shown on Figure 100 and Figure 101.

| Figure 100 - Two-Cert Mod<br>AS Certificate: | e Certificatior | n Installation   |
|----------------------------------------------|-----------------|------------------|
|                                              | Browse Upl      | oad              |
| AP Certificate:                              | Browse Upl      | oad              |
| Install                                      |                 |                  |
| Figure 101 - Three-Cert M<br>AS Certificate: | ode Certificat  | ion Installatior |
|                                              | Browse          | Upload           |
| AP Certificate:                              |                 |                  |
|                                              | Browse          | Upload           |
| CA Certificate:                              |                 |                  |
|                                              | Browse          | Upload           |
| Install                                      |                 |                  |

- 6. Click **Browse** to select suitable certifications
- 7. Click Upload to upload the selected certifications to AP
- 8. Click Install to install certifications
- 9. Enter IP address of AS server on AS IP Address
- 10. Enter service port of AS server in **AS Port**
- 11. Enter interval time between 60 and 2147483647s in **Unicast Key Update Interval**; 86400 is default setting. This entry is optional.
- 12. Enter interval time between 60 and 2147483647s in **Multicast Key Update Interval**; 86400 is default setting. This entry is optional.
- 13. Click **Submit**

## Configure WLAN with WAPI-PSK Authentication

| Figure 1 | 102 - 5G | WLAN # | Security | Setting: | WAPI-PSK | Authentication |
|----------|----------|--------|----------|----------|----------|----------------|
|----------|----------|--------|----------|----------|----------|----------------|

| Padi                                          | o1(5G) WLAN0 Setting                     |      |
|-----------------------------------------------|------------------------------------------|------|
|                                               |                                          |      |
| WLAN General WLAN Security Socie Station List | QdS Bandwedth Control                    |      |
| WLAN Security Setting                         |                                          |      |
| Authentication Mode:                          | WAPI-PSK                                 | Ŧ    |
| Cipher Mode:                                  | SMS4                                     | •    |
| PassPhrase:                                   |                                          | Show |
| 1 4351 11 435.                                | Length:8-63(ASCII Characters); Length:64 |      |
| Unicast Key Update Interval:                  | 86400                                    |      |
|                                               | (60-2147483647)                          |      |
| Multicast Key Update Interval:                | 86400                                    |      |
| the second                                    | (60-2147483647)                          |      |
| ACL Setting                                   |                                          |      |
| Access Control List:                          | Enabled - Default Allow                  | *    |
| ACL Input Method:                             | Manual Input                             |      |
| Denied MAC Address:                           |                                          |      |
|                                               |                                          |      |

- Go to Configuration > Wireless > Radio1(5G) > WLAN > WLAN # > WLAN Security
- 2. Select WAPI on Authentication Mode
- 3. Select SMS4 in Cipher Mode
- 4. Enter in an ASCII string between 8 and 63 characters or a HEX string with 64 characters long in **Pass Phrase** that users will use to connect to the wireless network.
- 5. Enter interval time between 60 and 2147483647s in **Unicast Key Update Interval**; 86400 is default setting. This entry is optional.
- 6. Enter interval time between 60 and 2147483647s in **Multicast Key Update Interval**; 86400 is default setting. This entry is optional.
- 7. Click **Submit**

#### Step 7: Configure ACL Setting

|             | Figure 103 – 5G WLAN #ACL Setting |                         |   |  |  |
|-------------|-----------------------------------|-------------------------|---|--|--|
| ACL Setting |                                   |                         |   |  |  |
|             | Access Control List:              | Enabled - Default Allow | • |  |  |
|             | ACL Input Method:                 | Manual Input            |   |  |  |
|             | Denied MAC Address:               | -                       | * |  |  |

- Go to Configuration > Wireless > Radio0(2.4G) > WLAN > WLAN # > ACL Setting
- 2. Select appropriate option on Access Control List; options include Disable ACL is disabled

Enabled – Default Allow ACL is enabled. The MAC addresses which are specified in the ACL will consider as Deny. Every wireless client can associate to the AP unless its MAC address is on the list

- Enabled Default Deny ACL is enabled. The MAC addresses which are specified in the ACL will consider as Allow. Every wireless client CANNOT associate to the AP unless its MAC address is on the list
- Select Manual Input on ACL Input Method if network administrator prefers input the entry one by one manually Or select File on ACL Input Method if network administrator prefers upload a MAC address list (.txt file)
- 4. Enter MAC address entry one by one or upload the corresponding file to AP; it is optional
- 5. Click **Submit**

Note:

 Network Administrator shall select Disable or Enabled – Default Allow if no ACL entry will be input on AP

# Step 8: Configure WLAN # QoS

Please refer to Quality of Service (QoS) on page 119

#### Step 9: Configure WLAN # Bandwidth Control

| /LAN General WLAN Security Rogue Station List QoS | Bandwidth Control            |
|---------------------------------------------------|------------------------------|
| Based On WLAN                                     | Based On Station             |
| (0-1000000 Kbps, 0: Disable)                      | (0-1000000 Kbps, 0: Disable) |
| Jplink 0                                          |                              |
| Downlink 0                                        |                              |
|                                                   |                              |
|                                                   | Back to WLAN List Sut        |

- Go to Configuration > Wireless > Radio1(5G) > WLAN > WLAN # > Bandwidth Control
- Specify the uplink and downlink limitation under Based on WLAN for the particular WLAN
   Or specify the uplink and downlink limitation under Based on Station for each associated station. 0 is default value and denotes as disable
- 3. Click **Submit**

#### Step 10: Apply Submitted Configurations on the AP Device

1. Click Save & Apply from the top on the right.

# 4.4. Bridge Mode

Firmware 2.0.1.300 does not support bridge mode on AP

# 5. Advanced Radio Settings

Advanced radio settings are available on each radio interface; these settings include Frame Aggregation, Data Rate setting, Medium Access Protection Mechanism, Spatial Stream, and Throughput Optimization mechanism.

#### Caution:

- Inappropriate configuration may bring negative impact on the network performance
- Only technically advanced users who have sufficient knowledge about WLAN technology should use the advanced wireless settings.
- Default setting is recommended

#### 5.1. Distance Setting

Distance setting is the estimate distance of target area (round to the nearest km); AP adjusts the round-trip time latency according to this setting.

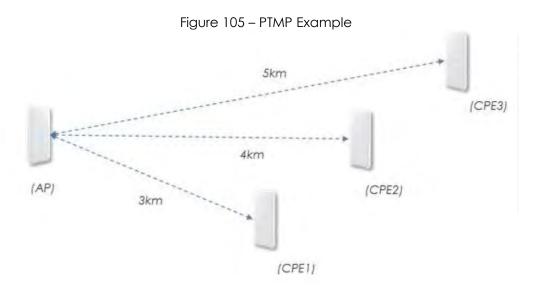

Figure 105 illustrates a typical example of point-to-multipoint connection with our devices. Network administrator shall adjust the distance setting with the longest distance (round to the nearest km) of this setup, i.e. 5km.

| Figure 1               | 06 – Distance Setting   |   |
|------------------------|-------------------------|---|
| Protection Mode:       | CTS-only                | ۲ |
| RTS/CTS Threshold:     | <b>2346</b><br>(0-2347) |   |
| Distance:              | 2<br>(0-50km)           |   |
| IGMP Snooping:         | Enable                  | ۲ |
| Multicast Traffic:     |                         |   |
| Enable Nearby AP List: | [Nearby AP List]        |   |

- 2.4G Radio: Go to Configuration > Wireless > Radio0(2.4G) > Advanced > Advanced Settings
   5G Radio: Go to Configuration > Wireless > Radio1(5G) > Advanced
   > Advanced Settings
- 2. Enter estimate distance of target area between 1 and 50 km in **Distance**; 2 km is default setting.
- 3. Click **Submit**
- 4. Click **Save & Apply** from the top on the right.

#### 5.2. Short Guard Interval

Guard Intervals (GI) are used to ensure that distinct transmissions do not interfere with one another. The standard symbol guard interval used in 802.11 OFDM is 800ms. To increase data rate, 802.11n/ac added optional supports for a 400ms guard interval. It is known as Short Guard Interval. This provides an 11% increase in data rate.

| Figure          | e 107 - Short GI Setting | I      |
|-----------------|--------------------------|--------|
| AMPDU Limit:    | 64                       | (1-64) |
| AMSDU:          |                          |        |
| ShortGI:        |                          |        |
| Max Tx Streams: | 3                        | •      |
| Max Rx Streams: | 3                        | •      |

- 2.4G Radio: Go to Configuration > Wireless > Radio0(2.4G) > Advanced > Advanced Settings
   5G Radio: Go to Configuration > Wireless > Radio1(5G) > Advanced
- > Advanced Settings2. Click ShortGI checkbox
- 3. Click **Submit**
- 4. Click Save & Apply from the top on the right.

## 5.3. AirFi

AirFi technology is an advanced software control wireless algorithm developed by us for optimizing network throughput capacity performance. Using the our AirFi control algorithm can optimize the wireless bandwidth for the high speed clients as well as the low speed clients (i.e. 11b and 11g clients), and as a result the system throughput can be improved substantially.

|               | Figure      | e 108 - AirFi Setting |
|---------------|-------------|-----------------------|
| AirFi Setting |             |                       |
|               | AirFi Mode: |                       |

| AirFi Level: | Level I | • |  |
|--------------|---------|---|--|
|              |         |   |  |

- 1. Go to Configuration > Wireless > Radio0 > Advanced > AirFi Setting
- 2. Select AirFi checkbox to enable AirFi
- 3. Select suitable level in **AirFi Level**; Options include:

| Level I (Recommended) | favor the fast (802.11n) client most     |
|-----------------------|------------------------------------------|
| Level II              | favor the fast (802.11n) client moderate |
| Level III             | favor the fast (802.11n) client less     |

- 4. Click Submit
- 5. Click **Save & Apply** from the top on the right.

Note:

- Radio1 (5G) is not applicable.

# 5.4. Data Rate Setting

The fact is that low data rate transmissions consume more air time than high data rates. It may affect the system performance. By disabling low data rates, AP rules out some remote clients with poor signal strength and hence low link data rate, preventing them from consuming too much air time and leaves the air time for higher data rates transmissions. In this way, overall system performance can be improved. The most common way we use it is to disable low data rates (e.g., 1M, 2M) when the AP performance is reported poor.

AP has two (2) configurable parameters about data rate setting; they are **Data Rate** and **Multicast Data Rate**. **Data Rate** stands for the data rate setting for unicast data packet; while **Multicast Data Rate** stands for the data rate setting for multicast data packet.

| Figure 109 – Data Rate Setting |      |                            |  |  |
|--------------------------------|------|----------------------------|--|--|
| Data Rate Setting              |      |                            |  |  |
| Data Rate:                     | best | <ul> <li>(Mbps)</li> </ul> |  |  |
| Multicast Data Rate:           | min  | (Mbps)                     |  |  |

#### Configure Data Rate

- 2.4G Radio: Go to Configuration > Wireless > Radio0(2.4G) > Advanced > Data Rate Setting 5G Radio: Go to Configuration > Wireless > Radio1(5G) > Advanced > Data Rate Setting
- 2. Select appropriate data rate on **Data Rate**; best is default setting. This option lets AP device to determine the best data rate for transferring data time by time. Otherwise, AP uses the selected data rate for unicast packet transmission under any condition.
- 3. Click **Submit**
- 4. Click **Save & Apply** from the top on the right.

#### **Configure Multicast Rate**

- 2.4G Radio: Go to Configuration > Wireless > Radio0(2.4G) > Advanced > Data Rate Setting 5G Radio: Go to Configuration > Wireless > Radio1(5G) > Advanced > Data Rate Setting
- 2. Select appropriate data rate on **Multicast Rate**; *min* is default setting. This option lets AP device to use the minimum data rate for transferring multicast packets. Otherwise, AP uses the selected data rate for multicast packet transmission under any condition.
- 3. Click **Submit**
- 4. Click **Save & Apply** from the top on the right.

## 5.5. Frame Aggregation

Frame aggregation allows the device to send multiple frames per single access to the medium by combining frames together into one larger frame.

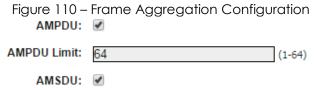

- 2.4G Radio: Go to Configuration > Wireless > Radio0(2.4G) > Advanced > Advanced Settings
   5G Radio: Go to Configuration > Wireless > Radio1(5G) > Advanced
   > Advanced Settings
- 2. Click **AMPDU** checkbox to enable aggregation of MAC protocol data unit (MPDU)
- 3. Enter the maximum number of data frame between 1 and 64 on **AMPDU Limit** that AP pushes MPDUs into single PPDU; 64 is default setting
- 4. Select **AMSDU** checkbox to enable aggregation of MAC service data unit; AP pushes aggregated MSDU (MAC service data units) into a single MPDU
- 5. Click **Submit**
- 6. Click **Save & Apply** from the top on the right.

## 5.6. Spatial Streaming

With multiple-input and multiple-output (MIMO) technique, AP can use one or more individual stream for data transmission and reception. In general, more available streams increase spatial efficiency.

| Figure 111 – Sp | atial Stream | ing Configuration |
|-----------------|--------------|-------------------|
| Max Tx Streams: | 3            | *                 |
| Max Rx Streams: | 3            | *                 |

- 2.4G Interface: Go to Configuration > Wireless > Radio0 > Advanced > Advanced Settings 5G Interface: Go to Configuration > Wireless > Radio1 > Advanced > Advanced Settings
- Select the maximum number of transmission between 1 and 3 on Max Tx Streams
- 3. Select the maximum number of transmission between 1 and 3 on Max Rx Streams
- 4. Click **Submit**
- 5. Click **Save & Apply** from the top on the right.

## 5.7. Delivery Traffic Indication Message (DTIM)

#### time

According to the 802.11 standards, a Delivery Traffic Indication Map (DTIM) period value is a number that determines how often a beacon frame includes a Delivery Traffic Indication Message, and this number is included in each beacon frame. The 802.11 standards define a powersave mode for client devices. In power-save mode, a client device may choose to sleep for one or more beacon intervals waking for beacon frames that include DTIMs. When the DTIM period is 2, a client device in power-save mode will awaken to receive every other beacon frame. Upon entering power-save mode, a client device will transmit a notification to the access point, so that the access point will know how to handle unicast traffic destined for the client device.

| Figure 112 – DTIM Setting<br>Beacon Interval Auto: |                     |   |  |  |
|----------------------------------------------------|---------------------|---|--|--|
| Beacon Interval:                                   | (40-3500)           |   |  |  |
| DTIM:                                              | <b>1</b><br>(1-255) |   |  |  |
| Protection Mode:                                   | CTS-only            | • |  |  |

 2.4G Interface: Go to Configuration > Wireless > Radio0 > Advanced > Advanced Settings

5G Interface: Go to Configuration > Wireless > Radio1 > Advanced > Advanced Settings

- 2. Specify the interval time between 1 and 255 in DTIM.
- 3. Click **Submit**
- 4. Click **Save & Apply** from the top on the right.

Note:

- The higher the DTIM period, the longer a client device may sleep and therefore the more power that particular client device may potentially save.

## 5.8. WiFi Protect mechanism [Hidden node

## problem]

In wireless networking, the hidden node problem or hidden terminal problem occurs when a node is visible from a wireless access point (AP), but not from other nodes communicating with that AP. This leads to difficulties in media access control sublayer. IEEE 802.11 uses 802.11 RTS/CTS acknowledgment and handshake packets to partly overcome the hidden node problem.

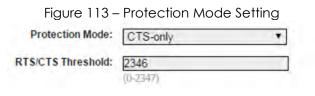

 2.4G Interface: Go to Configuration > Wireless > Radio0 > Advanced > Advanced Settings

5G Interface: Go to Configuration > Wireless > Radio1 > Advanced > Advanced Settings

- Select suitable mechanism on Protection Mode; options include: None - no protect mechanism is used. It is the default setting. CTS-only - also known as CTS-to-Self; AP issues a CTS frame to itself before sending data. All clients will not transmit during the time. RTS-CTS - AP sends a RTS frame, waits for the clients CTS frame and then sends the data packet. It allow more robust operation, but at the expense of additional overheads.
- 3. Specify frame size in byte between 0 and 2347 bytes on **RTS/CTS Threshold**; 2346 is default setting.

If a frame is smaller than the RTS/CTS threshold, it will be sent by the AP without modification. If a frame is larger than the RTS/CTS threshold, then two frames will be sent by the AP. The first frame is an RTS (request to send) frame. After the RTS frame is sent, the AP listens for the corresponding CTS from the target client. Upon reception of the CTS, the AP then sends the data frame. There are trade-offs when considering what value you should set for the RTS/CTS threshold. Smaller values will cause RTS to be sent more often, increasing overheads. However, the more often RTS packets are sent, the sooner the system can recover from collisions. It is recommended to use the default value or only minor reductions of the default setting.

- 4. Click Submit
- 5. Click **Save & Apply** from the top on the right.

#### 5.9. Beacon interval of BSS

Beacon interval stands for the time interval of beacon transmissions of each supported BSS. The unit is in term of millisecond (ms). The beacon interval can be configured between 40 and 3500ms. The default setting is 100ms, i.e. 10 beacons per second.

| Figure 11             | 14 – Beacon Interval Setting |
|-----------------------|------------------------------|
| Beacon Interval Auto: | ×                            |
| Beacon Interval:      | 100<br>(40-3500)             |
| Beacon Interval:      |                              |

- 2.4G Interface: Go to Configuration > Wireless > Radio0 > Advanced > Advanced Settings 5G Interface: Go to Configuration > Wireless > Radio1 > Advanced >
- Advanced Settings 2. Select Beacon Interval Auto checkbox AP tunes the interval of
- beacon transmissions of each supported BSS automatically. Enabling is default and recommended setting
- 3. Enter interval time between 40ms and 3500ms on **Beacon Interval**; this option is available if **Beacon Interval Auto** is NOT enabled. Each BSS share this setting.
- 4. Click **Submit**
- 5. Click **Save & Apply** from the top on the right.

#### 5.10. Nearby AP List

Figure 115 – Nearby AP List Setting

Enable Nearby AP List: 🔟 [Nearby AP List]

To configure nearby AP list, perform the followings:

 2.4G Interface: Go to Configuration > Wireless > Radio0(2.4G) > Advanced > Advanced Settings
 5G Interface: Go to Configuration > Wireless > Radio1(5G) >

#### Advanced > Advanced Settings

- 2. Select **Nearby AP List** checkbox to enable that AP sniffs the surrounding AP periodically; The result list is shown on the corresponding radios' status information
- 3. Click **Submit**
- 4. Click **Save & Apply** from the top on the right.

#### 5.11. IGMP Snooping

This Series product acts as a Layer 2 device when it is configured as Switch mode. However, IGMP Snooping implementation on AP is a little bit different than that of standard Layer 2 Switch.

Typically, IGMP Snooping allows a switch to only forward multicast traffic to the links that have at least one client joined the multicast group. Unlike ordinary IGMP Snooping implementation, this series converts multicast to unicast and delivers them to devices registered with the multicast group.

When IGMP Snooping is turned on, multicast packets should be dropped at the WLAN exit if there is no client from the WLAN who has joined the corresponding multicast group.

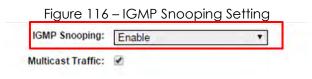

- 2.4G Interface: Go to Configuration > Wireless > Radio0(2.4G) > Advanced > Advanced Settings
   5G Interface: Go to Configuration > Wireless > Radio1(5G) > Advanced > Advanced Settings
- 2. Select IGMP Snooping checkbox to enable IGMP Snooping
- 3. Click Submit
- 4. Click **Save & Apply** from the top on the right.

## 5.12. Multicast Traffic

Network administrator allows AP to process or discard the multicast traffic by configuring the multicast traffic option on Web UI.

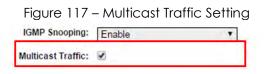

 2.4G Interface: Go to Configuration > Wireless > Radio0(2.4G) > Advanced > Advanced Settings
 5G Interface: Go to Configuration > Wireless > Radio1(5G) >

Advanced > Advanced Settings 2. Select Multicast Traffic checkbox to enable that AP processes

- 2. Select Multicast Traffic checkbox to enable that AP processes multicast traffic in WLANs
- 3. Click **Submit**
- 4. Click **Save & Apply** from the top on the right.

# 6.VLAN Configuration

VLAN is layer-2 network domain that may be partitioned to create multiple distinct broadcast domains, which are mutually isolated so that packets can only pass between them via one or more routers.

```
Note:
```

- VLAN is applicable on Switch mode ONLY

## Step 1: Configure Radio Settings

Please refer to Radios Setting on Page 14 to complete the radio settings

## Step 2: Enable VLAN

|              |          | 1                                         | /LAN Configurati   | on                      |                    |       |          |
|--------------|----------|-------------------------------------------|--------------------|-------------------------|--------------------|-------|----------|
|              |          | Enable VLAN:                              |                    |                         |                    |       |          |
| LAN Profiles |          |                                           |                    |                         |                    |       |          |
| VLAN ID      | I        | nterfaces                                 | IPv4 Address       | /Subnet Mask            | Management<br>VLAN | STP   |          |
| 1            |          | 0(Superwifi Network<br>perwifi Network 0) | (0), 192.168.1.222 | / 255.255.255.0         | ۲                  | 0     | *        |
|              |          |                                           |                    |                         |                    | [     | Add VLAN |
| terfaces     |          |                                           |                    |                         |                    |       |          |
|              |          | 200                                       | PVID               | Default VLAN<br>Tagging | VL                 | AN(s) | Edit     |
| Interf       | ace      | Туре                                      |                    |                         |                    |       | Edit     |
| Interf       | <u>.</u> | Trunk                                     | 1 •                |                         | all                |       |          |
|              | )        |                                           | [1 ▼]<br>NA        |                         | all<br>1           |       | Edit     |
| eth          | )        | Trunk                                     |                    |                         |                    |       |          |

- 1. Go to Configuration > Network > VLAN
- 2. Click Enable VLAN checkbox to enable VLAN on AP device
- 3. Click Submit

## Step 3: Create VLAN Profile

| Figure 119 – VLAN Profile Setting      |                     |               |  |  |
|----------------------------------------|---------------------|---------------|--|--|
| Status Configuration Administration To |                     |               |  |  |
| System Network Wireless Thin AP        |                     |               |  |  |
| General - VLAN - DHCP - Port Forward - | Safe Mode           |               |  |  |
|                                        | Create VLAN         |               |  |  |
| VLAN ID:                               |                     | (1-4094)      |  |  |
| IPv4 Address:                          | 0.0.0.0.0           |               |  |  |
| IPv4 Subnet Mask:                      | 255 . 255 . 255 . 0 |               |  |  |
| Enable STP Mode:                       | <b>x</b>            |               |  |  |
|                                        |                     |               |  |  |
|                                        |                     | Cancel Submit |  |  |

- 1. Go to Configuration > Network > VLAN > VLAN Profile
- 2. Click Add VLAN
- 3. Enter an identification number between 1 and 4094 on VLAN ID that is an unique identification representing a VLAN
- 4. Enter valid IP Address on IPv4 Address of AP device in the VLAN
- 5. Enter valid IP subnet mask on IPv4 Subnet Mask of the VLAN
- 6. Click **Enable STP Mode** checkbox to enable Spanning Tree Protocol (STP) on this VLAN profile
- 7. Click Submit

Note:

– Click 📧 to remove the existing VLAN profile

# Step 4: Specify Management VLAN Profile

Management VLAN stands for an IP network that can provide remote administration. Network administrator can access the Web UI via the management VLAN only if VLAN is enabled on AP device.

| neral - VLAN             | - DHCP - Port Forward - S | Safe Mode                |                    |          |   |
|--------------------------|---------------------------|--------------------------|--------------------|----------|---|
|                          | VLA                       | N Configuration          |                    |          |   |
|                          | Enable VLAN:              |                          |                    |          |   |
| VLAN Profiles<br>VLAN ID | Interfaces                | IPv4 Address/Subnet Mask | Management<br>VLAN | t<br>STP |   |
|                          |                           |                          |                    | t stp    | × |

- 1. Go to Configuration > Network > VLAN > VLAN Profile
- 2. Click **Management VLAN** checkbox on the row with appropriate VLAN ID
- 3. Click **Submit**

Note:

 IP address of Management VLAN is same as IP address of WAN Setting

# Step 5: Assign VLAN Profile on Interface as Access Port

Access port belongs to a single VLAN and does not provide any identifying marks on the frames that are passed between devices. Access port also carries traffic that comes from only the VLAN assigned to the port. Typically, interface that end-user device connects to is assigned as access port.

| Figure 121 – VLAN Profile Assignment                                         |             |
|------------------------------------------------------------------------------|-------------|
| Status Configuration Administration Tools About                              |             |
| System Network Wireless Thin AP                                              |             |
| General - <u>VLAN</u> - <u>DHCP</u> - <u>Port Forward</u> - <u>Safe Mode</u> |             |
| Interface Configuration                                                      |             |
| Interface: AP0 0(Superwifi Network 0)                                        |             |
| Type: O Trunk ® Access                                                       |             |
| VLAN: 1                                                                      |             |
|                                                                              |             |
|                                                                              | Back Submit |
|                                                                              |             |

- 1. Go to Configuration > Network > VLAN > Interfaces
- 2. Click Edit on the row with appropriate interface
- 3. Select Access checkbox
- 4. Select appropriate VLAN ID on **VLAN** that indicate which VLAN the interface belongs to
- 5. Click **Submit**

# Step 6: Assign VLAN Profile on Interface as Trunk

#### Port

- 1. Go to Configuration > Network > VLAN > Interfaces
- 2. Click Edit on the row with appropriate interface
- 3. Select **Trunk** checkbox

- 4. Select appropriate VLAN ID on **PVID** as default VLAN ID of the interface
- 5. Click **Default VLAN Tagging** checkbox that AP tags all incoming untagged packet with PVID before forwarding them. This entry is optional
- 6. Click **VLAN Pass Through** checkbox that AP does not modify the VLAN tag on incoming packets before forwarding them. This entry is optional
- Select appropriate VLAN ID(s) on the VLAN(s) list that interface forwards the packet with selected VLAN ID(s). Unlike VLAN Pass Trough, the interface only forwards the packets to selected VLAN.
- 8. Click Submit

## Step 7: Apply Submitted VLAN Configurations

#### on the AP Device

1. Click **Save & Apply** from the top on the right.

# 7. Network Time Protocol (NTP) Settings

For successful and proper communication between various elements in a network, time synchronization between the elements and across the network is critical. Network Time Protocol (NTP), a networking protocol for clock synchronization, is required to obtain the precise time from a server and to regulate the local time in each network element. The NTP server on AP devices is set to 0.pool.ntp.org by default.

| Figure 12             | 2 – NTP Setting           |   |
|-----------------------|---------------------------|---|
| NTP Setting           |                           |   |
| IP Address Type:      | IPv4 IPv6                 |   |
| NTP Server IP:        | 0.pool.ntp.org            | Ĺ |
| NTP Polling Interval: | <b>600</b><br>(15-86400s) |   |
| NTP Time Zone:        | Asia/Hong Kong            | • |
| Daylight Saving Time: |                           |   |

- 1. Go to Configuration > System > NTP Setting
- 2. Enter either the domain name / IP address of NTP server which you want to synchronize with on **NTP Server IP**.

Note:

- Click i for adding more NTP Server entry;
- Click storemove existing NTP server entry
- 3. Enter suitable polling interval between 15s and 86400s on NTP Polling Interval that specifies the interval between each synchronization request from the AP device to NTP server(s). 600s is default setting.
- 4. Select appropriate time zone on **NTP Time Zone**; Asia/Hong Kong is default setting
- 5. Click **Daylight Saving Time** checkbox if your place has daylight saving time
- 6. Click **Submit**
- 7. Click **Save & Apply** from the top on the right.

Note:

- IP Address Type is changed by AP automatically based on whether IPv6 is enabled or not
- If providing NTP server's domain name in NTP Server IP, you must provide valid DNS server information (Refer to Step 5: Assign an IP Address to AP Device on page 10 for more detail)

# 8.STP

Spanning Tree Protocol (STP) is a network protocol that ensures a loopfree topology for any bridged Ethernet local area network.

Figure 123 – STP Setting

STP Setting

Enable STP Mode: 🕑

- 1. Go to Configuration > Network > General > STP Setting
- 2. Select **Enable STP Mode** checkbox to enable spanning tree protocol on AP device
- 3. Click **Submit**
- 4. Click **Save & Apply** from the top on the right.

# 9.Safe Mode

Safe Mode is used for detecting the backhaul link integrity. If the AP loses its backhaul connectivity, it forces the clients to re-associate with another AP by changing its SSID to a default Safe Mode\_X, where X is the MAC address of the radio interface in hexadecimal.

This mechanism protects the client from connecting to the AP which has no backhaul to the Internet end. Total duration for AP from losing backhaul link to safe mode is 3 x ping interval seconds.

Note:

- AP device recovers itself from safe mode if it detects the backhaul link had been recovered

| Figure<br>Status Configuration Administration Too | The second value of the second value of the se | afe Mod<br>About | e Setting | g |         |        |
|---------------------------------------------------|----------------------------------------------------------------------------------------------------|------------------|-----------|---|---------|--------|
| System Network Wireless Thin AP                   |                                                                                                    |                  |           |   |         |        |
| General - VLAN - DHCP - Port Forward -            | Safe Mod                                                                                                    | de               |           |   |         |        |
|                                                   | Safe Mo                                                                                                    | de Settin        | g         |   |         |        |
| Enable Safe Mode:                                 |                                                                                                    |                  |           |   |         |        |
| Ping Host 1:                                      | 0.                                                                                                    | 0.               | 0.        | 0 |         |        |
| Ping Host 2:                                      | 0.                                                                                                    | 0.               | 0.        | 0 |         |        |
| Ping Host 3:                                      | 0.                                                                                                    | 0.               | 0.        | 0 |         |        |
| Ping Interval:                                    | 10                                                                                                    |                  |           |   | (3-30s) |        |
|                                                   |                                                                                                    |                  |           |   |         | Submit |

- 1. Go to Configuration > Network > Safe Mode
- 2. Click **Enable Safe Mode** checkbox
- Enter at least one IP address of remote host in Ping Host 1 / Ping Host 2 / Ping Host 3
- 4. Enter interval time between 3s and 30s in Ping Interval
- 5. Click **Submit**
- 6. Click Save & Apply from the top on the right

# 10. Quality of Service (QoS)

AP supports Wireless Multimedia Extensions (WME), also known as Wi-Fi Multimedia (WMM), based on the IEEE 802.11e standard. It provides Quality of Service (QoS) feature on WiFi network. Network administrator can select the suitable per-defined profile or specify WMM parameters to maintain the network's QoS.

|                   | Figur                 | e 125 – Quality | of Service (                   | WMM)     |       |
|-------------------|-----------------------|-----------------|--------------------------------|----------|-------|
| Status Configu    | ration Administration | n Tools         | About                          |          |       |
| stem Network Wire | eless Thin AP         |                 |                                |          |       |
| adio0(2.4G) - Ra  | dio1(5G)              |                 |                                |          |       |
|                   |                       | Radio0(2        | 4G) Setting                    |          |       |
| General WLAN      | Advanced QoS          |                 |                                |          |       |
| Radio(AP-side) WM |                       | Manual C        | l for Capacity<br>onfiguration | TYOP     | NOACK |
|                   | (0-15)                | (0-15)          | (0-15)                         | (0-8192) | NOACK |
| BestEffort (BE)   | 5                     | 7               | 1                              | 4096     |       |
| Background(BK)    | 5                     | 10              | 7                              | 0        |       |
| Video(VI)         | 3                     | 4               | 1                              | 3008     |       |
| Voice(VO)         | 2                     | 3               | 1                              | 1504     |       |
|                   |                       |                 |                                |          |       |

- 2.4G Interface: Go to Configuration > Wireless > Radio0(2.4G) > QoS
   5G Interface: Go to Configuration > Wireless > Radio1(5G) > QoS
- Select suitable profile on Optimization Mode; options include: Default Optimization – a set of QoS/WMM parameters for most scenarios; default setting

Optimized for Throughput – a set of QoS/WMM parameters for single user Wi-Fi network; Wi-Fi network achieves the highest throughput for a single user.

Optimized for Capacity – a set of QoS/WMM parameters for multiuser (>20) Wi-Fi network; Wi-Fi network can achieve highest system throughput for multiple users

Manual Configuration - Specify QoS/WMM parameters manually

- 3. Click **Submit**
- 4. Click Save & Apply from the top on the right

Except WMM settings on each AP's radio interface, AP also provide DSCP-to-WMM mapping on each individual SSID. Network administrator specifies different DSCP value on the four WMM access categories; they are Best Effort (BE), Background (BK), Video (VI), and Voice (VO).

| Figure 126 – 2.4G                                          | WLAN # QoS                         |
|------------------------------------------------------------|------------------------------------|
| Status Configuration Administration Tools About            |                                    |
| System Network Wireless Thin AP                            |                                    |
| Radio0(2.4G) - Radio1(5G)                                  |                                    |
| Radio0(2.4G) WL                                            | NO Setting                         |
| WLAN General WLAN Security Rogue Station List QoS Bandwidt | b Control                          |
| Enable DSCP-to-WMM Mapping:                                |                                    |
|                                                            |                                    |
|                                                            | DSCP                               |
| a contract database                                        | (0-63,cannot be in the same value) |
| BestEffort (BE)                                            | 24                                 |
| Background(BK)                                             | 16                                 |
| Video(VI)                                                  | 40                                 |
| Voice(VO)                                                  | 56                                 |
|                                                            |                                    |
|                                                            |                                    |
|                                                            | Back to WLAN List Submit           |
|                                                            | Back to WLAN List Submit           |
|                                                            |                                    |

1. 2.4G Interface: Go to Configuration > Wireless > Radio0(2.4G) > WLAN > WLAN # > QoS

5G Interface: Go to Configuration > Wireless > Radio1(5G) > WLAN > WLAN # > QoS

- 2. Select **Enable DSCP-to-WMM Mapping** checkbox that AP provides different QoS to the incoming packet with the corresponding DSCP value
- 3. Enter DSCP value on **Best Effort (BE)**, **Background (BK)**, **Video (VI)**, and **Voice (VO)**; these entry is optional
- 4. Click **Submit**
- 5. Click Save & Apply from the top on the right

Note:

- AP classify the packet without DSCP marking as Best Effort (BE) traffic

# 11. IP Gateway

To provide the flexibility on network deployment, AP device can act as IP gateway on the network. IP Gateway is a network element that connects to two or more IP network physically, no matter via wire medium or wireless medium.

Note:

 Interfaces under the same group work as switch interfaces.
 E.g. Ethernet 0 and WLAN 0 of Radio 1 are assigned as WAN, they forward packet between them based on MAC address.

#### 11.1. IP Gateway

#### Step 1: Configure WAN IP Setting

Refer to Step 5: Assign an IP Address to AP Device on page 10 for more detail

#### Step 2: Configure Radio Settings

Please refer to Radios Setting on Page 14 to complete the radio settings

#### Step 3: Enable Gateway Mode

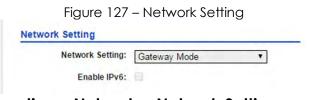

- 1. Go to Configuration > Network > Network Setting
- 2. Select Gateway Mode on **Network Setting**
- 3. Click Submit

#### Step 4: Configure LAN IP Setting

| Figure 128           | – LA | N Set | ting (I | P∨4) |
|----------------------|------|-------|---------|------|
| LAN Setting(IPv4)    |      |       |         |      |
| LAN IP Address:      | 192  | . 168 | . 98    | - 1  |
| LAN IP Address Mask: | 255  | . 255 | . 255   | - 0  |

1. Go to Configuration > Network > LAN Setting (IPv4)

- 2. Enter valid IP Address on LAN IP Address; 192.168.98.1 is the default setting
- 3. Enter valid IP subnet mask on LAN IP Subnet Mask; 255.255.255.0 is default setting
- 4. Click **Submit**

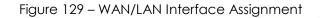

|     | Interface(s)                                                     | Detail |
|-----|------------------------------------------------------------------|--------|
| WAN | eth0                                                             | 2      |
| LAN | eth1, AP0_0(Superwifi Network 0), AP1_0(Superwif<br>i Network 0) |        |

#### Step 5: Assign Interface(s) as WAN Interface

| Figure 130 – WAN Interface Assignment       Status     Configuration     Administration     Tools     About       System     Network     Wireless     Thin AP |  |
|----------------------------------------------------------------------------------------------------|--|
| General - VLAN - DHCP - Port Forward - Safe Mode<br>WAN/LAN Interface Assignment                                                                              |  |
| Network Type: WAN<br>WAN Interfaces: eth0<br>eth1<br>Ø AP0_0(Superwifi Network 0)<br>AP1_0(Superwifi Network 0)                                               |  |

- 1. Go to Configuration > Network > WAN/LAN Interface Assignment
- 2. Click 🗹 at the end of **WAN** row
- 3. Select appropriate interface(s) on **WAN Interfaces** list that acts as WAN interface.
- 4. Click **Submit**

#### Step 6: Assign Interface(s) as LAN Interface

- 1. Go to Configuration > Network > WAN/LAN Interface Assignment
- 2. Click 🗹 at the end of LAN row
- 3. Select appropriate interface(s) on **LAN Interfaces** list that acts as WAN interface.
- 4. Click **Submit**

#### Step 7: NAT Setting

- 1. Go to Configuration > Network > WAN/LAN Interface Assignment
- 2. Click Enable NAT Mode checkbox if NAT is required. This entry is optional
- 3. Click Submit

#### Step 8: Apply Submitted Configurations on the AP

#### Device

1. Click Save & Apply from the top on the right.

#### 11.2. **DHCP** Server

AP series products have built-in DHCP server; it can dynamically distribute network configuration parameters to the connected end devices on all LAN interfaces.

Note:

- DHCP Server is applicable on Gateway mode ONLY

#### Step 1: Configure as Gateway Mode

Refer to IP Gateway on page 121 for more detail

#### Step 2: Enable DHCP Server

| eneral - <u>VLAN</u> - | DHCP - Port Forward - | Safe Mode   |                    |        |       |
|------------------------|-----------------------|-------------|--------------------|--------|-------|
|                        | C                     | HCP Server  | Setting            |        |       |
|                        | DHCP Server:          | Server Mode | ٣                  |        |       |
| Pool ID                | Start IP              | End IP      | Default Lease Time | Enable | Detai |
| 1                      | NA                    | NA          | 86400              | No     | 2     |
| 2                      | NA                    | NA          | 86400              | No     | 2     |
| 3                      | NA                    | NA          | 86400              | No     | 2     |
| 4                      | NA                    | NA          | 86400              | No     | 2     |

- niigur
- 2. Select Server Mode on DHCP Server
- 3. Click **Submit**

#### Step 3: Assign IP Address Range for Leasing on DHCP

#### Server

|                                                                                                    | ure 132     | – Ado              |              | ol Setti | ng   |                           |
|----------------------------------------------------------------------------------------------------|-------------|--------------------|--------------|----------|------|---------------------------|
| Status         Configuration         Administration           System         Network         Wireless         Thin AP | Tools       |                    | About        |          |      |                           |
| General - VLAN - DHCP - Port For                                                                                      | orward -    | Safe Mod           | e            |          |      |                           |
|                                                                                                    | Ade         | dress F            | ool Sett     | ing      |      |                           |
| Ena                                                                                                    | ble Pool: 🕑 |                    |              |          |      |                           |
|                                                                                                    | Pool ID: 1  |                    |              |          |      |                           |
| Start IP                                                                                                    | Address: 0  |                    | 0.           | 0        | . 0  |                           |
| End IP                                                                                                    | Address: 0  |                    | 0.           | 0        | . 0  |                           |
| Default Lea                                                                                                    | 00          | 400<br>1-604800 Se | Vela in de V |          |      |                           |
|                                                                                                    | (0)         | P004000 Se         | conos)       |          |      |                           |
|                                                                                                    |             |                    |              |          |      | Back to Pools List Submit |
| 1. Go to <b>Configuration</b> >                                                                                       | Network     | ork >              |              | •        |      |                           |
| 2. Click any Pool I                                                                                                   |             | ••••               |              |          |      |                           |
| 3. Click <b>Enable Pool</b> che                                                                                       |             | (                  |              |          |      |                           |
| 4. Enter the first valid IP                                                                                           |             | -                  | Start II     | P V V    | racc |                           |
| 5. Enter the last valid IP                                                                                            |             |                    | •••••        |          |      |                           |
|                                                                                                    | 0.0.0.0.0   |                    |              |          |      | Default Lease Time        |
| 6. Enter lease time bet                                                                                               |             | 005 (              |              | 40005    | on   | Delauli Lease lime;       |
| 86400s is default settir                                                                                              | ng.         |                    |              |          |      |                           |

7. Click Submit

Note:

 All IP address for leasing MUST be within the LAN IP subnet (Refer to Step 4: Configure LAN IP Setting on page 121 for more detail)

# Step 4: Apply Submitted Configurations on the AP

#### Device

1. Click **Save & Apply** from the top on the right.

#### 11.3. Port Forward

Port forward is an application of Network Address Translation (NAT) that redirects a communication request between WAN interface(s) and LAN interface(s) while the packets are traversing AP device in gateway mode. This technique is most commonly used to make services on a host residing on LAN interface(s) available to hosts on WAN interface(s), by remapping the destination IP address and port number of the communication to a host on LAN side.

#### Step 1: Configure as Gateway Mode

Refer to IP Gateway on page 121 for more detail

|                                           | figuration Administr | Street of Concession, Name | – Port Forwar<br>About  | d List      |        |        |
|-------------------------------------------|----------------------|----------------------------|-------------------------|-------------|--------|--------|
| System Network N<br>General - <u>VLAN</u> |                      |                            | afe Mode<br>ort Forward |             |        |        |
| ID                                        | Local IP             | Local Port                 | Туре                    | Global Port | Enable | Detail |
| 1                                         | NA                   | NA                         | TCP & UDP               | NA          | No     | 2      |
| 2                                         | NA                   | NA                         | TCP & UDP               | NA          | No     |        |
| 3                                         | NA                   | NA                         | TCP & UDP               | NA          | No     | 2      |

#### Step 2: Configure Port Forwarding

| eral - VLAN - DHCP - Port Forward | - <u>Safe Mode</u>   |    |
|-----------------------------------|----------------------|----|
| F                                 | Port Forward Setting |    |
| Enable:                           | V                    |    |
| ID:                               | 1                    |    |
| Local IP Address:                 | 0.0.0.0              |    |
| Local Port:                       | 1                    |    |
| Protocol Type:                    | TCP & UDP            | •  |
| Global Port:                      | 1                    |    |
| Description:                      |                      |    |
|                                   |                      |    |
|                                   |                      | 11 |

- 1. Go to **Configuration** > **Network** > **Port Forward**
- 2. Click 🗹 on any ID
- 3. Click **Enable** checkbox to enable port forward profile
- 4. Enter the host's IP address on **Local IP Address** that provides service to hosts on WAN interface(s)
- 5. Enter the service listening port of the host on **Local Port** that provides service to hosts on WAN interface(s)
- Select suitable protocol(s) on Protocol Type. Options include TCP & UDP TCP

UDP

- 7. Enter the listening port at WAN side on Global Port
- 8. Enter any description on **Description** about this port forward profile. This entry is optional.
- 9. Click Submit

# Step 3: Apply Submitted Configurations on the AP Device

1. Click **Save & Apply** from the top on the right.

# 12. Thin AP

| Т                         | hin AP Configuration                                 |   |  |
|---------------------------|------------------------------------------------------|---|--|
| Enable Thin AP:           |                                                      |   |  |
| Primary AC Address:       | 0.0.0.0                                              |   |  |
| Secondary AC Address:     | 0.0.0.0                                              |   |  |
| AP Name:                  |                                                      |   |  |
| AP Location:              |                                                      |   |  |
| AC debug level:           | 0                                                    | • |  |
| Managed Radio:            | <ul> <li>Radio0(2.4G)</li> <li>Radio1(5G)</li> </ul> |   |  |
| Creat Manage Wlan Switch: |                                                      |   |  |
| WLAN Change Action:       | Close All WLAN     Close Tunnel WLAN                 |   |  |

Thin AP stands for AP simply passes wireless network traffic to the switch, performing few complex tasks locally. All encryption, authentication, and policy settings generally occur on a central switch or controller, to which multiple thin access points are connected, rather than on the AP itself. Access controller or equivalent platform is required if thin AP is enabled

- 1. Go to Configuration > Thin AP
- 2. Select **Enable Thin AP** checkbox to enable thin AP mode
- 3. Enter valid IP Address / domain name of primary AC on **Primary AC Address**; AP can also acquire AC's IP address from DHCP Server by DHCP options (DHCP option 60 or option 43) when it is configured as DHCP client.
- 4. Enter valid IP Address / domain name of secondary AC on **Secondary AC Address**; this entry is optional.
- 5. Enter name of AP on **AP Name**; this entry is optional
- 6. Enter information of AP's location on **AP Location**; this entry is optional
- 7. Select desired debug level from 0 to 10 on AC debug level;
- 8. Select Radio0(2.4G) and/or Radio1(5G) checkbox on **Managed Radio** that AC manages the selected radio interface(s)
- Select Creat Manage Wlan Switch checkbox if a WLAN for AP management is required. Network administrator can manage AP via this WLAN even AP disconnects from AC

- 10.Select Close All WLAN or Close Tunnel WLAN on **WLAN Change** Action. When AP disconnects from AC, it disables either all WLAN or tunnel WLAN.
- 11. Click Submit
- 12. Click Save & Apply

# 13. Web UI Administration

## 13.1. Auto Refreshment

Figure 136 – Auto Refreshment Setting

| Auto Refresh Interval: | 10  | ▼ (s) |
|------------------------|-----|-------|
| Http Port:             | 80  | 4     |
| Https Port:            | 443 |       |

#### 1. Click Configuration > System > WEB Setting

2. Select appropriate refresh interval on Auto Refresh Interval that Web

- Disable Refresh manually
- 5s Refresh every 5 seconds
- 10s Refresh every 10 seconds (Default Setting)
- 20s Refresh every 20 seconds
- 30s Refresh every 30 seconds
- 40s Refresh every 40 seconds
- 3. Click **Submit**
- 4. Click **Save & Apply** from the top on the right

## 13.2. Web UI Port Configuration

Figure 137 – HTTP / HTTPS Port Setting

WEB Setting

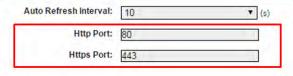

- 1. Click **Configuration** > **System** > **WEB Setting**
- 2. Enter suitable port number on **HTTP Port** for HTTP connection; 80 is default setting
- 3. Enter suitable port number on **HTTPS Port** for HTTPS connection; 433 is default setting
- 4. Click Submit
- 5. Click **Save & Apply** from the top on the right

## 13.3. HTTPS Certification

AP devices support both HTTP and HTTPS connection for their web UI. Certificate management allows network administrator to upload their own certifications for HTTPS connection.

 Figure 138 – Certificate Management

 Status
 Configuration
 Administration
 Tools
 About

 User Admin
 SMMP
 Certificate
 Firmware Update
 Factory Default
 Backup / Restore
 Customization
 License

 Certificate Management

 Http Cert File:
 Choose File
 No file chosen
 Upload

 Http Cert File:
 Choose File
 No file chosen
 Upload

 Certificate Status:
 Valid certificate

 Install

- 1. Go to Administration > Certificate
- 2. Click **Browse** on **Http Cert File** and select suitable certification file for HTTPS connection
- 3. Click **Upload** on **Http Cert File** to upload certification
- 4. Click **Browse** on **Http Key File** and select suitable certification file for HTTPS connection
- 5. Click **Upload** on **Http Key File** to upload certification
- 6. Click Install

Note:

 The existing certification file and key file will be overwritten for executing installation each time

#### 13.4. User Administration

AP device allows network administrator to manage user account and privilege for accessing Web UI via local authentication and/or RADIUS authentication. Table describes the authentication setting on AP device.

| Authentication  | Description                                   |
|-----------------|-----------------------------------------------|
| Local (Default) | Support 3-level User Login (root/admin/guest) |
| RADIUS          | Authenticate user through RADIUS; if no       |
|                 | response returned from RADIUS server, AP      |
|                 | fallbacks to local authentication             |
| RADIUS + Local  | Login AP with local user login or RADIUS user |
|                 | login                                         |

#### Figure 139 – User Admin Setting

| Status     | Configuration     | Administration     | Tools           | About           |          |             |        |      |        |
|------------|-------------------|--------------------|-----------------|-----------------|----------|-------------|--------|------|--------|
| Iser Admin | SNMP Certificate  | Firmware Update    | Factory Default | Backup / Res    | tore Cu: | stomization | Licens | e    |        |
|            |                   |                    |                 |                 |          |             |        |      |        |
|            |                   |                    | U               | ser Admin       | ¢        |             |        |      |        |
|            |                   | UserN              | ame: admin      | Ī               |          |             | •      | 1    |        |
|            |                   | Passv              | word:           |                 |          |             | -      | ]    |        |
|            |                   | Confirm Passv      | word:           |                 |          |             |        | ]    |        |
|            |                   |                    |                 |                 |          |             |        |      |        |
|            |                   |                    |                 |                 |          |             |        |      | Submit |
| Login Auth | nentication Setti | ing                |                 |                 |          |             |        |      |        |
|            |                   | Authentication T   | ype: RADIL      | IS Authenticati | on       |             | •      |      |        |
|            |                   | Authentication M   | ode: PAP        |                 |          |             | *      |      |        |
|            |                   | Encryption Algori  | thm: Disable    | ed              |          |             | •      |      |        |
|            |                   | RADIUS Se          | rver: 10        | . 6             | . 161    | . 2         | 06     |      |        |
|            |                   | RADIUS Se          | cret:           |                 |          |             |        | Show |        |
|            | s                 | econdary RADIUS Se | rver: 10        | . 6             | . 161    | . 2         | 06     |      |        |
|            | s                 | econdary RADIUS Se | cret:           |                 |          |             |        | Show |        |
|            |                   |                    |                 |                 |          |             |        |      |        |
|            |                   |                    |                 |                 |          |             |        |      |        |

#### Local authentication

#### Modify admin account's password

- 1. Go to Administration > User Admin
- 2. Select admin in UserName
- 3. Type a new password in **Password**
- 4. Type a new password again in Confirm Password
- 5. Click Submit

#### Modify guest account's password

- 1. Go to Administration > User Admin
- 2. Select guest in **UserName**
- 3. Type a new password in Password
- 4. Type a new password again in Confirm Password
- 5. Click **Submit**

Note:

- Please login as admin for modifying password

#### **RADIUS** authentication

- 1. Go to Administration > User Admin > Login Authentication Setting
- 2. Select RADIUS authentication or RADIUS + Local authentication in Authentication Type
- 3. Select suitable authentication in **Authentication Mode**; options include:

PAP

EAP

4. Select suitable encryption in **Encryption Algorithm**; options include: For authentication Mode is PAP:

Disable For authentication Mode is EAP: PEAP-GTC PEAP-MS-CHAP-V2 TTLS-PAP TTLS-CHAP TTLS-MS-CHAP TTLS-MS-CHAP-V2

- 5. Enter IP address of remote RADIUS server in **RADIUS Server**
- 6. Enter suitable secrets in **Secret** of **RADIUS Secret**.
- 7. Left **Secondary RADIUS Server** blank if no backup RADIUS server is available
- 8. Left **Secondary RADIUS Secret** blank if no backup RADIUS server is available
- 9. Click **Submit**
- 10.Click **OK**

# 14. Device Configuration & Firmware

# Management

#### 14.1. Backup & Restore Device Configuration

Network administrator backups / restores AP device's settings via web UI.

#### **Backup Device Configuration**

|              |                       | Figure 1        | 40 – Ba         | ckup co          | onfigura      | tion    |                |
|--------------|-----------------------|-----------------|-----------------|------------------|---------------|---------|----------------|
| Status       | Configuration         | Administration  | Tools           | About            |               |         |                |
| User Admin   | SNMP Certificate      | Firmware Update | Factory Default | Backup / Restore | Customization | License |                |
|              |                       |                 |                 |                  |               |         |                |
|              |                       |                 | Admin B         | Backup/Rest      | ore           |         |                |
| Backup       | <b>Configuration</b>  | File            |                 |                  |               |         |                |
| • <u>Cre</u> | eate backup           |                 |                 |                  |               |         |                |
| Restore      | e Configuration       | File            |                 |                  |               |         |                |
| • Upl        | load Backup Archive:  |                 |                 |                  |               |         |                |
| C            | Choose File No file c | hosen           |                 |                  |               |         |                |
|              |                       |                 |                 |                  |               |         | Restore backup |
|              |                       |                 |                 |                  |               |         |                |
|              |                       |                 |                 |                  |               |         |                |

- 1. Go to Administration > Backup/Restore > Backup Configuration File
- 2. Click Create backup and save configuration file

#### **Restore Device Configuration**

|                             | Figure          | 141 – Re        | store cor        | nfigurati     | on      |                |
|-----------------------------|-----------------|-----------------|------------------|---------------|---------|----------------|
| Status Configuration        | Administration  | Tools           | About            |               |         |                |
| Jser Admin SNMP Certificate | Firmware Update | Factory Default | Backup / Restore | Customization | License |                |
|                             |                 | and the second  |                  |               |         |                |
|                             |                 | Admin B         | ackup/Rest       | ore           |         |                |
| <b>Backup Configuration</b> | File            |                 |                  |               |         |                |
| Create backup               |                 |                 |                  |               |         |                |
|                             |                 |                 |                  |               |         |                |
| Restore Configuration       | File            |                 |                  |               |         |                |
| Upload Backup Archive:      |                 |                 |                  |               |         |                |
|                             | 0000            |                 |                  |               |         |                |
| Choose File No file ch      | osen            |                 |                  |               |         | Restore backup |

- 1. Go to Administration > Backup/Restore > Restore Configuration File
- 2. Click **Browse**, then select suitable configuration file (.tar.gz)
- 3. Click **Restore backup**

## 14.2. Firmware Update

Network administrator updates (upgrades or downgrades) AP device's firmware via web UI.

|                    | guration<br>Certificate | Administration<br>Firmware Upda | Tools         | About              |      |  |
|--------------------|-------------------------|---------------------------------|---------------|--------------------|------|--|
|                    |                         |                                 | F             | irmware Up         | late |  |
| ash Firmware       | i.                      |                                 |               |                    |      |  |
| load an Firmware i | mage file t             | o reflash the de                | vices         |                    |      |  |
|                    |                         | Browse.                         |               |                    |      |  |
|                    | Keep N                  | etwork Address                  | settings only | O Full Factory Res | et.  |  |
| Keep all settings  |                         |                                 |               |                    |      |  |

- 1. Go to Administration > Firmware Update
- 2. Click Browse, then select suitable firmware image file (.bin)
- 3. Select the suitable options under the Browse button; options include Keep all settings - Device keeps all operating setting after updating firmware Keep Network Address settings only - Device keeps IP address, subnet

mask only after updating firmware; the other settings will be restored as default settings

Full Factory Reset - Device restores all setting as default settings after updating firmware

- 4. Click Upload Image
- 5. If uploaded firmware image is valid, click **Proceed** to continue; otherwise, error message will be shown
- 6. Wait unit AP completes updating firmware
- 7. Login with correct username and password, then check the firmware version on **About** > **Product Version**

#### Caution:

 Do not interrupt the process of firmware update. Please maintain network connection and power supply during updating firmware; otherwise AP may not function.

## 14.3. Factory Default

Network administrator restores AP device's settings as default settings via web UI.

| Status       | Confi      | guration    | Administration    | 3 – Rest        | ore to Fo        | actory I     | Defau      | JIT |  |
|--------------|------------|-------------|-------------------|-----------------|------------------|--------------|------------|-----|--|
| ser Admin 🕴  | SNMP , C   | Certificate | Firmware Update   | Factory Default | Backup / Restore | Customizatio | on License |     |  |
|              |            |             |                   |                 |                  |              |            |     |  |
|              |            |             |                   | Restore to      | o Factory De     | efault       |            |     |  |
| Restore to F | Factory De | fault       |                   |                 |                  |              |            |     |  |
| Keep Net     | work Add   | ress settin | 05                |                 |                  |              |            |     |  |
|              |            |             | factory defaults. |                 |                  |              |            |     |  |
|              |            |             |                   |                 |                  |              |            |     |  |
| Warning: V   | Vireless   | network     | configurations of | annot be retain | ed.              |              |            |     |  |
|              |            |             |                   |                 |                  |              |            |     |  |
|              |            |             |                   |                 |                  |              |            |     |  |
|              |            |             |                   |                 |                  |              |            |     |  |
|              |            |             |                   |                 |                  |              |            |     |  |
|              |            |             |                   |                 |                  |              |            |     |  |

- 1. Go to Administration > Factory Default
- 2. Select **Keep Network Address settings** checkbox for keeping IP address and subnet mask settings; otherwise, deselect the checkbox
- 3. Click Restore to Factory Default

## 14.4. Factory Default Configuration

#### Customization

Network administrator may create customized settings as factory default settings for AP products. Once the customized configuration file is imported, AP products restore with the customized settings as default settings rather than the original default settings.

| F          | igu       | re 14       | 4 – Det                   | ault C          | ontigur          | ation (       | Custor  | mizatior | 1       |
|------------|-----------|-------------|---------------------------|-----------------|------------------|---------------|---------|----------|---------|
| Status     | Co        | figuration  | Administration            | Tools           | About            |               |         |          |         |
| User Admin | SNMP      | Certificate | Firmware Update           | Factory Default | Backup / Restore | Customization | License |          |         |
| Default Co | nfigurat  | ion         |                           |                 |                  |               |         |          |         |
|            |           |             | Dei                       | ault Config     | juration Cus     | tomization    |         |          |         |
| Default    | Config    | uration     | Customizatio              | n               |                  |               |         |          |         |
| Here you o | an uploa  | d a customi | zation profile and in     | estall it.      |                  |               |         |          |         |
|            |           | omization T | Contraction of the second |                 |                  |               |         |          |         |
| Product Cu |           |             | designation of the        |                 |                  |               |         |          |         |
| Fibbott Co | iscomizat | on Pronie:  | Browse                    |                 |                  |               |         |          |         |
|            |           |             |                           |                 |                  |               |         |          | Install |
|            |           |             |                           |                 |                  |               |         |          |         |

- 1. Go to Administration > Customization > Default Configuration Customization
- 2. Click <u>Product Customization Template</u> to download configuration template file (.tar.gz)
- 3. Use 7-zip software to open the template file, and edit the files in the factory\_default.zip.
- 4. Edit system, network, and wireless files with the desired settings;

| system   | Contain settings about SNMP, syslog etc                |
|----------|--------------------------------------------------------|
| network  | Contain network settings about all interfaces, such as |
|          | IP address, VLAN enabling, and STPetc.                 |
| wireless | Contain settings about radio interfaces, including     |
|          | radio enabling, WLAN settings etc                      |

- 5. Save the modified files
- 6. Go to Administration > Customization > Default Configuration Customization
- 7. Click Browse, then select the modified customization file
- 8. Click Install

#### Caution:

 Do not unzip the file during edit; otherwise, error may appear after uploading the customization file. 7-zip is recommended software to use in customization.

Note:

- Customization will take effect after reboot. Since improper customization may cause malfunction of AP, please contact our support team for any queries.

# 15. SNMP

Simple Network Management Protocol (SNMP) is a Network management protocol used almost exclusively in TCP/IP networks. SNMP provides a means to monitor and control network devices, and to manage configurations, statistics collection, performance, and security.

|              |                  | y Default - Eackup / F | Assore Customization Lisense |        |       |
|--------------|------------------|------------------------|------------------------------|--------|-------|
|              |                  | SNMP Configu           | ration                       |        |       |
|              | Enable SNMP:     |                        |                              |        |       |
|              | Read Community:  | public                 |                              |        |       |
|              | Write Community: |                        | 5how                         |        |       |
| Trap Host ID | Trap Host        | Trap Port              | Trap Community               | Enable | Detai |
| 1            | NA               | 162                    | public                       | No     | 3     |
| 2            | NA               | 162                    | public                       | No     |       |
| 3            | NA               | 162                    | public                       | NÓ     | 4     |
| 4            | NA               | 162                    | public                       | NO     | 1     |

- 1. Go to Administration > User Admin > SNMP
- 2. Select **Enable SNMP** checkbox to enable SNMP function
- 3. Type in suitable string in **Read Community**; the string of **Read Community** between Network Manage System (NMS) and AP must be identical, otherwise, NMS cannot get information from AP. *public* is default setting.
- 4. Type in suitable string in **Write Community**; the string of **Write Community** between Network Manage System (NMS) and AP must be identical, otherwise, NMS cannot modify AP's setting. *netman* is default setting.
- 5. Click **Submit**
- 6. Click Save & Apply

#### Note:

- AP support up to four trap host at the same time. The information about trap hosts will be listed in the trap host table

# 16. Logging Configuration

## 16.1. System Logs

Figure 146 – Syslog Setting

| Enable Syslog:<br>Server IP Address: | 0.0.0.0         |
|--------------------------------------|-----------------|
| Severity:                            | Informational v |
| able Historical Statistics:          |                 |
| Sampling Frequency:                  | 30              |
|                                      | 37              |

- 1. Go to Configuration > System > Logging Settings
- 2. Select **Enable Syslog** checkbox to enable system logging function
- 3. Type in IP address of the remote syslog server that AP sends system logs instantaneously. 0.0.0.0 denote that AP saves the syslog in its local memory
- 4. Specify severity level of log that AP stores / send to remote syslog server; options include:

*Emergency* - A "panic" condition usually affecting multiple apps/servers/sites. At this level it would usually notify all tech staff on call.

Alert - Should be corrected immediately, therefore notify staff who can fix the problem. An example would be the loss of a primary ISP connection.

*Critical* - Should be corrected immediately, but indicates failure in a secondary system, an example is a loss of a backup ISP connection

*Error* - Non-urgent failures, these should be relayed to developers or admins; each item must be resolved within a given time.

Warning - Warning messages, not an error, but indicate that an error will occur if action is not taken, e.g. file system 85% full - each item must be resolved within a given time.

*Notice* - Events that are unusual but not error conditions - might be summarized in an email to developers or admins to spot potential problems - no immediate action required.

Informational - Normal operational messages - may be harvested for reporting, measuring throughput, etc. - no action required. (Default Setting) Debug - Info useful to developers for debugging the application, not useful during operations.

- 5. Click Submit
- 6. Click **Save & Apply**

## 16.2. Historical Statistic

Figure 147 – Historical Statistics Setting

| Logging Settings                                     |                             |
|------------------------------------------------------|-----------------------------|
| Enable Syslog:<br>Server IP Address:<br>Severity:    | 0 . 0 . 0     Informational |
| Enable Historical Statistics:<br>Sampling Frequency: | 30 ▼ (s)                    |

- 1. Go to Configuration > System > Logging Settings
- 2. Select **Enable Historical Statistics** checkbox to enable AP statistics function
- 3. Select the sampling time of statistics; options include:

| le |
|----|
|    |

- 5s 5 second per sample
- 10s 10 second per sample
- 30s 30 second per sample

(Default Setting)

- 4. Click Submit
- 5. Click **Save & Apply**

# 17. Monitor Your AP Device

## 17.1. System Status Overview

| S                      | ystem               | Network(Switch Mod   | le)                            |                       | More>>            |
|------------------------|---------------------|----------------------|--------------------------------|-----------------------|-------------------|
| System Name:           | NA                  | Ethernet             |                                |                       |                   |
| Product Name:          | WiFi Bridge         | IPv4 DHCP Client:    | Disabled                       |                       |                   |
| CPU Usage:             | 9%                  | IPv4 Address:        | 192.168.1.222                  |                       |                   |
| lemory Usage:          | 23/236 MB (10%)     | IPv4 Subnet Mask:    | 255.255.255.0                  |                       |                   |
| ime of Day:            | Fri Oct 27 13:46:53 | IPv4 Default Gateway | <b>y:</b> 192.168.1.1          |                       |                   |
|                        | 2017                | IPv4 DNS Server:     | NA                             |                       |                   |
| Jptime:                | 00h 54min 01s       | Interfaces(3)        |                                |                       |                   |
|                        |                     | Ethernet (eth0)      | 22.42.4                        | <b>T</b> i <b>t</b> - |                   |
| Remote                 | Management          | MAC:                 | 00:19:be:a3:3f:88              | Transmit:             | 734.7KB (1.9Kbps) |
| Remote Management: OFF |                     | Link:                | Auto (Full 1000Mb/s)           | Receive:              | 190.5KB (0.8Kbps) |
|                        |                     | Radio0(2.4G)<br>MAC: | 00:19:be:a3:3f:8a              | Mode:                 | 4.0               |
|                        |                     | MAC:<br>Channel:     |                                | WLANS:                | AP                |
|                        |                     |                      | 2412MHz(Channel 1)             |                       | 1                 |
|                        |                     | Wireless Mode:       | 2.4GHz 216.7Mbps(802.11ng HT2) | -                     | 0                 |
|                        |                     | Noise Level:         | -91 dBm                        | Busy:                 | <u>19%(</u> 21%)  |
|                        |                     | Transmit Power:      | 23 dBm                         |                       |                   |
|                        |                     | Transmit:            | 0.0KB (0.0Kbps)                |                       |                   |
|                        |                     | Receive:             | 0.0KB (0.0Kbps)                |                       |                   |
|                        |                     | Radio1(5G)           |                                |                       |                   |
|                        |                     | MAC:                 | 00:19:be:a3:3f:8b              | Mode:                 | AP                |
|                        |                     | Channel:             | 5180MHz(Channel 36)            | WLANs:                | 1                 |
|                        |                     | Wireless Mode:       | 5GHz 1.3Gbps(802.11ac HT80)    | Clients:              | 0                 |
|                        |                     | Noise Level:         | -103 dBm                       | Busy:                 | 1%(4%)            |
|                        |                     | Transmit Power:      | 24 dBm                         |                       |                   |
|                        |                     | Transmit:            | 0.2KB (0.0Kbps)                |                       |                   |
|                        |                     | Receive:             | 32.3KB (0.0Kbps)               |                       |                   |

Status overview provides the summary of vital information on the device's status. Information includes system status, thin AP status, network status, and interfaces status.

### **System Status**

Figure 149 – System Status

| S             | ystem                       |
|---------------|-----------------------------|
| System Name:  | NA                          |
| Product Name: | A3c                         |
| CPU Usage:    | 2%                          |
| Memory Usage: | 26/109 MB (24%)             |
| Time of Day:  | Wed Mar 18 11:34:20<br>2015 |
| Uptime:       | 1d 02h 17min 50s            |
|               |                             |

System status provides basic information and real time status of device.

**System Name** – Name represents the device in Wi-Fi network; it is customized by network administrator.

Product Name - Device's product name

**CPU Usage** – indicate that how many CPU resources the device is currently using

**Memory Usage** – indicate that how many memory resources the device is currently using

Time of Day – system time of device

**Uptime** – indicate operation time of device from last time boot up / reboot

### Thin AP

| ThinAP                             |              |  |  |  |  |
|------------------------------------|--------------|--|--|--|--|
| Thin AP:                           | ON           |  |  |  |  |
| AC IP Address:                     | NA           |  |  |  |  |
| AC Assocation Status:              | Unassociated |  |  |  |  |
| AC IP Address:<br>(DHCP Option 43) | 0.0.0        |  |  |  |  |
| AC IP Address:<br>DHCP Option 60)  | 0.0.0        |  |  |  |  |
| AC Online Time:                    | 0 (s)        |  |  |  |  |

Thin AP - indicate status of thin AP feature

AC IP Address – indicate the controller's IP address that AP connect

AC Association Status – indicate association status between controller and AP

**AC IP Address (DHCP Option 43)** – indicate the controller's IP address that acquired from DHCP server with DHCP Option 43

**AC IP Address (DHCP Option 60)** – indicate the controller's IP address that acquired from DHCP server with DHCP Option 60

AC Online Time – indicate the AC online time

### Networks

Networks provide basic information about Layer 3 status.

#### Switch Mode

Figure 151 – Network (Switch Mode)

| Network(Switch Mode   | )             |                       |          | More>> |
|-----------------------|---------------|-----------------------|----------|--------|
| Ethernet              |               |                       |          |        |
| IPv4 DHCP Client:     | Disabled      | IPv6 DHCP Client:     | Disabled |        |
| IPv4 Address:         | 10.6.122.101  | IPv6 Address:         | NA       |        |
| IPv4 Subnet Mask:     | 255.255.255.0 | IPv6 Default Gateway: | NA       |        |
| IPv4 Default Gateway: | 10.6.122.1    | IPv6 DNS Server:      | NA       |        |
| IPv4 DNS Server:      | 10.6.127.4    |                       |          |        |

**IPv4 DHCP Client** – indicate whether device's IP address is assigned by DHCP server or not

IPv4 Address - Current IPv4 address of device

IPv4 Subnet Mask - indicate the subnetwork device belongs to

**IPv4 Default Gateway** – indicate a node that helps device to another network.

 $\ensuremath{\text{IPv4}}$  DNS Server - indicate a node that provides DNS service for the device

The following information is available if IPv6 option is enabled.

**IPv6 DHCP Client** – indicate whether device's IP address is assigned by IPv6 DHCP server or not

IPv6 Address - Current IPv6 address of device

**IPv6 Default Gateway** – indicate a node that helps device to another network.

 $\ensuremath{\text{IPv6}}$  DNS  $\ensuremath{\text{Server}}$  - indicate a node that provides DNS service for the device

#### **Gateway Mode**

Figure 152 – Network (Gateway Mode)

| Network(Gateway Mo    | de)           |              | More>>   |
|-----------------------|---------------|--------------|----------|
| WAN - eth0            |               |              |          |
| IPv4 DHCP Client:     | Disabled      |              |          |
| IPv4 Address:         | 10.6.122.101  |              |          |
| IPv4 Subnet Mask:     | 255.255.255.0 |              |          |
| IPv4 Default Gateway: | 10.6.122.1    |              |          |
| IPv4 DNS Server:      | 10.6.127.4    |              |          |
| LAN - eth1            |               |              |          |
| IP Address:           | 192.168.98.1  | NAT:         | Enabled  |
| Subnet Mask:          | 255.255.255.0 | DHCP Server: | Disabled |

#### WAN Interface

**IPv4 DHCP Client** – indicate whether device's IP address is assigned by DHCP server or not

IPv4 Address – Current IPv4 address of device on WAN

**IPv4 Subnet Mask** – indicate the subnetwork device belongs to

**IPv4 Default Gateway** – indicate a node that helps device to another network.

IPv4 DNS Server - indicate a node that provides DNS service for the device

LAN Interface **IP Address** - Current IP address of device on LAN **Subnet Mask** – indicate the subnetwork device belongs to **NAT** – indicate whether device performs network address translation (NAT) or not **DHCP Server** - indicate whether built-in DHCP server is enabled or not

### Interfaces

Interfaces provide the real time status of all interfaces on the AP device.

| Ethernet (eth0) |                                 |           |                     |  |  |  |  |
|-----------------|---------------------------------|-----------|---------------------|--|--|--|--|
| MAC:            | 00:19:be:a3:08:24               | Transmit: | 583.00KB (2.12Kbp   |  |  |  |  |
| Link:           | Auto (Full 1000Mb/s)            | Receive:  | 107.85KB (1.12Kbps) |  |  |  |  |
| Ethernet (eth1) |                                 |           |                     |  |  |  |  |
| MAC:            | 00:19:be:a3:08:25               | Transmit: | 0.00KB (0.00Kbps)   |  |  |  |  |
| Link:           | Manual (Disconnected)           | Receive:  | 0.00KB (0.00Kbps)   |  |  |  |  |
| Radio0(2.4G)    |                                 |           |                     |  |  |  |  |
| MAC:            | 00:19:be:a3:08:26               | Mode:     | AP                  |  |  |  |  |
| Channel:        | 2412MHz(Channel 1)              | WLANS:    | 3                   |  |  |  |  |
| Wireless Mode:  | 2.4GHz 216.7Mbps(802.11ng HT20) | Clients:  | 0                   |  |  |  |  |
| Noise Level:    | -109 dBm                        | Busy:     | 35%(42%)            |  |  |  |  |
| Transmit Power: | 10 dBm                          |           |                     |  |  |  |  |
| Transmit:       | 0.00KB (0.00Kbps)               |           |                     |  |  |  |  |
| Receive:        | 0.00KB (0.00Kbps)               |           |                     |  |  |  |  |
| Radio1(5G)      |                                 |           |                     |  |  |  |  |
| MAC:            | 00:19:be:a3:08:27               | Mode:     | AP                  |  |  |  |  |
| Channel:        | 5180MHz(Channel 36)             | WLANs:    | 1                   |  |  |  |  |
| Wireless Mode:  | 5GHz 600Mbps(802,11ac HT40+)    | Clients:  | Ö                   |  |  |  |  |
| Noise Level:    | -94 dBm                         | Busy:     | 5%(5%)              |  |  |  |  |
| Transmit Power: | 10 dBm                          |           |                     |  |  |  |  |
| Transmit:       | 0.00KB (0.00Kbps)               |           |                     |  |  |  |  |
| Receive:        | 0.00KB (0.00Kbps)               |           |                     |  |  |  |  |

Figure 153 – Interfaces

#### Ethernet (eth0) / Ethernet (eth1)

MAC – MAC address of Ethernet 0/1 interface

Link – indicate the status and operating mode of Ethernet 0/1

**Transmit** – indicate the traffic and instant throughput of transmission on Ethernet 0/1

**Receive** – indicate the traffic and instant throughput of receive operation on Ethernet 0 / 1

#### Radio0 (2.4G) / Radio1 (5G)

MAC – MAC address of Radio 0 interface

**Channel** – indicate operating frequency (channel) of Radio 0/1 **Wireless Mode** – indicate 802.11 standards that Radio 0/1 operates **Noise Level** – indicate the noise level in terms of dBm of operating channel

Transmission Power – indicate the total transmission power of Radio 0/1

**Transmit** – indicate the traffic and instant throughput of transmission on Radio 0/1

**Receive** – indicate the traffic and instant throughput of receive operation on Radio 0/1

Mode – indicate operating mode of Radio 0/1

**WLANs** - indicate the number of operating WLAN on Radio 0/1 (AP mode and Repeater Mode only)

**Clients** - indicate the number of clients that Radio 0/1 servers currently (AP mode and Repeater mode only)

**Connection** – indicate connection status between Radio 0/1 and remote AP (Station mode only)

**AP SSID** – indicate the SSID that station associates with (Station mode only)

**AP SNR** – indicate received SNR from remote AP (Station mode only) **Busy** – indicate busy of operating channel

# 17.2. Radio0 (2.4G) / Radio1 (5G) Status

### Radio0 (2.4G) / Radio1 (5G) Status Information

|                   | Radio    | 0(2.4           | KG)   | Rad  | 101(1             | G)     |       | met              |     |         |                  |       |        |              |          |       |                |        |        |                |        |        |        |      |  |
|-------------------|----------|-----------------|-------|------|-------------------|--------|-------|------------------|-----|---------|------------------|-------|--------|--------------|----------|-------|----------------|--------|--------|----------------|--------|--------|--------|------|--|
| itus              | As       | soci            | ation | List |                   |        |       |                  |     |         |                  |       |        |              |          |       |                |        |        |                |        |        |        |      |  |
|                   |          |                 |       |      |                   |        |       |                  |     |         | Stat             | tus I | Infor  | mat          | ion      |       |                |        |        |                |        |        |        |      |  |
| Radio S           | Settin   | as.             |       |      |                   |        |       |                  |     |         |                  |       |        |              |          |       | 1              | uto R  | efresh | Inter          | val: 1 | D      |        | ¥ (s |  |
| Radio !           |          | Ś.,             |       |      | 08                |        |       |                  |     |         |                  |       |        | Mode         |          |       |                |        |        | AP             |        |        |        |      |  |
| MAC A             |          |                 |       |      | -                 | 19:b   |       | 08-26            |     |         |                  |       |        | Country Code |          |       |                |        |        | HONG KONG      |        |        |        |      |  |
| Radio             |          |                 |       |      |                   |        |       | innel 1          | 15  |         |                  |       |        |              |          |       | ansmit         |        | c      |                |        | dBm    |        |      |  |
| Wireles           | s Mod    | le              |       |      |                   |        |       |                  |     | 2.11ng  | HT20             | )     |        |              |          |       |                |        |        |                |        |        |        |      |  |
| Channe            | l Usa    | ge l            | ist [ | Ope  | rati              | ng Cl  | hann  | el: 24           | 11  | MHz     | (Char            | nel 1 | ))]    |              |          |       |                |        |        |                |        |        |        |      |  |
|                   | Tx%      |                 |       |      | R                 | e%     |       |                  |     | Busy    | %                |       | N      | alse Fl      | oor(d    | Bm)   |                | Interf | erenc  | e Miti         | gation | Offse  | et(0-5 | odB) |  |
|                   | 4        |                 |       |      | 1                 | 99     |       |                  |     | 44      |                  |       | -10    | 9[-109       | /-109/-  | 101]  |                | þ      | C      |                |        |        | Apply  |      |  |
| Nearby<br>Note: I |          | atio            |       |      |                   | d at   | rece  |                  | 5 2 |         | aratin<br>Auth I | 1     | nnel a |              | io sca   | nning | j on ol<br>Cha |        | hann   | els).<br>Rate( | Kbps   |        | SNR(   | dB)  |  |
| н                 | CSPpub   | lew             | PA    |      | 3                 | c:ce:7 | 3:94  | bb:20            |     |         | wpa2             | -psk  |        | a            | es       |       | -1             |        |        |                | 000    |        | 7      |      |  |
|                   | HKSPp    |                 |       |      |                   | c:ce:7 |       |                  |     |         | op               |       |        |              | ald      |       | 4              |        |        |                | 000    |        | 7      |      |  |
|                   | FI.HK V  |                 |       |      |                   |        |       |                  |     |         |                  |       |        |              | alid     |       | 1              |        |        |                | 000    |        | 8      |      |  |
|                   | KWI-FI   |                 |       |      |                   | 0:19:t |       |                  |     |         | ope              |       |        |              | alid     |       | 1              |        |        |                | 000    |        | 9      |      |  |
|                   | erwifi N |                 |       |      |                   |        |       | :7f:ed           |     |         | ope              |       |        |              | ald      |       | 3              |        |        |                | 000    |        | ļi     |      |  |
|                   | tm500    |                 |       |      |                   | 0:11:0 |       |                  |     |         | wpaz             |       |        |              | es<br>es |       |                |        |        | 300000         |        |        | 17     |      |  |
|                   | (SPpub   |                 |       |      |                   |        |       | :9f:2b           |     |         | wpa<br>wpa2      |       |        |              | 85       |       | 1              |        |        | 100            | 000    | 18     |        |      |  |
|                   | HKSPD    |                 | ra -  |      |                   |        |       | :91:20<br>:91:2a |     |         | WD82             |       |        |              | alid     |       | 1              |        |        | 54000          |        |        | 18     |      |  |
|                   | WLAN     |                 |       |      | ac:cf:23:00:ba:34 |        |       |                  |     | Wba2    |                  |       |        | do           |          | ĩ     |                |        |        | 200            | 18     |        |        |      |  |
| Wi-I              | R.HK vi  | a HI            | STP   |      | 00:0b:85:80:9f:27 |        |       |                  |     | ope     |                  |       |        | alid         | 1        |       |                |        | 54     | 000            |        | 19     |        |      |  |
|                   | asBo     | Bo              |       |      | 22:19:be:30:4c:1e |        |       |                  |     |         | wp               | a2    |        | а            | es       |       | 1              |        |        | 130000         |        |        | 19     |      |  |
|                   | asgu     | est             |       |      | 0                 | 0:19:8 | e:30  | 4c:1e            |     |         | wpa2             | -psk  |        | a            | aes 1    |       |                |        | 130000 |                |        | 19     |        |      |  |
|                   | NA       |                 |       |      | 0                 | 0:0b:8 | 85:80 | :9f:2c           |     |         | wpa2             | -psk  |        | a            | es       |       | 1              | 1      |        | 54000          |        |        | 19     |      |  |
| Sup               | erwifi N |                 | ork O |      |                   |        |       | 77:44            |     |         | ope              |       |        |              | alid     |       | d              |        |        |                | 000    | 20     |        |      |  |
|                   | A8_T     |                 |       |      |                   | 0:19:1 |       |                  |     |         | wpa2             |       |        | aes          |          |       | 1 5400         |        |        |                | 20     |        |        |      |  |
|                   | asw      |                 |       |      |                   |        |       | 4c:1e            |     |         | wp               |       |        |              |          |       |                | 130000 |        |                | 20     |        |        |      |  |
| Sup               | wrap_    |                 | YK U  |      |                   |        |       | :fa:5b           |     |         | 004              |       |        | invalid I    |          |       |                | 144400 |        |                |        | 21     |        |      |  |
|                   | tmSi     |                 |       |      |                   | 4:75:0 |       |                  |     |         | wpaz             |       |        | aès I        |          |       |                | 30000  |        |                | 23     |        |        |      |  |
|                   | swrt23   |                 |       |      |                   |        |       | :00:ea           |     |         | wpa2             |       |        | aes 1        |          |       |                |        |        | 000            |        | 25     |        |      |  |
|                   | wrt232   |                 |       |      | 0                 | 2:19:8 | e:28  | :00:ea           |     |         | wpa              |       |        |              | ip.      |       |                |        |        | 54             | 000    |        | 25     |      |  |
| Sup               | erwifi N | letwo           | rk 0  |      | 0                 | 0:19:t | xe:28 | :00:e2           |     |         | op               | m     |        | inv          | alid     |       | 3              | t      |        | 216            | 700    |        | 31     |      |  |
|                   | Altai-O  | PEN             |       |      | 00:19:be:81:12:47 |        |       |                  |     | ope     | in               |       | inv    | alid         |          | 1     | i              |        | 130    | 000            |        | -43    |        |      |  |
|                   | jiaojun  | psk             |       |      | 02:19:be:81:12:47 |        |       |                  |     |         | wpa2             |       |        | -0           | es       |       |                |        |        |                | 000    |        | 44     |      |  |
|                   | altai_0  |                 |       |      |                   |        |       | 06:20            |     | = 13    | oper/s           |       |        |              | ep       |       | 4              |        |        |                | 700    |        | 55     |      |  |
|                   | erwifi N |                 |       |      |                   |        |       | 1c:24            |     |         | ope              |       |        |              | alid     |       | 4              |        |        |                | 000    |        | 57     |      |  |
| a                 | tai_neb  | work            | x     |      | 0                 | 0:19:0 | e:a3  | :06:2a           |     |         | ope              | n     |        | inv          | alid     |       | 3              |        |        | 216            | 700    |        | 62     |      |  |
| Tx/Rx             | Statis   | tics            | [Re   | set] |                   |        |       |                  |     |         |                  |       |        |              |          |       |                |        |        |                |        |        |        |      |  |
| Rate (            |          |                 | 1     |      | 2                 |        |       | .5               |     | 11      |                  | 6     | 9      |              | 12       |       | 18             | 24     |        | 36             |        | 48     |        | 54   |  |
| Tx                |          |                 | 100   |      | 0                 |        | 7     | )                |     | 0       |                  | 0     | 0      |              | 0        |       | 0              | 0      |        | 0              |        | 0      |        | 0    |  |
|                   |          |                 |       |      |                   |        |       | -                |     |         |                  | ·     |        |              | -        |       | 2              |        |        |                |        | -      |        |      |  |
| MCS<br>Tx%        | 0        | 10              | 2     | 3    | 4                 | 5      | 6     | 7                | 8   | 9       | 10               | 11    | 12     | 13           | 14       | 15    | 16<br>0        | 17     | 18     | 19<br>0        | 20     | 21     | 22     | 23   |  |
| Rx96              | 0        | a               | 0     | 0    | 0                 | 0      | 0     | 0                | 0   | 0       | a                | 0     | 0      | 0            | 0        | 0     | 0              | 0      | 0      | 0              | 0      | 0      | 0      | 0    |  |
|                   | Fra      |                 | Тур   | 2    |                   |        |       | Co               | ot  | rol Fra | ame              |       |        | M            | anage    |       | Frame          |        |        |                | Data   | e Fran | ie .   |      |  |
|                   |          | Tx <sup>4</sup> |       |      |                   |        |       |                  |     | 0       |                  |       |        |              |          | 0     |                |        |        |                |        | 0      |        |      |  |

#### **Radio Settings**

**Radio Status** – indicate the current status of Radio 0/1 interface **MAC** – MAC address of Radio 0/1 interface

Radio Channel - indicate operating frequency (channel) of Radio 0/1 Wireless Mode – indicate 802.11 standards that Radio 0/1 operates Mode – indicate operating mode of Radio 0/1

**Country Code** – indicate country code setting of Radio 0/1

Transmission Power – indicate the total transmission power of Radio 0/1

#### **Channel Usage List**

Tx(%) – average transmit frames percentage of operating channel

**Rx(%)** – average receive frames percentage of operating channel **Busy (%)** – average busy state percentage of operating channel **Noise Floor (dBm)** – indicate noise floor of operating channel and noise floor of chain 0, chain 1, and chain 2 on the control channel; if operating with 40MHz bandwidth, it shows the noise floor of chain 0, chain 1, and chain 2 on the extension channel as well.

**Interference Mitigation Offset (0-50dB)** – signal offset option that will mask all noise / valid signal below 0-50 dB; 0 denotes disabled

#### Nearby AP List

If Nearby AP List is enabled, device collects nearby AP information and builds Nearby AP List from all beacon frames received during operation. Information shows the SSID, BSSID, authentication mode, cipher mode, operating channel, data rate, and received SNR of collected APs.

#### Tx/Rx Statistics

This statistic shows traffic distribution about Radio 0/1 interface. The statistical data includes distribution in terms of data rate and frame type for all incoming and outgoing data frame via Radio 0/1 interface.

### Radio0 (2.4G) / Radio1 (5G) Association List

| atus Ass       | ociation List            |                   | Associati           | on Liet          |                      |                              |                          |
|----------------|--------------------------|-------------------|---------------------|------------------|----------------------|------------------------------|--------------------------|
|                |                          |                   | Associati           | UT LISC          |                      |                              |                          |
| WLAN           |                          |                   |                     |                  |                      |                              | Refresh                  |
| WLAN ID        | SSID                     | MAC Address       | Auth Mode           | Cipher           | #Clients             | Throughput                   | Total Traffic            |
| 0              | Superwifi Net.<br>work 0 | 00:19:be:a3:08:26 | open                | invalid          | D                    | TX: 0.00Kbps<br>RX: 0.00Kbps | TX: 0.00KB<br>TX: 0.00KB |
| 1              | Superwifi Net<br>work 0  | 02:19:be:a3:08:26 | open                | invalid          | 0                    | TX: 0.00Kbps<br>RX: 0.00Kbps | TX: 0.00KB<br>TX: 0.00KB |
| 2              | Superwift Net.<br>work 0 | 12:19:be:a3:08:26 | open                | invalid          | 0                    | TX: 0.00Kbps<br>RX: 0.00Kbps | TX: 0.00KB<br>TX: 0.00KB |
|                |                          |                   |                     | Total            | o                    | TX: 0.00Kbps<br>RX: 0.00Kbps | TX: 0.00KB<br>RX: 0.00KB |
| Station List 5 | NR Distribution          | 6 T               |                     |                  |                      |                              |                          |
| STA ID *       | MAC Addr                 | ess IP Address    | SNR(dB)             | RSSI(dBm)        | Throughpu            | it Traffic                   | Data Rate                |
| Roque Statio   | n List                   |                   | This section contai | ns no values yet | * Only first 50 stat | ions are listed. See         | rch Station here.        |
|                | ILAN                     |                   | MAC Address         |                  |                      | Unblock                      |                          |

#### WAN

It shows the current status of all operating WLAN on Radio 0/1 interface. The information includes WLAN ID, SSID, MAC Address, authentication mode, cipher mode, number of associated clients, instant throughput, and total traffic of each operating WLAN respectively.

#### Station List

It shows the real time status of first 50 associated stations. The status includes Station ID, MAC Address, IP address, SNR(dB) of uplink, RSSI

(dBm) of uplink, instant throughput, cumulated traffic of uplink and downlink, and instant data rate of uplink and downlink for each associated station respectively.

#### **Rouge Station List**

It lists out the stations that can potentially disrupt wireless networks and can sometimes cause irrevocable damage to the network owners. Network administrator inputs the rogue station's MAC address manually or selects any station from the station List by clicking **b**.

### Radio0 (2.4G) / Radio1 (5G) Connection Info

This information is available on Station mode and Repeater mode only.

| Figure                      | e 156 – Rad                                | dio0 (2 | 2.4G) Co               | onnecti                      | on Info                       |                     |  |  |  |
|-----------------------------|--------------------------------------------|---------|------------------------|------------------------------|-------------------------------|---------------------|--|--|--|
| Status Configuration        | Administration Too<br>5G) Ethernet Logs    | ls      | About                  |                              |                               |                     |  |  |  |
| Status - Association List - | tatus - Association List - Connection Info |         |                        |                              |                               |                     |  |  |  |
| Connection Info             |                                            |         |                        |                              |                               |                     |  |  |  |
| STA Info                    |                                            |         |                        |                              |                               |                     |  |  |  |
| MAC Address                 | Auth Mode                                  | Unica   | ast Cipher             | Multicast Cip                | her                           | State               |  |  |  |
| 00:19:be:a3:08:26           | open                                       |         | wep                    | wep                          |                               | Enabled             |  |  |  |
| AP Info                     |                                            |         |                        |                              |                               |                     |  |  |  |
| MAC Address SSID S          | NR (dB) RSSI (dBm)                         | Channel | Max DataRate<br>(Mbps) | Throughput                   | Data Rate                     | Connected<br>Status |  |  |  |
| NA altai_guest              | -59                                        | NA      | NA                     | Tx: 0.21Kbps<br>Rx: 0.00Kbps | Tx: 52.73Kbps<br>Rx: 0.98Kbps | Disconnected        |  |  |  |
|                             |                                            |         |                        |                              |                               |                     |  |  |  |
|                             |                                            |         |                        |                              |                               |                     |  |  |  |

#### STA Info

It shows station information on Radio 0. The information includes MAC Address, Authentication Mode, Unicast Cipher, Multicast Cipher, and State.

#### AP Info

It shows remote AP information on Radio 0. The information includes MAC Address, SSID, SNR (dB), RSSI (dBm), Channel, Max Data Rate, Throughput of uplink and downlink, Data Rate of uplink and downlink, and Connected Status.

## 17.3. Ethernet Status

| Status<br>erview Rade   | Configuration Adr<br>co(2,4G) Radio1(5G) |                  |          | herne  | et Status     | ;                            |                            |  |
|-------------------------|------------------------------------------|------------------|----------|--------|---------------|------------------------------|----------------------------|--|
| atus<br>Ethernet Status |                                          |                  |          |        |               |                              |                            |  |
| Port                    | MAC Address                              | Auto-negotiation | Speed    | Duplex | Link Detected | Throughput                   | Traffic                    |  |
| eth0                    | 00:19:be:a3:08:24                        | ON               | 1000Mb/s | Full   | Yes           | Tx: 3.52Kbps<br>Rx: 1.05Kbps | Tx: 2.23MB<br>Rx: 335.60KB |  |
| eth1                    | 00:19:be:a3:08:25                        | OFF              | 10Mb/s   | Half   | No            | Tx: 0.00Kbps<br>Rx: 0.00Kbps | Tx: 0.00KB<br>Rx: 0.00KB   |  |
|                         |                                          |                  |          |        |               |                              |                            |  |

It shows the current status of Ethernet interfaces. The information includes Port, MAC Address, Auto-negotiation, Speed, Duplex, Link Detected, instant throughput of uplink and downlink and traffic of of uplink and downlink on Ethernet 0 and Ethernet 1 respectively.

# 18. Tools for Deployment / Operation /

# Troubleshooting

### 18.1. System Logs

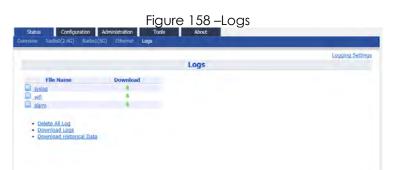

In order to realize easier monitoring and diagnosis, AP products provide log function for system information, association activity, and alarm event.

**syslog** – records the information about system information, such as software, hardware, system configuration, and self-checking result

**wifi** – records the information about association activity, such as association, dissociation, and roaming event

**alarm** – records the alert information of AP device, such as radio down, too high CPU usage

Note:

 System logs are the vital information for our engineer for troubleshooting. It is highly recommended that system logging MUST be enabled

### Download system logs

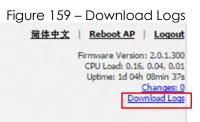

1. Click <u>Download Logs</u> from the top on the right

OR

- 1. Go to Status > Logs
- 2. Click <u>Download Logs</u>

## 18.2. Historical Statistic

Network administrator and engineer monitor collect the historical statistical data about system, interfaces, wireless condition, and wireless client information from AP

### Download historical statistical data

- 1. Go to **Status** > **Logs**
- 2. Click <u>Download Historical Data</u>

## 18.3. Channel Scan

Network administrator and engineer collect the status of 2.4GHz radio and 5GHz radio in the surrounding area. Throughout this tool, network administrator and engineer collect noise floor, percentage of channel busy, and the number of BSS in particular radio channels.

| Figu                | re 1    |     |     |                                                   | nne                | el So   |           | Re   | sult | (O)  | ver  | /iev | √)  |
|---------------------|---------|-----|-----|---------------------------------------------------|--------------------|---------|-----------|------|------|------|------|------|-----|
| Channel Scan Dilign | asis Wa |     |     |                                                   |                    |         |           |      |      |      |      |      |     |
| Radio0(2.4G)        | Radio1( | 56) |     |                                                   |                    |         |           |      |      |      |      |      |     |
|                     |         |     |     |                                                   | Ch                 | annel   | Scan      |      |      |      |      |      |     |
|                     |         |     | 5   | Start Scan<br>Duration<br>can Status<br>Scan Time | (100-10<br>Success | 00)me   | 52:44 201 | 5    |      |      |      |      |     |
|                     |         |     |     |                                                   | Chann              | tel Sca | in Res    | ult  |      |      |      |      |     |
| Overview 000        | UK.     |     |     |                                                   |                    |         |           |      |      |      |      |      |     |
| Channel             | 1       | 2   | 3   | 4                                                 | 5                  | 6       | 7         | 8    | 9    | 10   | 11   | 12   | 13  |
| Noise Floor         | -109    | -96 | -96 | -106                                              | -106               | -96     | -111      | -112 | -112 | -112 | -112 | -108 | -96 |
| Busy %              | 41      | 69  | 87  | 96                                                | 97                 | 95      | 93        | 49   | 87   | 42   | 56   | 13   | 81  |
| No. of AP           | 21      | 0   | 0   | 0                                                 | 0                  | 2       | 0         | 1    | 0    | 0    | 3    | 0    | 2   |

AP shows the channel scan result into Overview tab and AP List tab.

**Overview Tab** – displays general information from channel 1 to channel 11. Information includes noise floor, percentage of channel busy, and the number of BSS on each channel respectively.

**AP List Tab** - displays information scanned WLAN; information includes SSID, BSSID, authentication Mode, cipher, channel, rate in kbps, and received SNR (dB)

- 2.4G Radio: Go to Tools > Channel Scan > Radio0(2.4G)
   5G Radio: Go to Tools > Channel Scan > Radio1(5G)
- 2. Enter scan interval from 100ms to 1000ms in **Duration**; this entry is optional
- 3. Click Start Scan
- 4. Wait until Scan Status is changed from *In Process* to Success; it will take for 20 seconds approximately

Note:

- Wi-Fi service will be interrupted during channel scan

## 18.4. Ping Test

Network administrator and engineer test the reachability of a host and measures the round-trip time between AP and the host over an Internet Protocol (IP) network by using ping tool.

|                            | Ping Test              |                            |                                                                                                    |
|----------------------------|------------------------|----------------------------|----------------------------------------------------------------------------------------------------|
| Ping IP Address/Host Name: | <b>3</b> /#            |                            |                                                                                                    |
| Packet Count:              |                        |                            |                                                                                                    |
|                            | (1 40000)              |                            |                                                                                                    |
| Packet Size:               | 56<br>@m.st.toorween." |                            |                                                                                                    |
|                            |                        |                            | Start Sto                                                                                                  |
|                            |                        |                            |                                                                                                    |
|                            |                        |                            |                                                                                                    |
|                            |                        |                            |                                                                                                    |
|                            | -Y - 3.34              | Ping IP Address/Host Name: | Ping IP Address-Host Name:<br>(incarple swwn.domen.com)<br>Packet Count:<br>(1,0000)<br>Packet Size:<br>56 |

- 1. Go to Tools > Diagnosis > Ping
- 2. Type target IP address / host name in Ping IP Address/Host Name
- 3. Specify how many ICMP (ping) packet that AP sends to the target host in **Packet Count**; 4 is default setting. This entry is optional.
- 4. Specify the packet size of ICMP packet in **Packet Size**; 56 is default setting. This entry is optional.
- 5. Click Start
- 6. Click **Stop** to terminate ping test if necessary

### 18.5. Traceroute Test

Network administrator tests the route (path) and measuring transit delays of packets across an Internet Protocol (IP) network by using traceroute test.

| Destination IP Address/Host Name: | Traceroute Test                             | -        |           |
|-----------------------------------|---------------------------------------------|----------|-----------|
|                                   | <ul> <li>(example www.comam.com)</li> </ul> |          |           |
| Enable Resolve IP addresses:      |                                             |          |           |
| Timeout:                          | 0                                           | (1-1906) |           |
| Pings Per TTL:                    | β                                           | (1-100)  |           |
| Maximum TTL:                      | 30                                          | (1-100)  |           |
| Dutput                            |                                             |          | Start Sta |
| o results returned                |                                             |          |           |
|                                   |                                             |          |           |

- 1. Go to Tools > Diagnosis > traceroute
- 2. Type target IP address / host name in **Destination IP Address/Host** Name
- 3. Click **Enable Resolve IP addresses** checkbox to enable IP address to domain name translation; this entry is optional
- 4. Specify timeout interval between 1s and 100s in **Timeout** for traceroute test; this entry is optional
- 5. Specify TTL value between 1 and 100 in **Pings Per TTL**; 3 is default setting. This entry is optional
- 6. Specify TTL value between 1 and 100 in **Maximum TTL**; 30 is default setting. This entry is optional
- 7. Click Start
- 8. Click **Stop** to terminate ping test if necessary

### 18.6. Tcpdump

AP provides a tool to capture packets that passing through a particular interface. It helps network administrator for troubleshooting.

| ing | Tracetoute | Tcpdump            |                      |   |  |
|-----|------------|--------------------|----------------------|---|--|
|     |            |                    | Tcpdump Tool         |   |  |
|     |            | interface:         | Radio1(5G) - WLAN1   | × |  |
|     |            | Packet Count:      | B0<br>(1.3000000)    | × |  |
|     |            | Capture File Size: | 100<br>(1-200M6lyze) |   |  |
|     |            | Capture Status:    | Ready                |   |  |

- 1. Go to Tools > Diagnosis > Tcpdump
- 2. Select suitable interface in Interface
- 3. Specify maximum number of packet in **Packet Count**; this entry is optional
- 4. Specify maximum file size in Capture File Size; this entry is optional
- 5. Click Start
- 6. Click **Stop** to terminate ping test if necessary
- 7. Download capture file after finished.

## 18.7. Watchdog

Watchdog is an electronic timer that is used to detect and recover from system malfunctions. That is timer for periodic reboot.

### Schedule Reboot

| Figure 1                        | 64 – Schedule Reboot                                   |
|---------------------------------|--------------------------------------------------------|
|                                 | xols About                                             |
| Channel Scan Diagnosis Watchdog |                                                        |
| Schedule Reboot - Ping Watchdog |                                                        |
|                                 | Schedule Reboot                                        |
| Periodic Reboot                 |                                                        |
| Random Delay                    |                                                        |
| Schedule Mode                   | Sun Mon Tues Wed Thur                                  |
|                                 | □ Fri □ Sat 00:00 ∨                                    |
| Periodic Mode                   | 0 (Days)                                               |
|                                 | 0-30Days, 0 means Periodic mode disabled.              |
|                                 |                                                        |
| Periodic Upload Log             |                                                        |
| Random Delay                    |                                                        |
| FTP Server User Name            |                                                        |
| FTP Server Password             | Show                                                   |
| FTP Server IP Address           |                                                        |
| FTP Server Port                 |                                                        |
| Schedule Mode                   |                                                        |
| Schedule mode                   | □ Fri □ Sat 00:00 ▼                                    |
| Periodic Mode                   |                                                        |
| Periodic mode                   | O (Days)     O-30Days, 0 means Periodic mode disabled. |
|                                 |                                                        |
|                                 | Submit                                                 |

#### Periodic reboot

- 1. Go to Tools > Watchdog > Schedule Reboot
- 2. Select **Periodic Reboot** checkbox to enable reboot scheduler
- 3. Select **Radom Delay** checkbox to enable a random delay on scheduled rebooting time. It prevents all APs reboot at the same time; this entry is optional
- Select exact time and day(s) in Schedule Mode for rebooting device; Or select a countdown timer (minute) in Periodic Mode for rebooting device
- 5. Click **Submit**
- 6. Click Save & Apply

#### Periodic log upload

- 1. Go to Tools > Watchdog > Schedule Reboot
- 2. Select **Periodic Upload Log** checkbox to enable upload log scheduler
- 3. Select **Radom Delay** checkbox to enable a random delay on scheduled rebooting time. It prevents all APs reboot at the same time

- 4. Enter username on **FTP Server User Name** for logging in remote FTP server
- 5. Enter password on **FTP Server Password** for logging in remote FTP server
- 6. Enter IP address of remote FTP server on FTP Server IP Address
- 7. Specify service port of remote FTP server on **FTP Server Port**; 21 is default setting
- Select exact time and day(s) in Schedule Mode for uploading log to FTP server;

Or select a countdown timer (minute) in **Periodic Mode** for uploading log to FTP server

- 9. Click Submit
- 10.Click **Save & Apply**

### **Ping Watchdog**

Ping watchdog is mechanism that AP reboots itself if it fails to communicate (ping) to target host for serval time.

| hedule Relacot - Ping Watchdog |                   |  |
|--------------------------------|-------------------|--|
|                                | Ping Watchdog     |  |
| Enable Ping Watchdog:          |                   |  |
| IP Address To Ping:            | 0 .0 .0 .0        |  |
| Ping Interval:                 | 300               |  |
| Startup Delay:                 | 300               |  |
|                                | (2) -800 Seconds) |  |
| Failure Count to Reboot:       | 3                 |  |

- 1. Go to Tools > Watchdog > Ping watchdog
- 2. Click **Enable Ping Watchdog** to enable this function
- 3. Type in IP address of target host in IP Address To Ping
- 4. Enter interval between each ICMP request in **Ping Interval**; 300 is default setting. This entry is optional.
- 5. Specify delay time of each ICMP request in **Startup Delay**; 300 is default setting. This entry is optional.
- 6. Specify fail tolerant in **Failure Count to Reboot**; 3 is default setting. This entry is optional.
- 7. Click **Submit**
- 8. Click Save & Apply

# **19. Product Information**

AP product shows the information about product information, hardware, software and company information in **About** tab.

|     | Figure | 166 - Abo | ut |
|-----|--------|-----------|----|
| n I | Tools  | About     |    |

| Status                                     | Configuration                                                | Administration | Tools      | About      |                 |  |  |  |  |
|--------------------------------------------|--------------------------------------------------------------|----------------|------------|------------|-----------------|--|--|--|--|
| Product Version                            |                                                              |                |            |            |                 |  |  |  |  |
|                                            |                                                              |                |            |            |                 |  |  |  |  |
|                                            |                                                              | WiFi Brid      | lge Dual-b | and 3x3 80 | 02.11ac WiFi AP |  |  |  |  |
| Product Serial                             | WiFi Bridge<br>WiFi Bridge<br>SD.A3-EH00-00<br>Number: A3EH8 |                |            |            |                 |  |  |  |  |
| Hardware Ve<br>Version: 1.5                | rsion                                                        |                |            |            |                 |  |  |  |  |
| Software Ver<br>Version: 2.1.0<br>MIB: 2.0 |                                                              |                |            |            |                 |  |  |  |  |

Federal Communications Commission (FCC) Statement

FCC ID: 2AU5Y-WIFIAP

This device complies with part 15 of the FCC Rules. Operation is subject to the following two conditions: (1) This device may not cause harmful interference, and (2) this device must accept any interference received, including interference that may cause undesired operation.

Note: This equipment has been tested and found to comply with the limits for a Class B digital device, pursuant to part 15 of the FCC Rules. These limits are designed to provide reasonable protection against harmful interference in a residential installation. This equipment generates, uses and can radiate radio frequency energy and, if not installed and used in accordance with the instructions, may cause harmful interference to radio communications. However, there is no guarantee that interference will not occur in a particular installation. If this equipment does cause harmful interference to radio or television reception, which can be determined by turning the equipment off and on, the user is encouraged to try to correct the interference by one or more of the following measures:

- Reorient or relocate the receiving antenna.
- Increase the separation between the equipment and receiver.
- Connect the equipment into an outlet on a circuit different from that to which the receiver is connected.
- Consult the dealer or an experienced radio/TV technician for help.

Warning: Changes or modifications made to this device not expressly approved by Beijing Nodes Network Technology Co., Ltd. may void the FCC authorization to operate this device. Note: The manufacturer is not responsible for any radio or TV interference caused by unauthorized modifications to this equipment. Such modifications could void the user's authority to operate the equipment.

This equipment complies with FCC radiation exposure limits set forth for an uncontrolled environment. This equipment should be installed and operated with minimum distance 45cm between the radiator & your body.